## 使用指南

#### © Copyright 2012 Hewlett-Packard Development Company, L.P.

Bluetooth 是其所有人所擁有的商標, Hewlett-Packard Company 已取得授權使 用。Intel 是 Intel Corporation 在美國及其他 國家/地區的商標。Microsoft 及 Windows 是 Microsoft Corporation 在美國的註冊商標。 SD 標誌是其所有人的商標。

本文件包含的資訊可能有所變更,恕不另行 通知。HP 產品與服務的保固僅列於隨產品 及服務隨附的明確保固聲明中。本文件的任 何部份都不可構成任何額外的保固。HP 不 負責本文件在技術上或編輯上的錯誤或疏 失。

第 1 版:2012 年 4 月

文件編號:679371-AB1

#### 產品聲明

本指南說明大部分機型最常用的功能。有些 功能可能無法在您的電腦上使用。

#### 軟體條款

透過安裝、複製、下載或以其他方式使用本 電腦預先安裝的任何軟體產品,即表示您同 意接受 HP 使用者授權合約 (EULA) 條款之 約束。如果您不接受這些授權條款,可於 14 天內退回完整未使用的產品(含硬體與軟 體),並依據購買所在地的退款原則取得退 款,此為唯一的補償形式。

如需詳細資訊或要求電腦的全額退款,請連 絡您當地的銷售點(經銷商)。

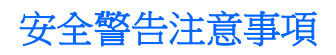

△ 警告! 若要降低因熱所造成的損害或電腦過熱的可能性,請勿將電腦直接放在您的腿上或遮住電腦的 通風口。請僅在穩固的平面上使用電腦。請不要讓其他堅硬表面(例如旁邊的選用印表機)或柔軟表面 (例如枕頭、毯子或衣服)阻礙空氣流通。此外,作業期間也請不要讓 AC 變壓器接觸到皮膚或柔軟表面 (例如枕頭、地毯或衣服)。使用者可存取的電腦與 AC 變壓器的表面溫度限制, 符合 International Standard for Safety of Information Technology Equipment (IEC 60950) 的國際安全標準。

目錄

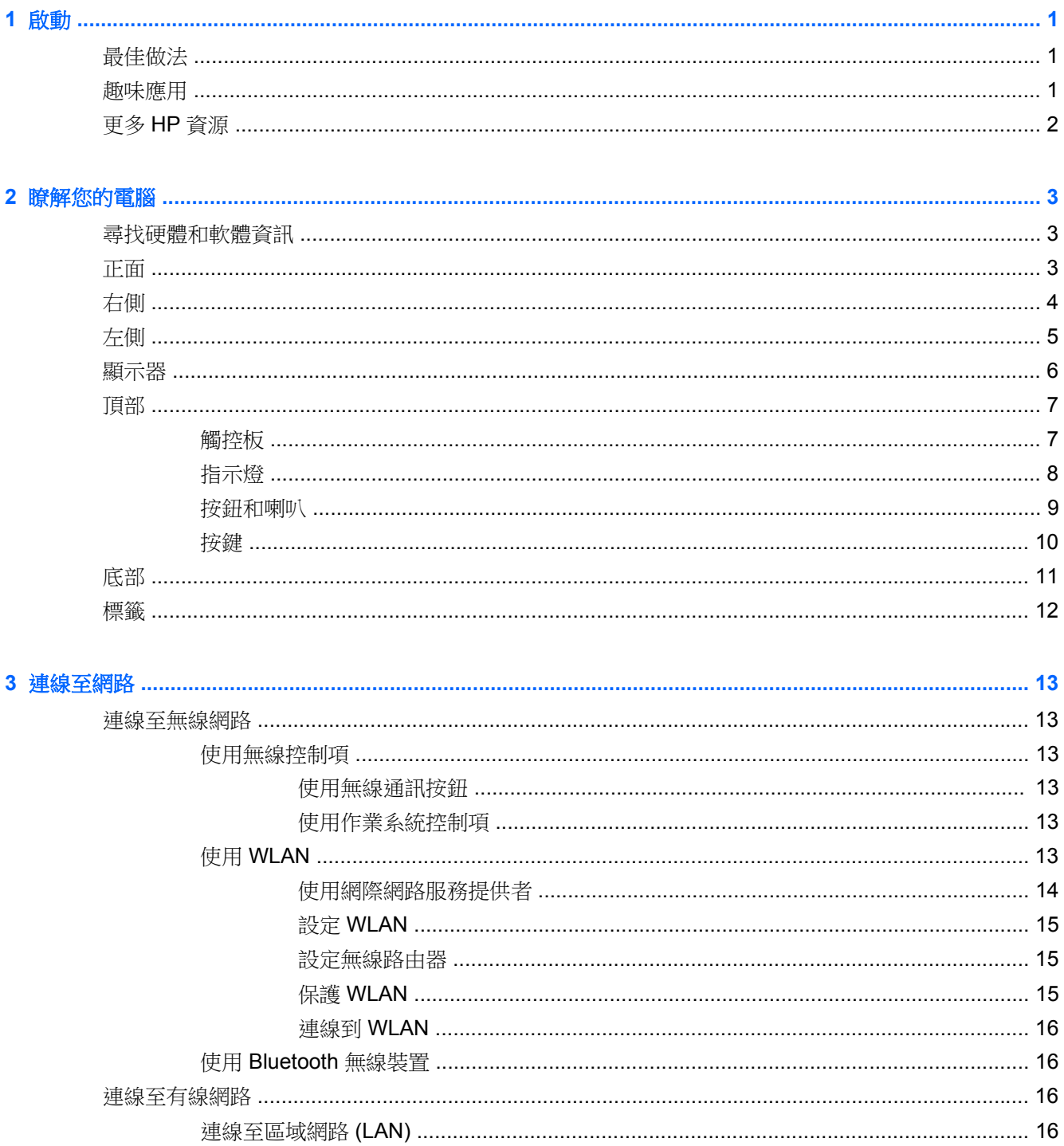

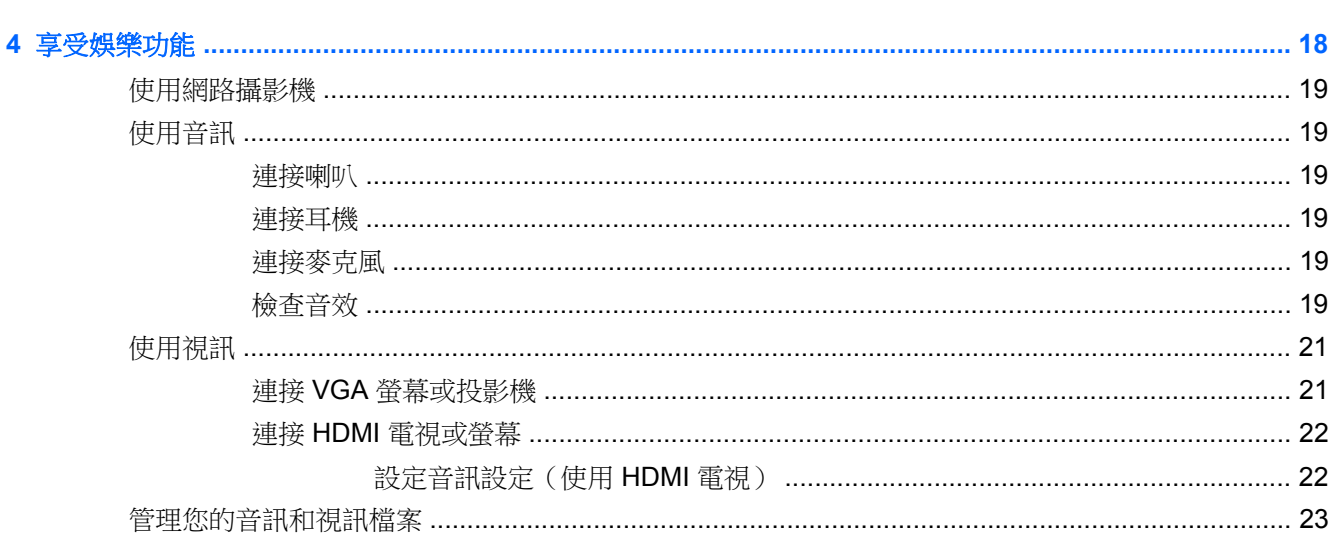

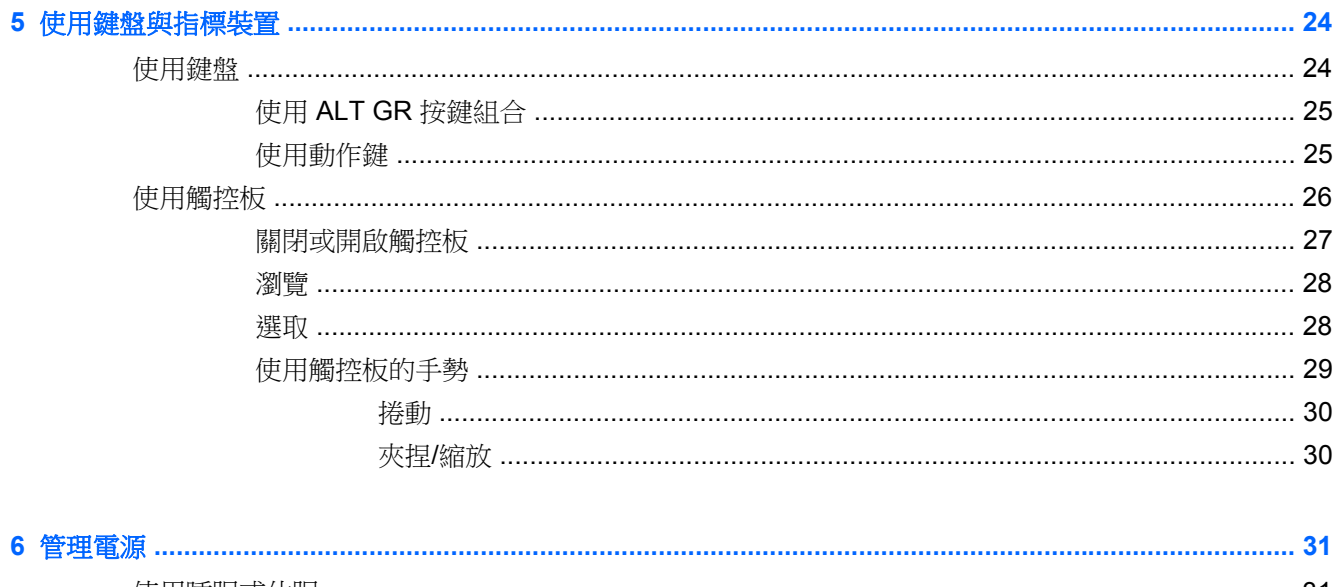

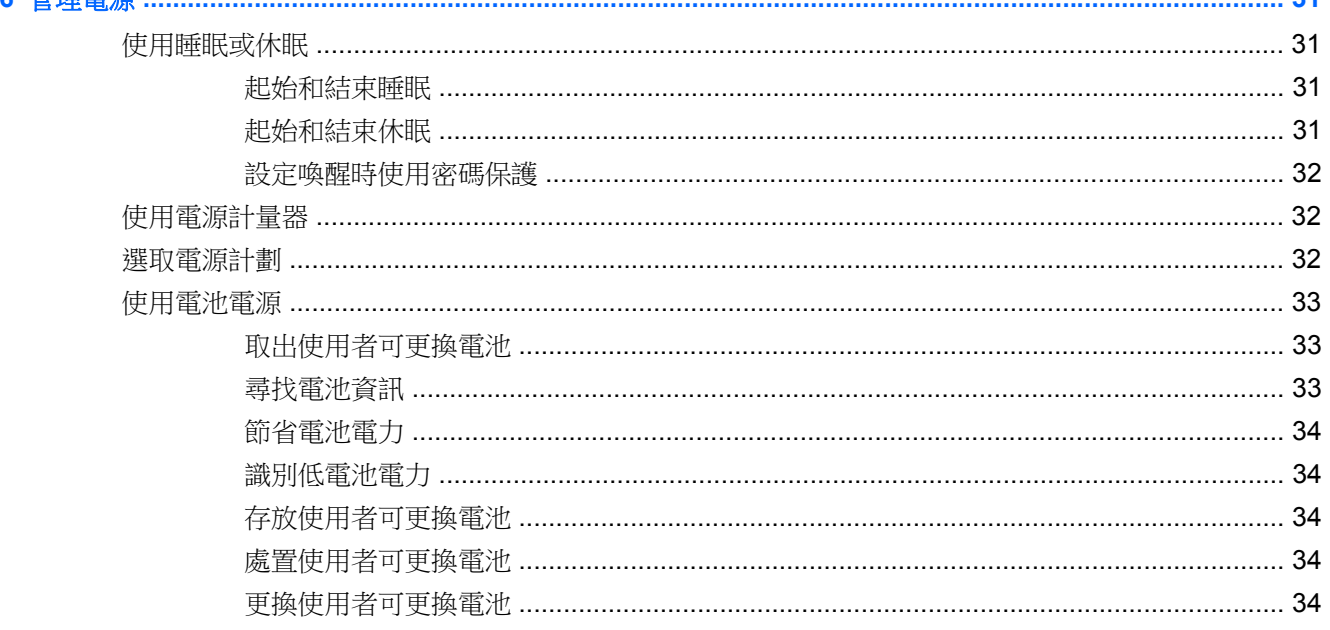

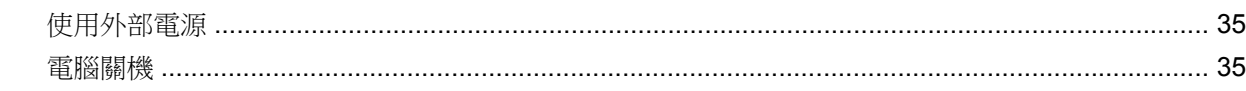

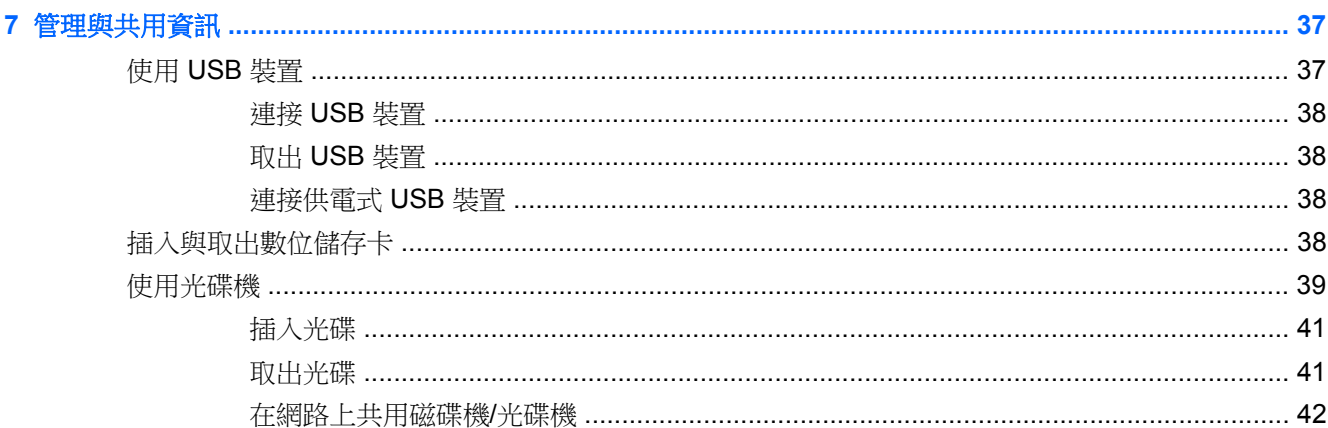

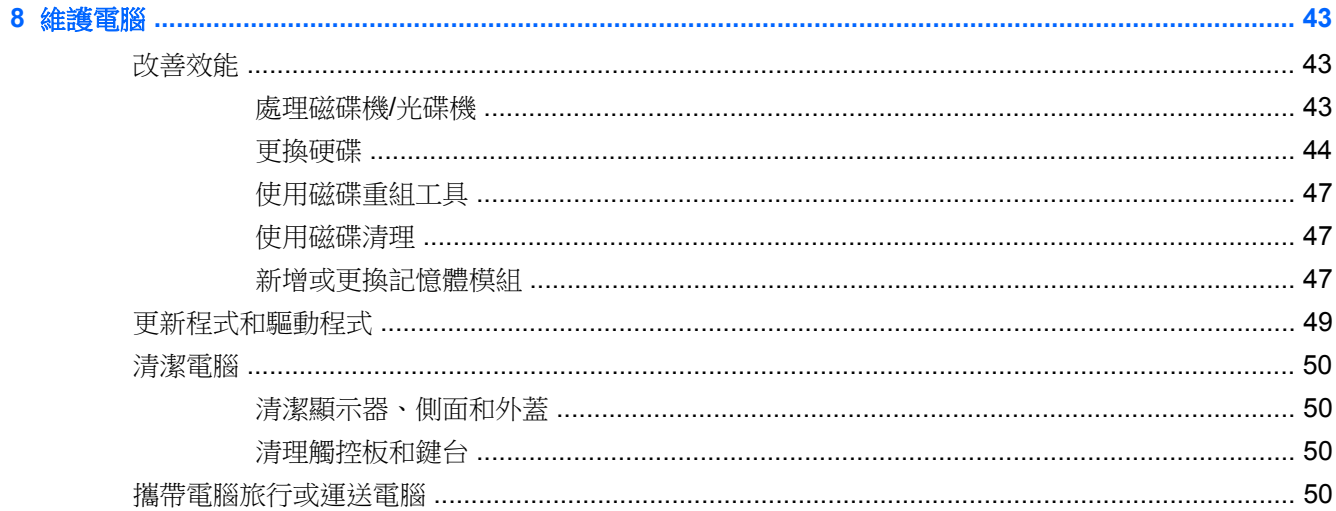

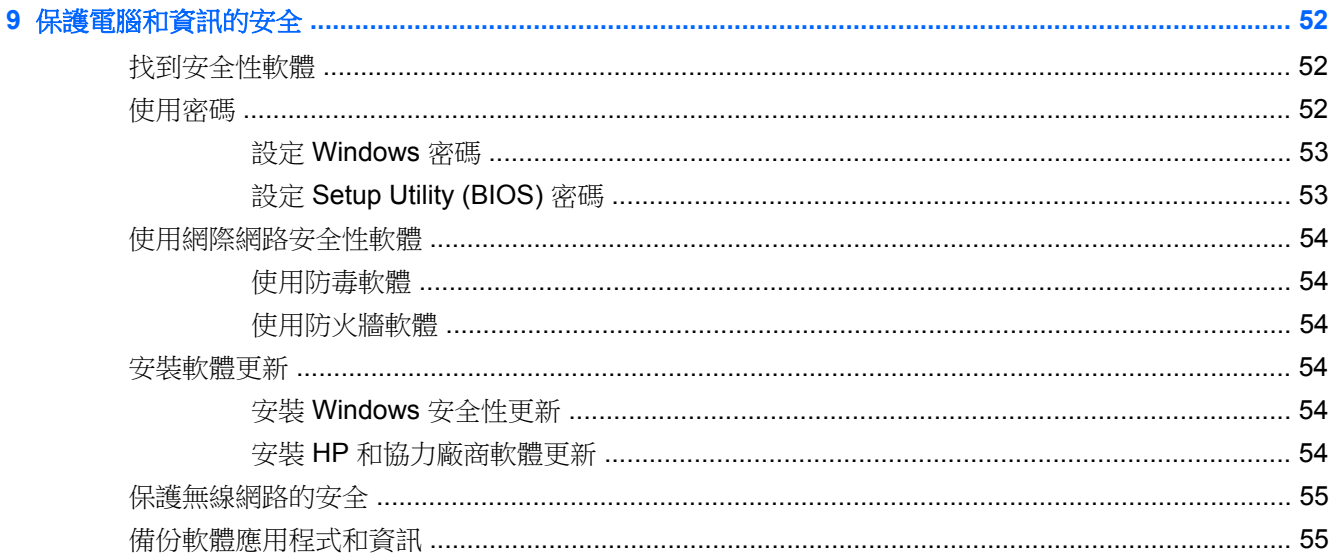

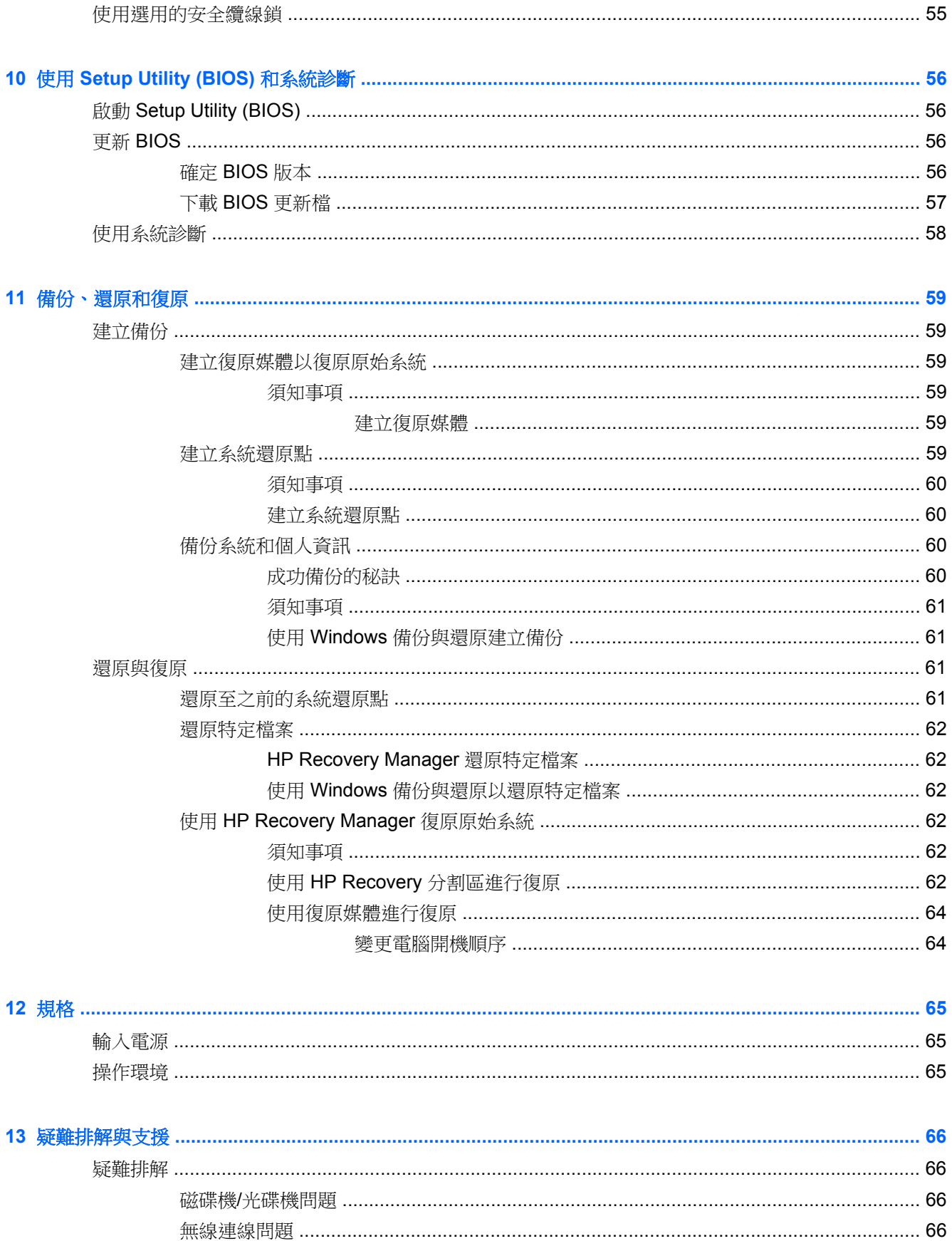

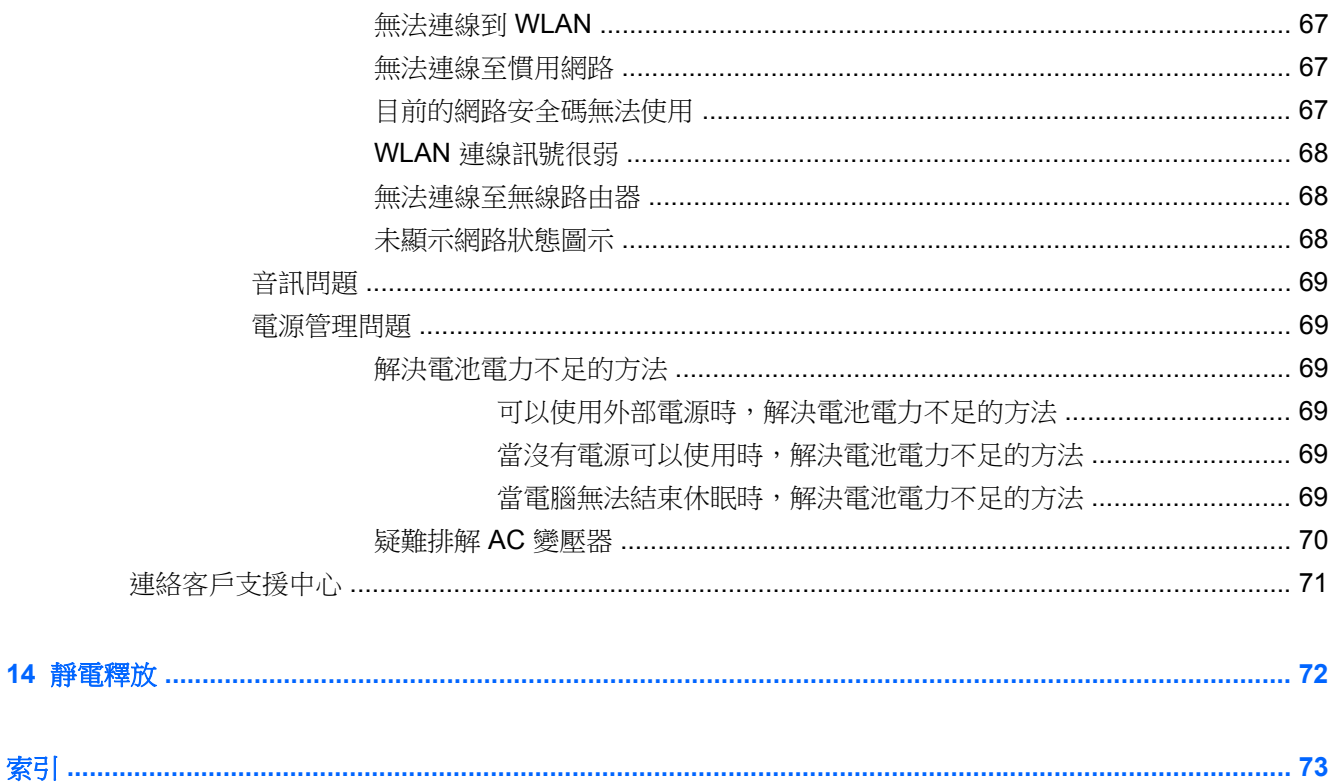

<span id="page-10-0"></span>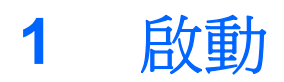

本電腦是為了強化您的工作和娛樂體驗而設計的強大工具。為了充分發揮電腦的功能,請詳閱本章節以 瞭解設定完成後的最佳做法、趣味應用,以及如何取得更多 HP 資源。

## 最佳做法

為了保護您明智的投資,當您設定與註冊電腦之後,建議您採取下列步驟:

- 如果您尚未連線至有線或無線網路,請連線。請參閱位於第 13 [頁的連線至網路中](#page-22-0)的詳細資訊。
- 熟悉電腦硬體和軟體。前往位於第 3 [頁的瞭解您的電腦](#page-12-0)和位於第 18 [頁的享受娛樂功能以](#page-27-0)取 得資訊。
- 更新您的防毒軟體 前往位於第 54 [頁的使用防毒軟體](#page-63-0)瞭解詳細資訊。
- 建立復原光碟或復原快閃磁碟機,以備份硬碟。請參閱位於第 59 [頁的備份、還原和復原。](#page-68-0)

## 趣味應用

- 您一定知道可以在電腦上觀賞 YouTube 視訊。但是,您知道電腦也可以連接到電視,然後在電視 上觀賞影片嗎?如需詳細資訊,請參閱位於第 22 頁的連接 HDMI [電視或螢幕。](#page-31-0)
- 您一定知道可以在電腦上聆聽音樂。但是,您知道廣播也可以串流到電腦,然後在電腦上聆聽世界 各地的音樂和談話性廣播節目嗎? 請參閱位於第 19 [頁的使用音訊](#page-28-0)。
- 您一定知道可以使用 Microsoft 應用程式建立強而有力的簡報。但是,您知道電腦也可以連接到投 影機, 以便與團體分享您的點子嗎?請參閱位於第 21 頁的連接 VGA [螢幕或投影機](#page-30-0)。

## <span id="page-11-0"></span>更多 **HP** 資源

您已經運用設定指示來開啟電腦並找到本指南。如需產品的詳細資料、使用方法,以及其他資訊,請利 用此表格。

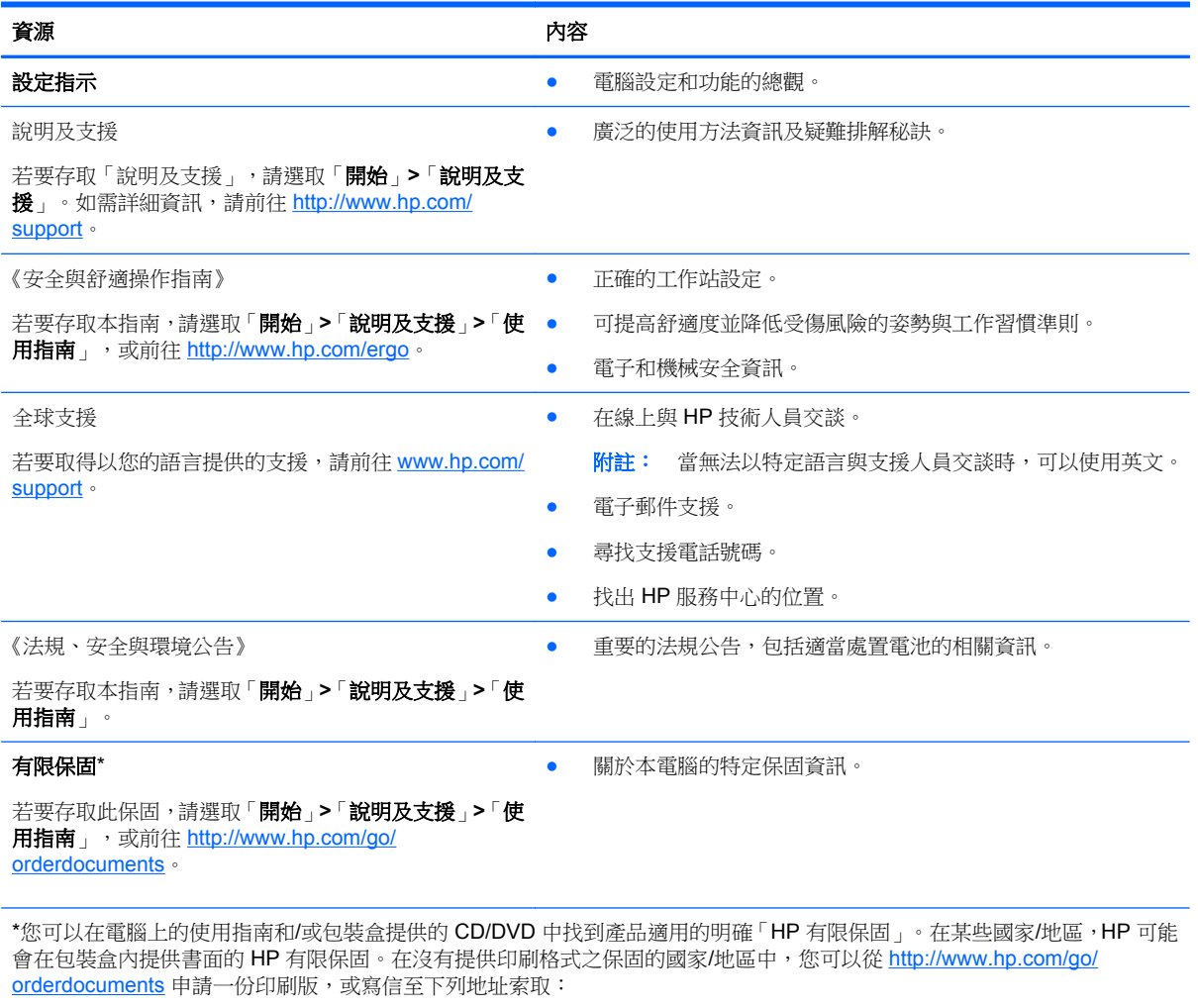

- 北美: Hewlett-Packard, MS POD, 11311 Chinden Blvd, Boise, ID 83714, USA
- 歐洲、中東、非洲: Hewlett-Packard, POD, Via G. Di Vittorio, 9, 20063, Cernusco s/Naviglio (MI), Italy
- 亞太地區: Hewlett-Packard, POD, P.O. Box 200, Alexandra Post Office, Singapore 911507

索取書面格式的保固時,請提供產品編號、保固期(位於服務標籤上)、姓名及郵遞地址。

重要: 請勿將 HP 產品退回上述地址。如需美國地區的產品支援,請前往 <http://www.hp.com/go/contactHP>。如需其他國家/ 地區的產品支援,請前往 [http://welcome.hp.com/country/us/en/wwcontact\\_us.html](http://welcome.hp.com/country/us/en/wwcontact_us.html)。

## <span id="page-12-0"></span>**2** 瞭解您的電腦

## 尋找硬體和軟體資訊

#### ▲ 選取「開始」**>**「電腦」。

隨即顯示一份清單,其中含有電腦上已安裝的所有裝置,包括光碟機、固態硬碟 (SSD) 或次要硬碟。 若要瞭解電腦中包含哪些軟體,請選取「開始」**>**「所有程式」。

## 正面

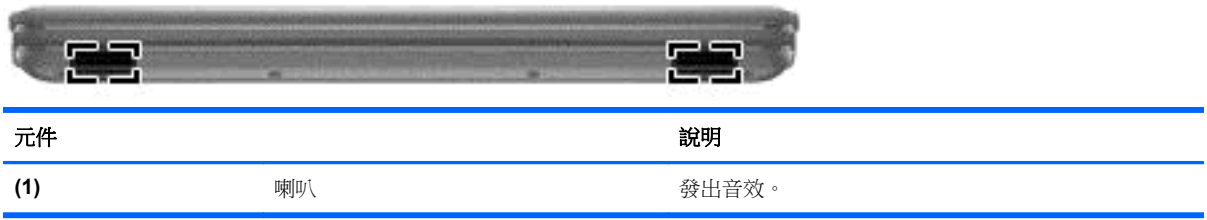

<span id="page-13-0"></span>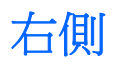

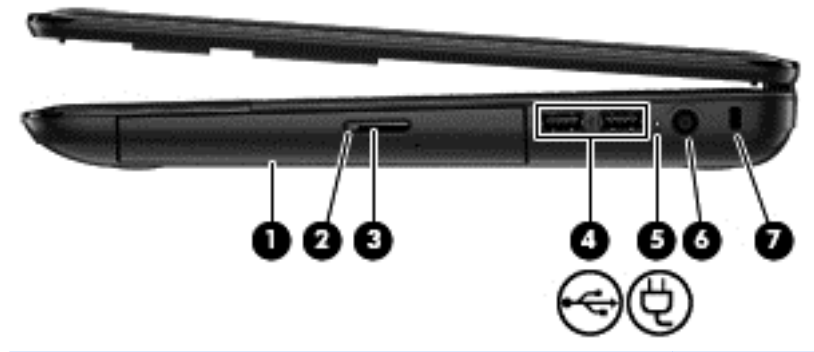

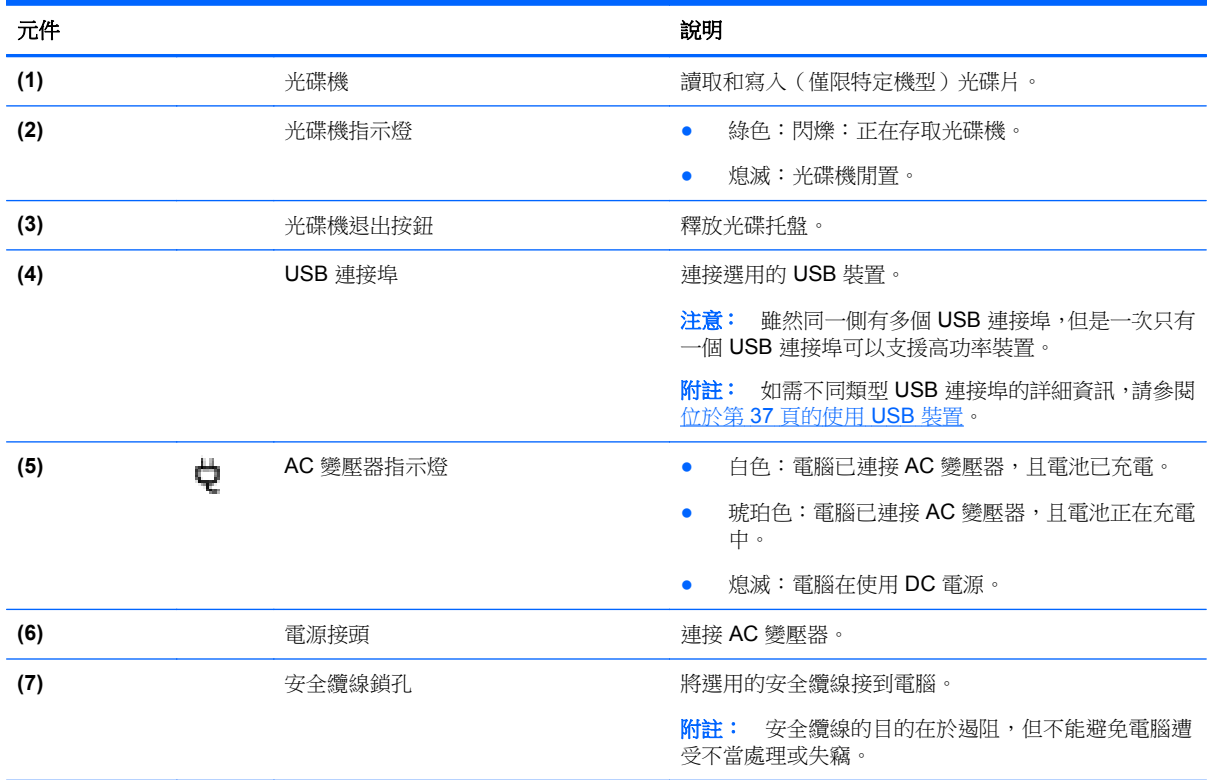

<span id="page-14-0"></span>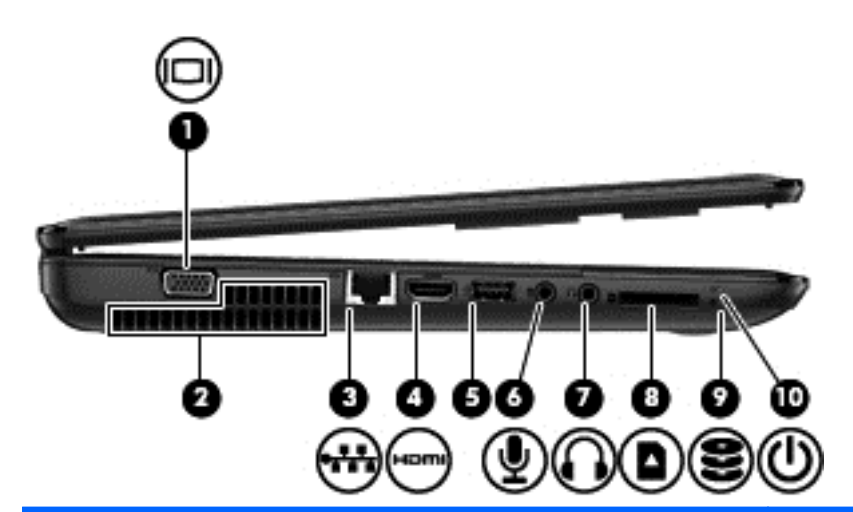

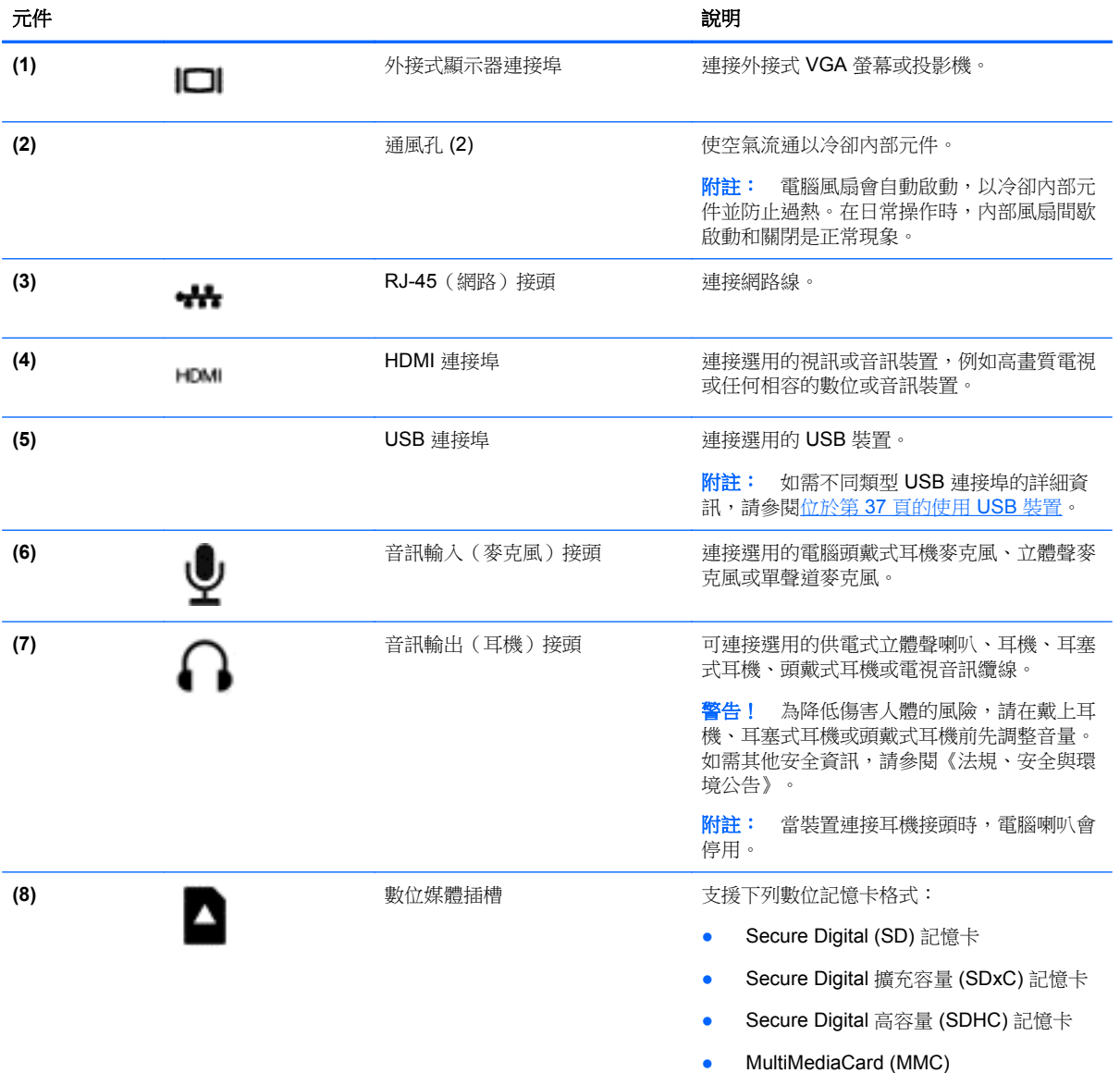

<span id="page-15-0"></span>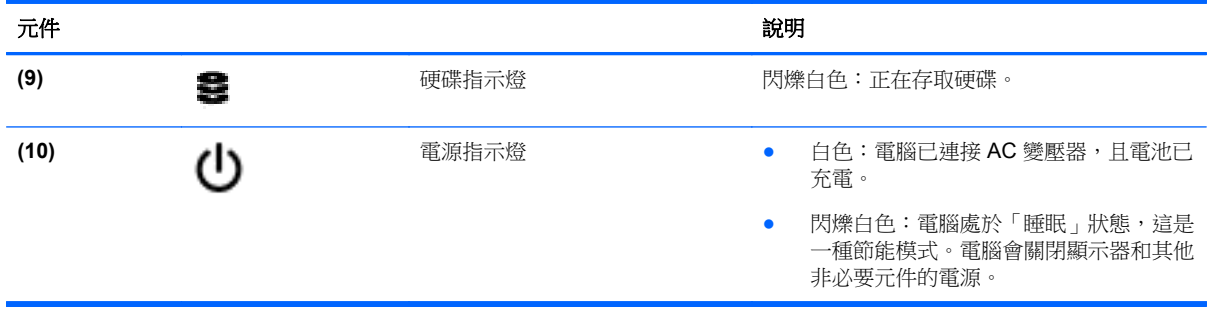

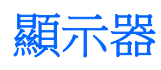

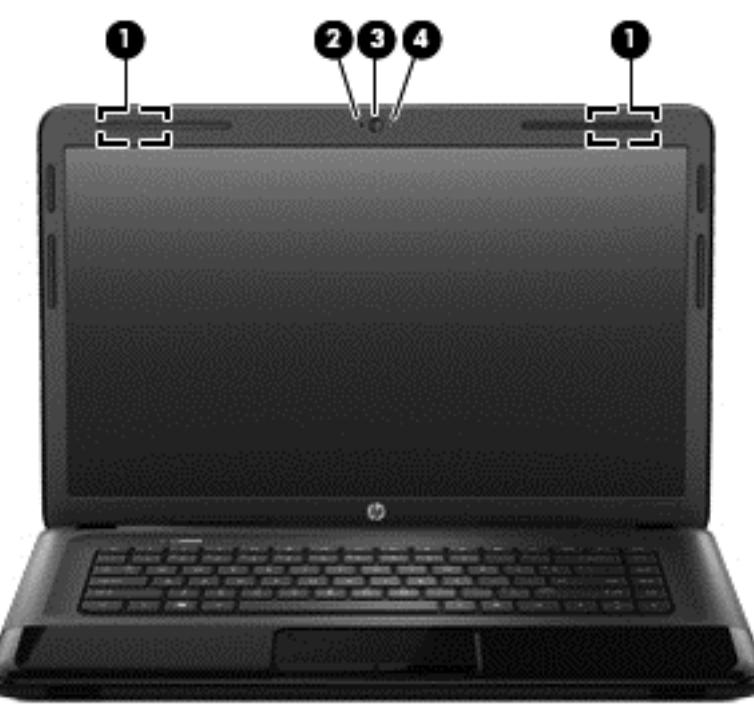

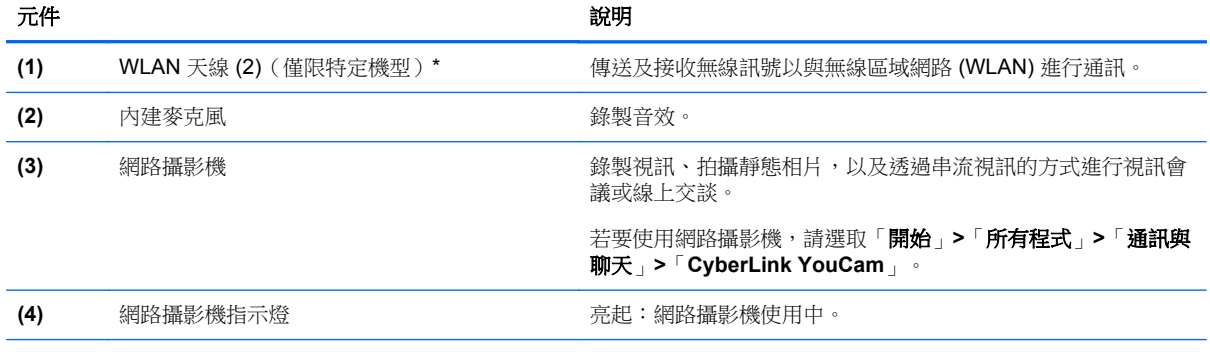

\*從電腦外部看不到天線。為發揮最佳傳輸效果,請將天線周圍的障礙物移開。如需無線法規注意事項,請參閱您所在國家/地區 適用的《法規、安全與環境公告》章節。您可在「說明及支援」找到這些注意事項。

## <span id="page-16-0"></span>頂部 觸控板

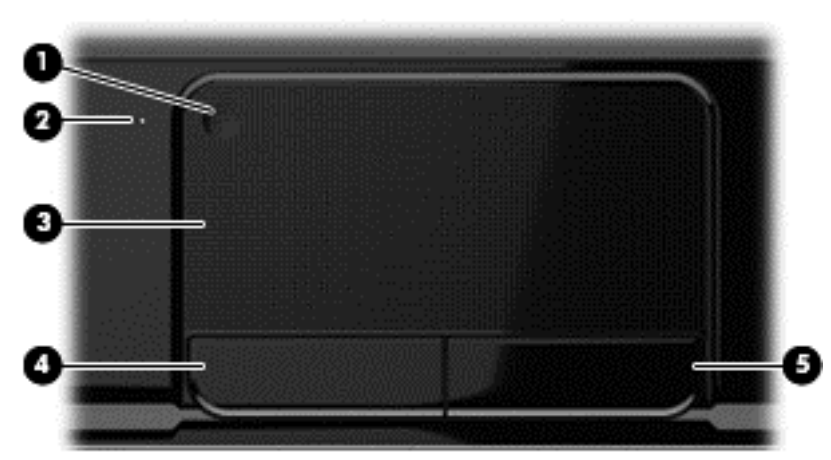

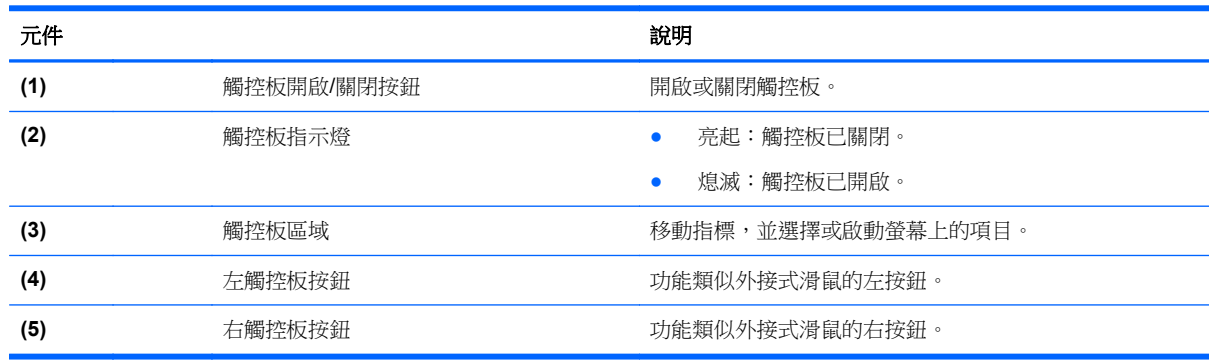

<span id="page-17-0"></span>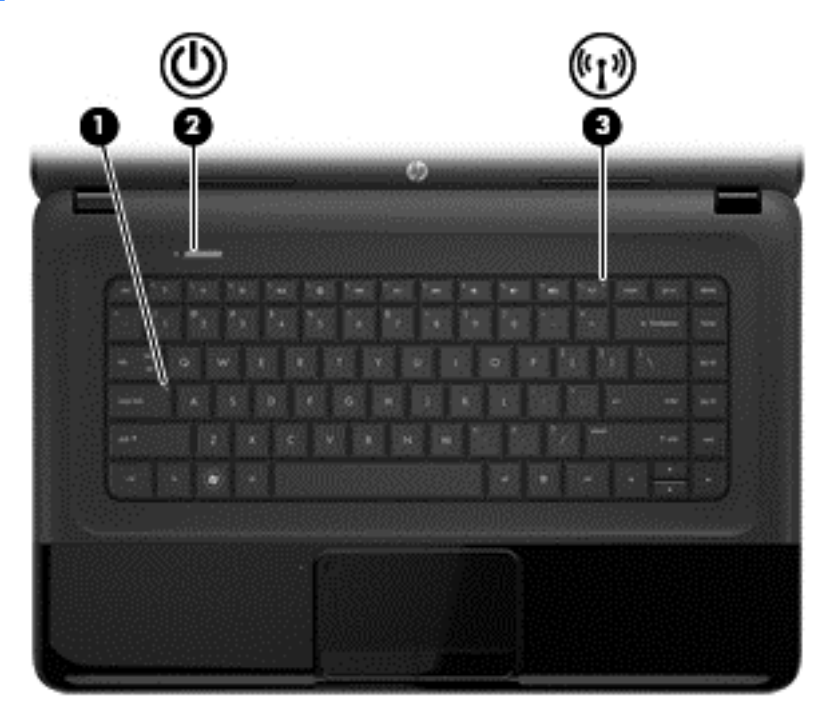

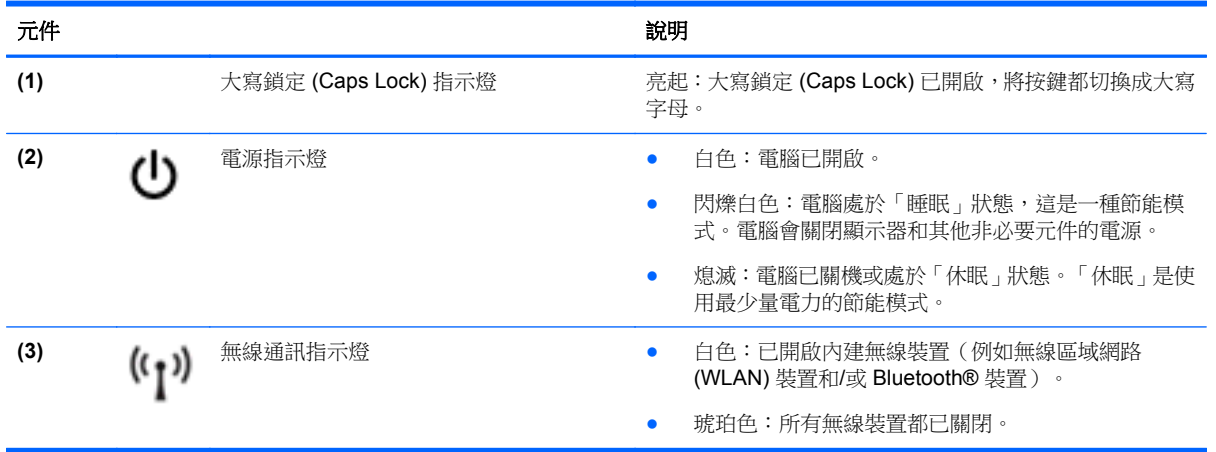

### <span id="page-18-0"></span>按鈕和喇叭

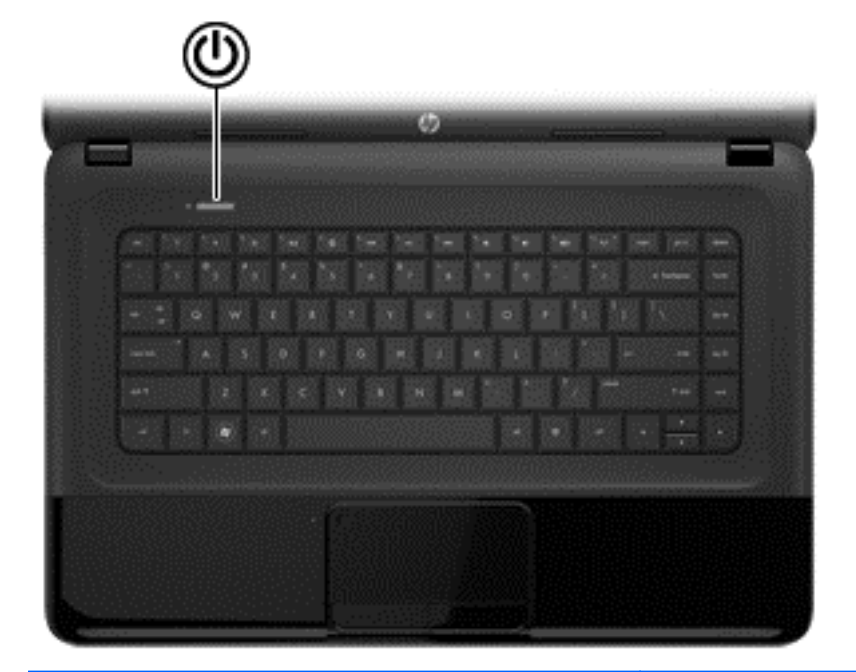

元件 いっきょう しょうしょう しゅうしょう こうしょう おりのおおし 試明 (1) ● **【1】** 電源按鈕 ● ● ● ● 如果電腦關機,按下按鈕可開啟電腦。 ● 如果電腦已開啟,短暫按下按鈕可起始「睡眠」狀態。 ● 如果電腦處於「睡眠」狀態,短暫按下按鈕可離開「睡 眠」狀態。 ● 如果電腦處於「休眠」狀態,短暫按下按鈕可離開「休 眠」狀態。 注意: 按住電源按鈕的緊急關機程序將導致未儲存的資料遺 失。 如果電腦停止回應,而且 Microsoft® Windows® 關機程序無 效,請按住電源按鈕至少5秒鐘,就可以將電腦關閉。 若要進一步瞭解電源設定,請選取「開始」**>**「控制台」**>**「系 統及安全性」**>**「電源選項」,或請參閱[位於第](#page-40-0) 31 頁的管 [理電源](#page-40-0)。

### <span id="page-19-0"></span>按鍵

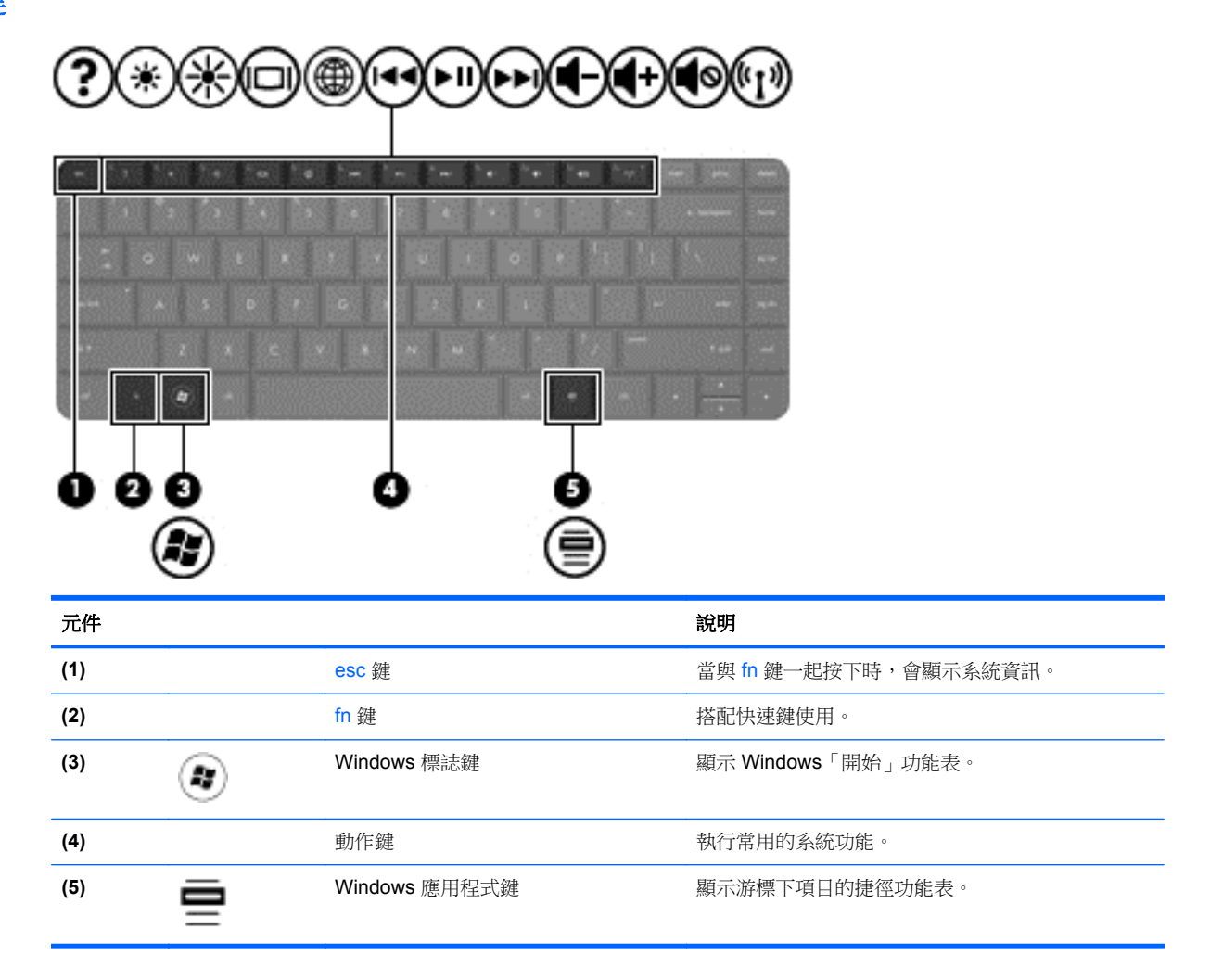

<span id="page-20-0"></span>底部

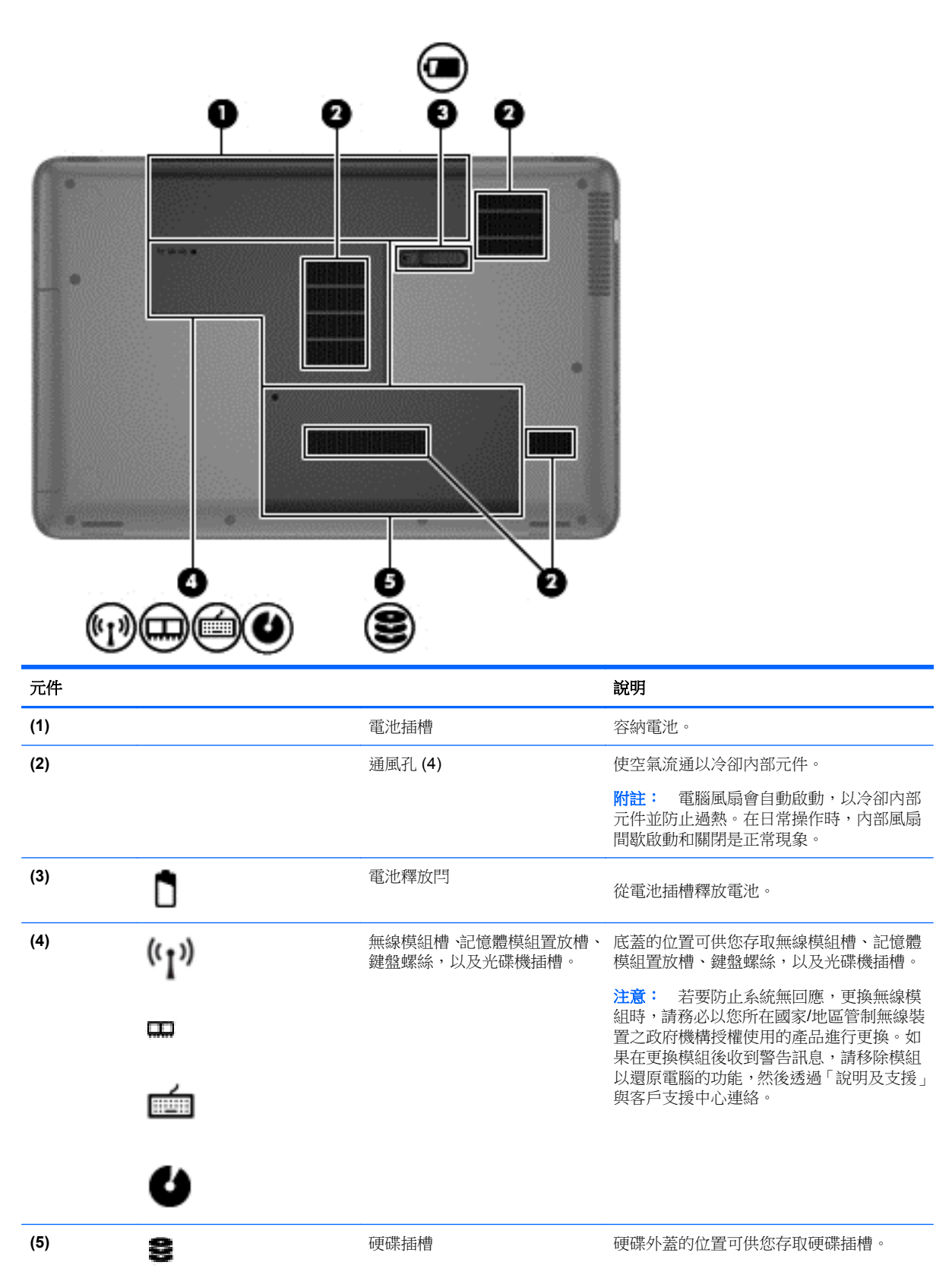

<span id="page-21-0"></span>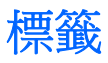

貼在電腦上的標籤上可提供您在疑難排解系統問題,或攜帶電腦在海外旅行時所需的資訊。標籤都在容 易存取的位置。

● 序號標籤 - 提供包含下列事項的重要資訊:

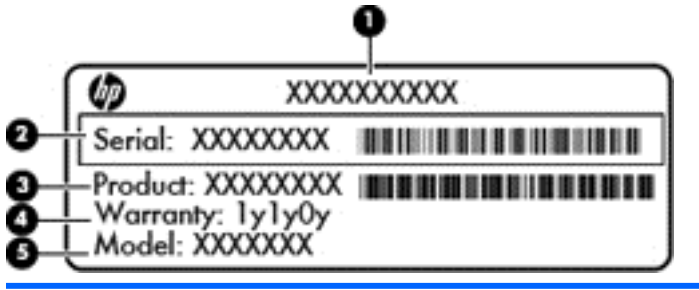

#### 元件

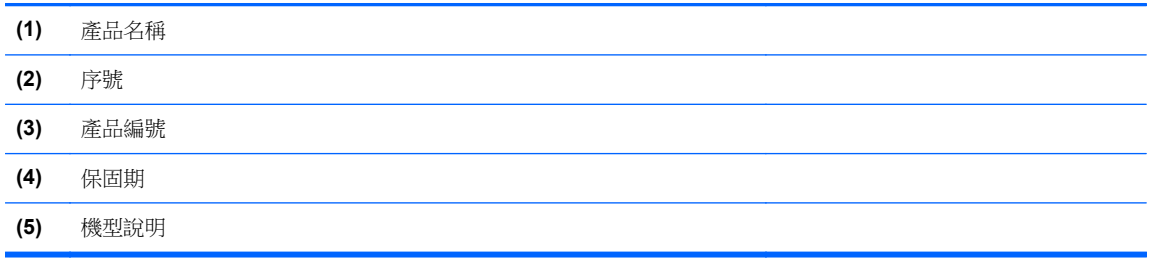

當您連絡技術支援人員時,請將這些資訊準備妥當。序號標籤貼於電腦底部。

- Microsoft® 真品證明書 包含 Windows 產品金鑰。您需要產品金鑰來更新作業系統或進行疑難 排解。Microsoft 真品證明書位於電腦底部。
- 法規標籤 提供有關電腦的法規資訊。法規標籤貼於電池插槽內側。
- 無線憑證標籤 提供有關選用無線裝置的資訊,以及已核准使用該裝置之國家/地區的核准標記。 如果您的電腦機型包含一個或多個無線裝置,則電腦會隨附一個或多個憑證標籤。在海外旅行時, 您可能會需要這項資訊。無線憑證標籤貼於電池插槽內側。

## <span id="page-22-0"></span>**3** 連線至網路

無論您去哪裡,都可以帶著電腦。即使是在家中,您也可以使用電腦以及有線或無線網路連線,探索全 世界並存取數百萬網站的資訊。本章將協助您與世界接軌。

### 連線至無線網路

無線技術透過無線電波而非纜線傳輸資料。您的電腦可能配有一個或多個下列無線裝置:

- 無線區域網路 (WLAN) 裝置 將電腦連線到公司辦公室、住家,以及機場、餐廳、咖啡店、飯店 和大學等公共場所的無線區域網路(一般稱做 Wi-Fi 網路、無線 LAN 或 WLAN)。在 WLAN 中, 每個行動無線裝置會與無線路由器或無線存取點通訊。
- Bluetooth 裝置 建立個人區域網路 (PAN) 以連接其他具備 Bluetooth 功能的裝置, 例如電腦、電 話、印表機、耳機、喇叭和相機。在 PAN 中,每個裝置會直接與其他裝置通訊,而裝置必須彼此相鄰 - 通常彼此相距 10 公尺(約 33 英呎)之內。

如需無線技術的詳細資訊,請參閱「說明及支援」中所提供的資訊和網站連結。

#### 使用無線控制項

您可以使用這些功能控制電腦中的無線裝置:

- 無線通訊按鈕、無線通訊開關或無線按鍵(在本章中稱為無線通訊按鈕)
- 作業系統控制項

#### 使用無線通訊按鈕

電腦有無線通訊按鈕、一個或多個無線裝置,以及一個或兩個無線通訊指示燈(視機型而定)。您電腦 上的所有無線裝置都已在出廠時啟用,因此當您開啟電腦時,無線通訊指示燈會亮起(白色:)。

無線通訊指示燈顯示的是無線裝置的整體電源狀態,而非個別裝置的狀態。如果無線通訊指示燈是白 色:,表示至少有一個無線裝置已開啟。如果無線通訊指示燈是熄滅:,表示所有無線裝置都已關閉。

227附註: 在某些機型中,當所有無線裝置都已關閉時,無線通訊指示燈是琥珀色:。

由於出廠設定為啟用無線裝置,因此您可以使用無線通訊按鈕同時開啟或關閉無線裝置。

#### 使用作業系統控制項

網路和共用中心允許您建立連線或網路、連線至網路、管理無線網路以及診斷並修復網路問題。

若要使用作業系統控制項,請選取「開始」**>**「控制台」**>**「網路和網際網路」**>**「網路和共用中心」。 如需詳細資訊,請選取「開始」**>**「說明及支援」。

#### 使用 **WLAN**

您可以透過 WLAN 裝置存取無線區域網路 (WLAN);無線區域網路包括透過無線路由器或無線存取點連 結的其他電腦和配件。

#### <span id="page-23-0"></span>**学 附註: 無線路由器和無線存取點二**詞經常交互使用。

- 大型 WLAN (例如公司或公用 WLAN) 通常使用可容納大量電腦與配件的無線存取點,而且可以 分隔重要的網路功能。
- 家用或小型辦公室 WLAN 通常會使用無線路由器,可讓數個無線或有線電腦共用網際網路連線、 印表機及檔案,而不需要額外的硬體或軟體。

若要使用電腦中的 WLAN 裝置,您必須連線到 WLAN 基礎架構(由服務提供者、公用網路或公司網路 提供)。

#### 使用網際網路服務提供者

當您要在家中設定網際網路存取時,必須透過網際網路服務提供者 (ISP) 建立帳戶。請連絡當地的 ISP 以購買網際網路服務和數據機。ISP 將會協助您設定數據機,安裝網路線以連接無線電腦與數據機,並 測試網際網路服務。

 $\frac{1}{20}$  附註: 您的 ISP 將會提供一組使用者 ID 與密碼供您存取網際網路。請記錄此資訊,並將其存放在安 全的地方。

#### <span id="page-24-0"></span>設定 **WLAN**

若要設定 WLAN 並連線到網際網路,您需要下列設備:

- 寬頻數據機(DSL 或有線寬頻數據機)**(1)** 和向網際網路服務提供者購買的高速網際網路服務
- 無線路由器 **(2)**(需另外購買)
- 無線電腦 **(3)**

附註: 某些數據機具有內建無線路由器。請向您的 ISP 查詢以判斷您擁有的是哪一種數據機。

下圖顯示連線至網際網路的無線網路安裝範例。

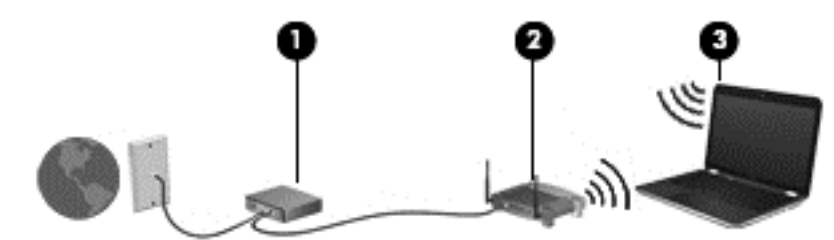

隨著網路的成長,可將其他無線和有線電腦連接至網路,以存取網際網路。

如果需要有關設定 WLAN 的協助,請參閱您的路由器製造商或 ISP 所提供的資訊。

#### 設定無線路由器

如果需要有關設定 WLAN 的協助,請參閱您的路由器製造商或 ISP 所提供的資訊。

**[ ) 的註:** 建議您使用路由器提供的網路線,一開始就將新的無線電腦連接至路由器。當電腦成功連線至 網際網路後,請拔下纜線,然後透過無線網路存取網際網路。

#### 保護 **WLAN**

當您設定 WLAN 或存取現有 WLAN 時,請永遠啟用安全性功能以保護您的網路免遭未經授權的存取。 在公共區域的 WLAN,如咖啡廳與機場等的「無線上網據點」(Hotspot) 可能未提供任何安全性。如果 您擔心電腦在無線上網據點 (Hotspot) 的安全性,請將網路活動限制在查閱非機密性的電子郵件與基本 的網際網路瀏覽。

無線訊號會傳到網路外,所以其他 WLAN 裝置可以擷取到未受保護的訊號。請採取下列預防措施,以保 護您的 WLAN:

● 使用防火牆。

防火牆會檢查傳送到您網路的資料及資料要求,並捨棄任何可疑項目。防火牆有軟體與硬體兩種。 有些網路會使用兩種類型的組合。

● 使用無線加密。

無線加密會使用安全性設定加密與解密透過網路傳輸的資料。如需詳細資訊,請參閱「說明及支 援」。

#### <span id="page-25-0"></span>連線到 **WLAN**

若要連線到 WLAN,請依照下列步驟執行:

**1.** 確認 WLAN 裝置已開啟。如果裝置已開啟,無線通訊指示燈會亮起。如果無線通訊指示燈已熄滅, 請按下無線通訊按鈕。

附註: 在某些機型上,如果所有無線裝置都已關閉,無線通訊指示燈會呈琥珀色。

- **2.** 在工作列最右邊的通知區域中,按一下網路狀態圖示。
- **3.** 從清單中選取您的 WLAN。
- **4.** 按一下「連線」。

如果 WLAN 為啟用安全性的 WLAN,系統會提示您輸入安全密碼。輸入密碼,然後按一下「確定」 以完成連線。

**学附註:** 如果未列出任何 WLAN, 表示您可能在無線路由器或存取點的範圍以外。

HAN Nint : 如果您沒有看到要連線的 WLAN,請按一下「開啟網路和共用中心」,然後按一下「設定 **新的連線或網路**」。選項清單隨即顯示,您可以手動搜尋並連線至網路,或建立新的網路連線。

連線後,將滑鼠指標移到工作列最右邊通知區域中的網路狀態圖示上方,以確認連線的名稱與狀態。

附註: 功能範圍(無線訊號的傳送距離)取決於 WLAN 執行方式、路由器製造商,以及其他電子裝置 或牆壁和地面等建築障礙所造成的干擾。

#### 使用 **Bluetooth** 無線裝置

Bluetooth 裝置提供短距離的無線通訊,取代傳統用來連結下列電子裝置的實體纜線連接,例如:

- 電腦(桌上型電腦、筆記型電腦、PDA)
- 電話(行動電話、無線電話、智慧型手機)
- 影像處理裝置(印表機、相機)
- 音訊裝置(耳機、喇叭)
- 滑鼠

Bluetooth 裝置提供對等式功能,可讓您設定 Bluetooth 裝置的個人區域網路 (PAN)。如需設定和使用 Bluetooth 裝置的詳細資訊,請參閱 Bluetooth 軟體「說明」。

### 連線至有線網路

有線連線有 2 種:區域網路 (LAN) 和數據機連線。LAN 連線是使用網路線而且速度比數據機快得多, 後者是使用電話線。這兩種纜線都需另行購買。

A 警告! 為降低觸電、火災或損壞設備的風險,請勿將數據機纜線或電話線插入 RJ-45 (網路)接頭。

#### 連線至區域網路 **(LAN)**

如果您想將電腦直接連接至家中的路由器(而不是以無線方式工作),或是想要連接至辦公室的現有網 路時,請使用 LAN 連線。

連線至 LAN 需要 8 接腳的 RJ-45 網路線。

若要連接網路線,請依照下列步驟執行:

- **1.** 將網路線插入電腦上的網路接頭 **(1)**。
- **2.** 將網路線的另一端插入網路牆上插座 **(2)** 或路由器。

**学 附註:** 如果網路線含有可防止電視或無線電接收干擾的雜訊抑止迴路 (3),請將纜線的迴路端朝 向電腦。

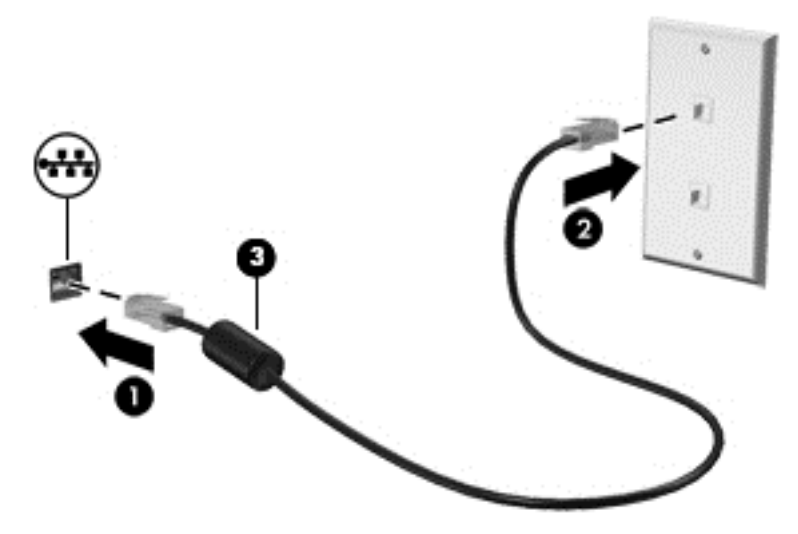

## <span id="page-27-0"></span>**4** 享受娛樂功能

您的 HP 電腦可以用來做為娛樂中心,您可以透過網路攝影機進行社交,享受與管理您的音樂,以及下 載與觀賞影片。如果要讓您的電腦變成更強大的娛樂中心,您還可以為它連接外接式裝置,例如喇叭、 耳機、顯示器、投影機、電視,特定機型更可支援高畫質裝置。

#### 多媒體功能

以下是您電腦上的部分娛樂功能。

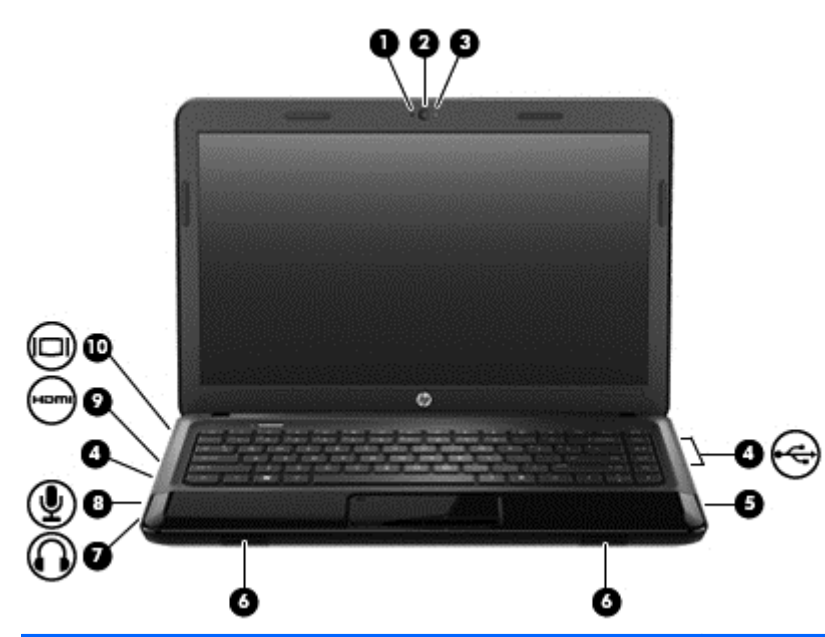

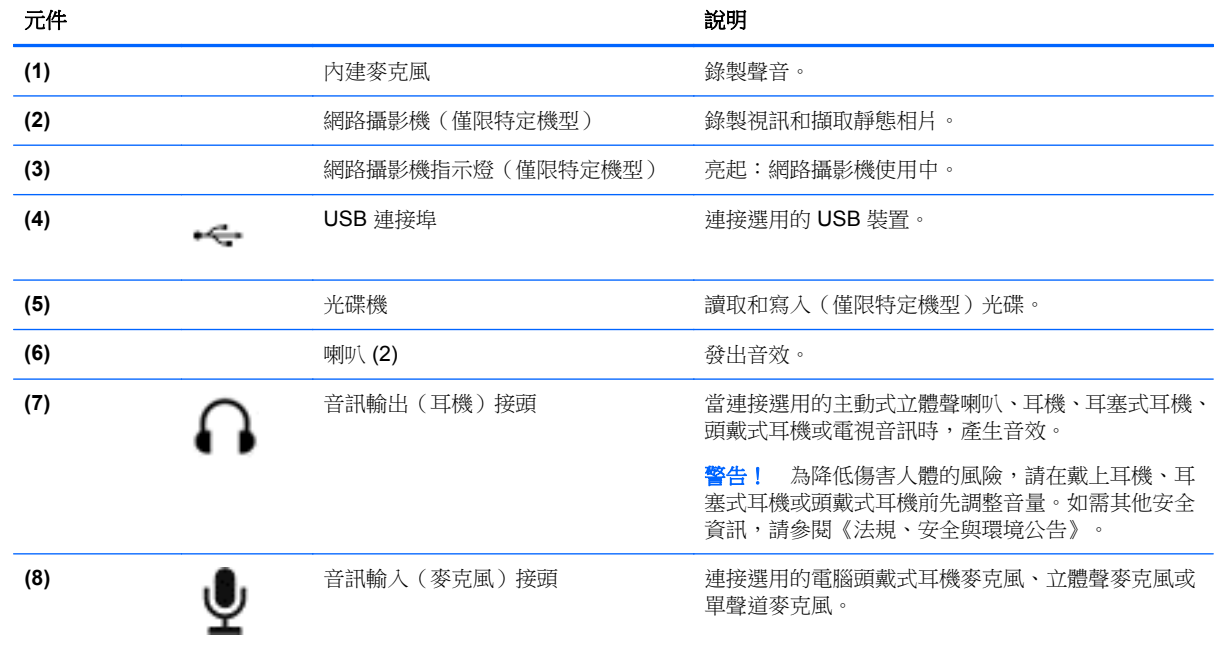

<span id="page-28-0"></span>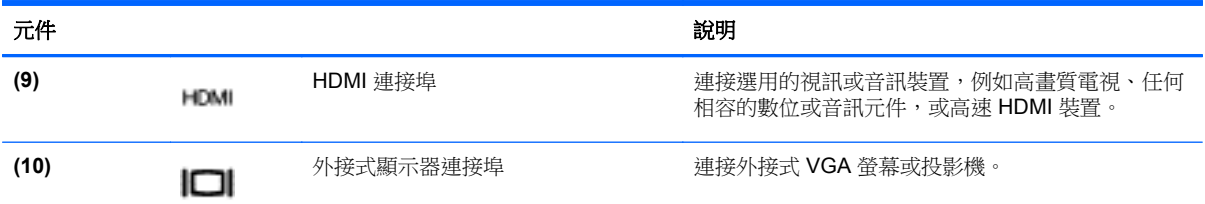

### 使用網路攝影機

您的電腦具有內建網路攝影機,這個強大的社交網路工具可讓您與朋友和同事近距離通訊,不論他們是 在隔壁或是在世界的另一邊。有了網路攝影機,您還可以在即時傳訊軟體中串流視訊、擷取並分享視 訊,以及拍攝靜止相片。

若要啟動網路攝影機,請選取「開始」**>**「所有程式」**>**「通訊與聊天」**>**「**CyberLink YouCam**」。 如需使用網路攝影機的詳細資訊,請選取「開始」**>**「說明及支援」。

## 使用音訊

在您的 HP 電腦上,您可以播放音樂光碟、下載與聆聽音樂、串流 Web 上的音訊內容(包括廣播)、 錄製音訊,或是混合音訊和視訊來建立多媒體。若要強化您的聽覺享受,請連接外接式音訊裝置,例如 喇叭或耳機。

#### 連接喇叭

將有線喇叭連接到電腦或銜接基座上的 USB 連接埠 (或音訊輸出接頭),就可以將有線喇叭連接到電 腦。

若要將無線喇叭連接到電腦,請依照裝置製造商的指示進行。若要將 HD 喇叭連接到電腦,請參閱 位於第 22 [頁的設定音訊設定\(使用](#page-31-0) HDMI 電視)。連接音訊裝置之前,請先調整音量。

#### 連接耳機

您可以將有線耳機連接到電腦上的耳機接頭中。

若要將**無線**耳機或喇叭連接到電腦,請依照裝置製造商的指示執行。

警告! 為降低傷害人體的風險,請在戴上耳機、耳塞式耳機或頭戴式耳機前先調整音量。如需其他安 全資訊,請參閱《法規、安全與環境公告》。

#### 連接麥克風

若要錄製音訊,請將麥克風連接到電腦上的麥克風接頭。錄音時為獲得最佳效果,請直接對著麥克風說 話,並在沒有背景雜音的場所錄製聲音。

#### 檢查音效

若要檢查電腦的音訊功能,請依照下列步驟執行:

- **1.** 選取「開始」**>**「控制台」**>**「硬體和音效」**>**「音效」。
- **2.** 當「聲音」視窗開啟時,按一下「音效」標籤。在「程式事件」底下,選取任一聲音事件(例如嗶 聲或警示音),然後按一下「測試」按鈕。

您應該會由喇叭或連接的耳機聽到聲音。

若要檢查電腦的錄製功能,請依照下列步驟執行:

- **1.** 選取「開始」**>**「所有程式」**>**「附屬應用程式」**>**「錄音機」。
- 2. 按一下「**開始錄音**」,然後對著麥克風說話。將檔案儲存在您桌面上。
- **3.** 開啟多媒體程式,然後播放錄製內容。

若要確認或變更電腦的音訊設定,請選取「開始」**>**「控制台」**>**「硬體和音效」**>**「音效」。

<span id="page-30-0"></span>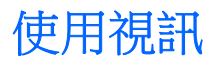

您的 HP 電腦是一部強大的視訊裝置,可讓您觀賞最愛網站上的串流視訊以及下載視訊和影片,不需要 存取網路即可在電腦上觀賞。

若要強化您的視覺享受,請使用電腦上的其中一個視訊連接埠來連接外接式顯示器、投影機或電視。大 部分電腦都有視訊圖形陣列 (VGA) 連接埠,可用來連接類比視訊裝置。有些電腦也具有高畫質多媒體介 面 (HDMI) 連接埠,可讓您連接高畫質螢幕或電視。

**『》重要:** 請務必使用正確的纜線將外接式裝置連接到正確的電腦連接埠。如有疑問,請查閱裝置製造商 的指示。

#### 連接 **VGA** 螢幕或投影機

若要在外接式 VGA 螢幕上顯示電腦螢幕影像,或是投影進行簡報,請將螢幕或投影機連接到電腦的 VGA 連接埠。

若要連接螢幕或投影機:

**1.** 將螢幕或投影機的 VGA 纜線連接到電腦上的 VGA 連接埠(如圖所示)。

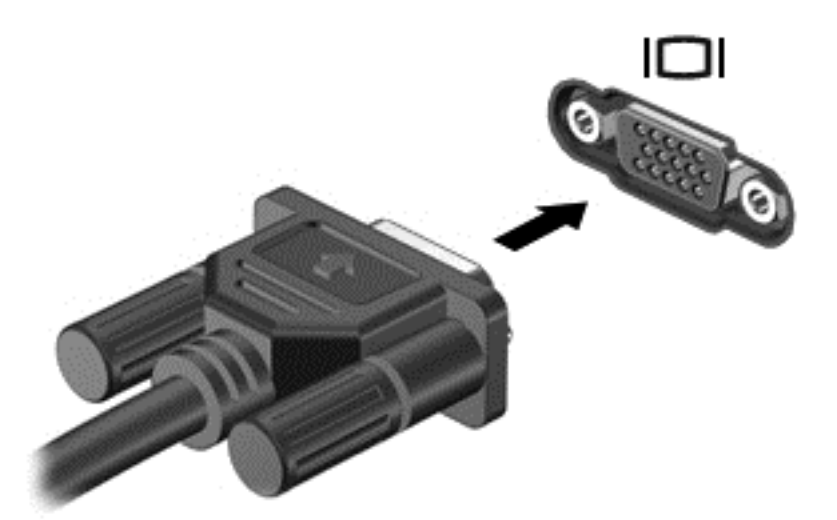

- **2.** 按下 f4 即可在 3 種顯示狀態間切換螢幕影像:
	- 在電腦上檢視螢幕影像。
	- 在電腦和外接式裝置上**同時**檢視螢幕影像。
	- 在電腦上檢視螢幕影像並延伸至外接式裝置。
	- 在外接式裝置(顯示器或投影機)上檢視螢幕影像。

每按一次 f4,顯示狀態就會變更。

#### <span id="page-31-0"></span>連接 **HDMI** 電視或螢幕

若要在高畫質電視或顯示器上顯示電腦螢幕影像,請依照下列指示連接高畫質裝置。 若要將 HDMI 裝置連接到電腦,您需要另外購買的 HDMI 纜線。 若要將高畫質電視或螢幕連接到電腦:

**1.** 將 HDMI 纜線的一端連接到電腦上的 HDMI 連接埠。

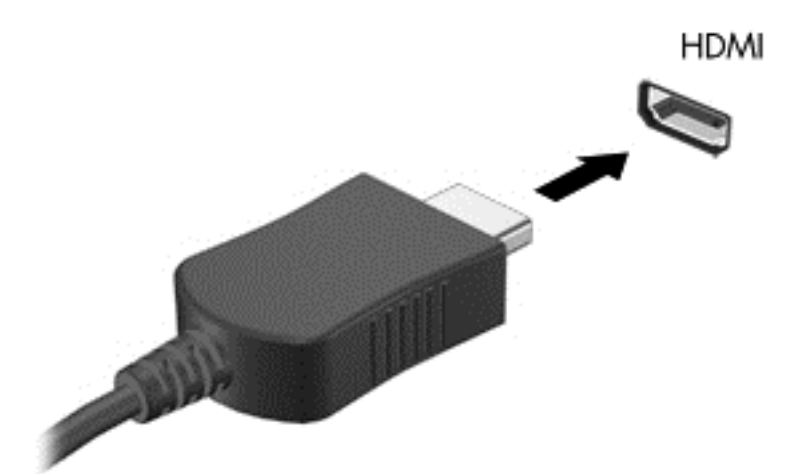

- **2.** 將纜線的另一端連接到高畫質電視或螢幕。
- **3.** 按下 f4 即可在 3 種顯示狀態間切換電腦螢幕影像:
	- 在電腦上檢視螢幕影像。
	- 在電腦和外接式裝置(電視或顯示器)上**同時**檢視螢幕影像。
	- 在電腦上檢視螢幕影像並延伸至外接式裝置。
	- 在外接式裝置上檢視螢幕影像。

每按一次 f4,顯示狀態就會變更。

#### 設定音訊設定(使用 **HDMI** 電視)

HDMI 是唯一可支援高書質視訊與音訊的視訊介面。在您將 HDMI 電視連接到電腦之後,如果 HDMI 音 效沒有自動自行設定,您可以依照下列步驟開啟 HDMI 音訊:

- **1.** 在工作列最右邊的通知區域中,以滑鼠右鍵按一下「喇叭」圖示,然後按一下「播放裝置」。
- **2.** 在「播放」標籤上,按一下「數位輸出裝置 **(HDMI)**」。
- 3. 按一下「設為預設值」,然後按一下「確定」。

若要將音訊恢復串流至電腦喇叭,請依照下列步驟執行:

- **1.** 在工作列最右側的通知區中,以滑鼠右鍵按一下「喇叭」圖示,然後按「播放裝置」。
- **2.** 在「播放」標籤上,按一下「喇叭」。
- 3. 按一下「設為預設值」,然後按一下「確定」。

## <span id="page-32-0"></span>管理您的音訊和視訊檔案

CyberLink PowerDVD 可協助您管理與編輯您的相片和影片收藏。

▲ 若要啟動 CyberLink PowerDVD,請選取「開始」**>**「所有程式」**>**「音樂、相片及視訊」,然後按 一下「**CyberLink PowerDVD**」。

如需使用 CyberLink PowerDVD 的詳細資訊,請參閱 PowerDVD 軟體「說明」。

# <span id="page-33-0"></span>**5** 使用鍵盤與指標裝置

您的電腦可以讓您輕鬆瀏覽畫面上的內容。除了鍵盤以外,觸控板也可以讓您執行畫面上的功能。您的 電腦也可能具備內建數字鍵台。特定機型也具有特殊動作鍵或快速鍵功能,讓您輕鬆執行例常工作。

除了電腦隨附的指標裝置(例如觸控板)以外,您也可以使用外接式 USB 滑鼠(需另外購買),方法是將 USB 滑鼠連接到電腦的其中一個 USB 連接埠。

若要自訂指標裝置設定、按鈕組態、點擊速度和指標選項,請選取「開始」**>**「控制台」,然後在畫面 右上角的搜尋方塊中輸入滑鼠。按一下「滑鼠」。

## 使用鍵盤

鍵盤可以讓您鍵入文字,動作鍵和快速鍵可以讓您執行特定功能。如需鍵盤按鍵的詳細資訊,請參閱 位於第 10 [頁的按鍵。](#page-19-0)

第<mark>附註:</mark> 視國家/地區而定,您鍵盤的按鍵和功能可能與本節內容有所不同。

### <span id="page-34-0"></span>使用 **ALT GR** 按鍵組合

某些國家/地區的鍵盤具有 alt gr 按鍵,用來做為特殊按鍵組合。若要使用包含此按鍵的鍵盤輸入廬比符 號,請使用 alt gr+4 按鍵組合。印度的國家/地區特定鍵盤可以使用 ctrl+shift+4 按鍵來輸入廬比符號。

若要瞭解 alt gr 按鍵組合,請前往 Microsoft Office 網站 www.office.microsoft.com 並搜尋 alt gr。

#### 使用動作鍵

動作鍵會執行獲指派的功能。f1 到 f12 鍵上的圖示即代表指派給該按鍵的功能。

若要使用動作鍵功能,請按住該按鍵。

出廠時已啟用動作鍵功能。您可以在 Setup Utility (BIOS) 中停用此功能。請參閱位於第 56 [頁的使用](#page-65-0) Setup Utility (BIOS) [和系統診斷](#page-65-0)以取得開啟 Setup Utility (BIOS) 的指示,然後依照畫面底部的指示繼續 執行。

若要在停用動作鍵功能之後啟動指派的功能,您必須按下 fn 鍵和適當的動作鍵。

A 注意: 在 Setup Utility 中進行變更時,請格外小心。變更時出錯會讓電腦無法正常運作。

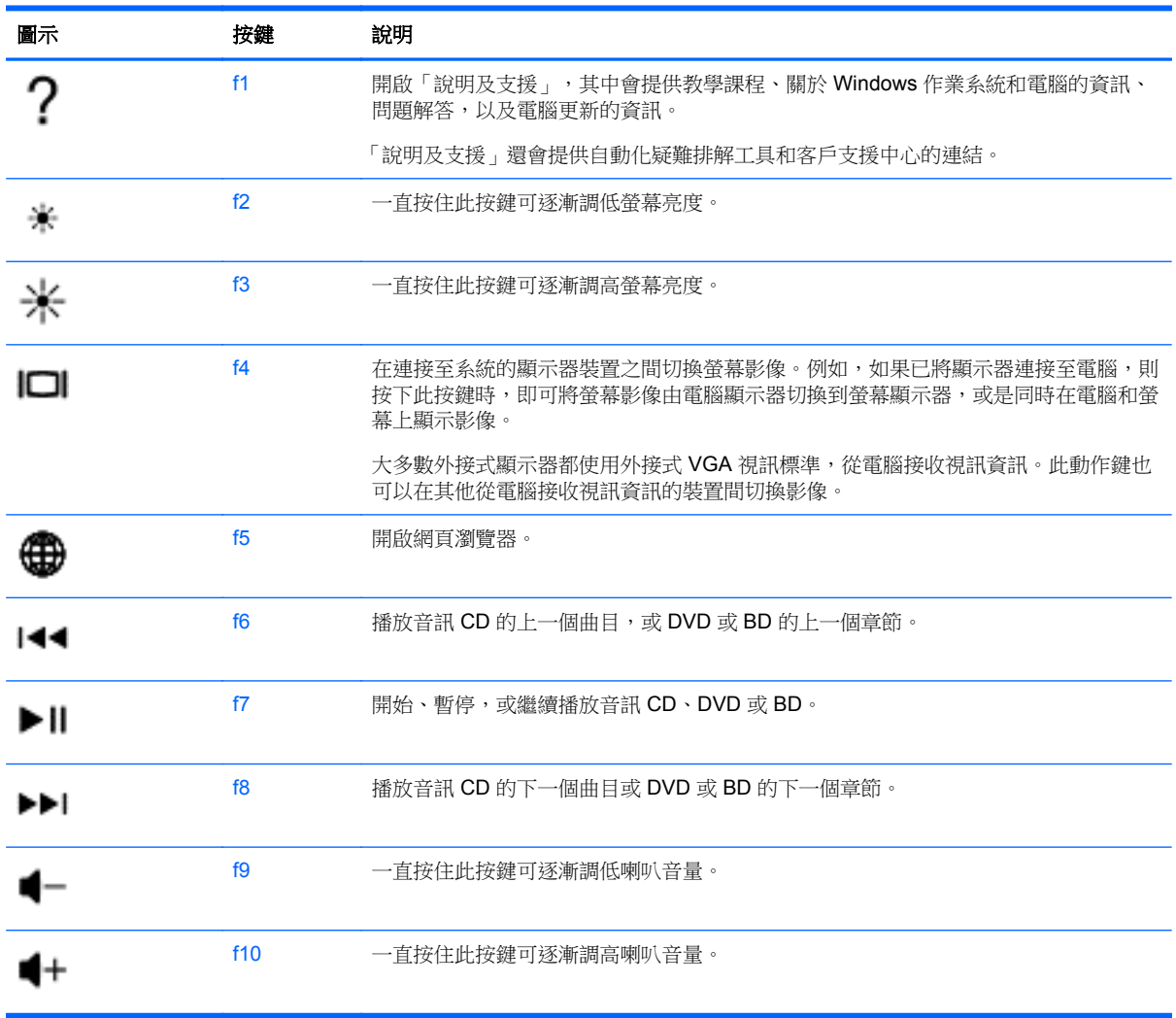

<span id="page-35-0"></span>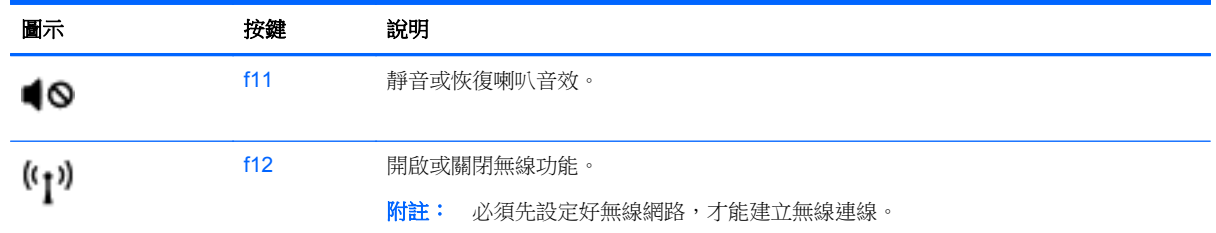

## 使用觸控板

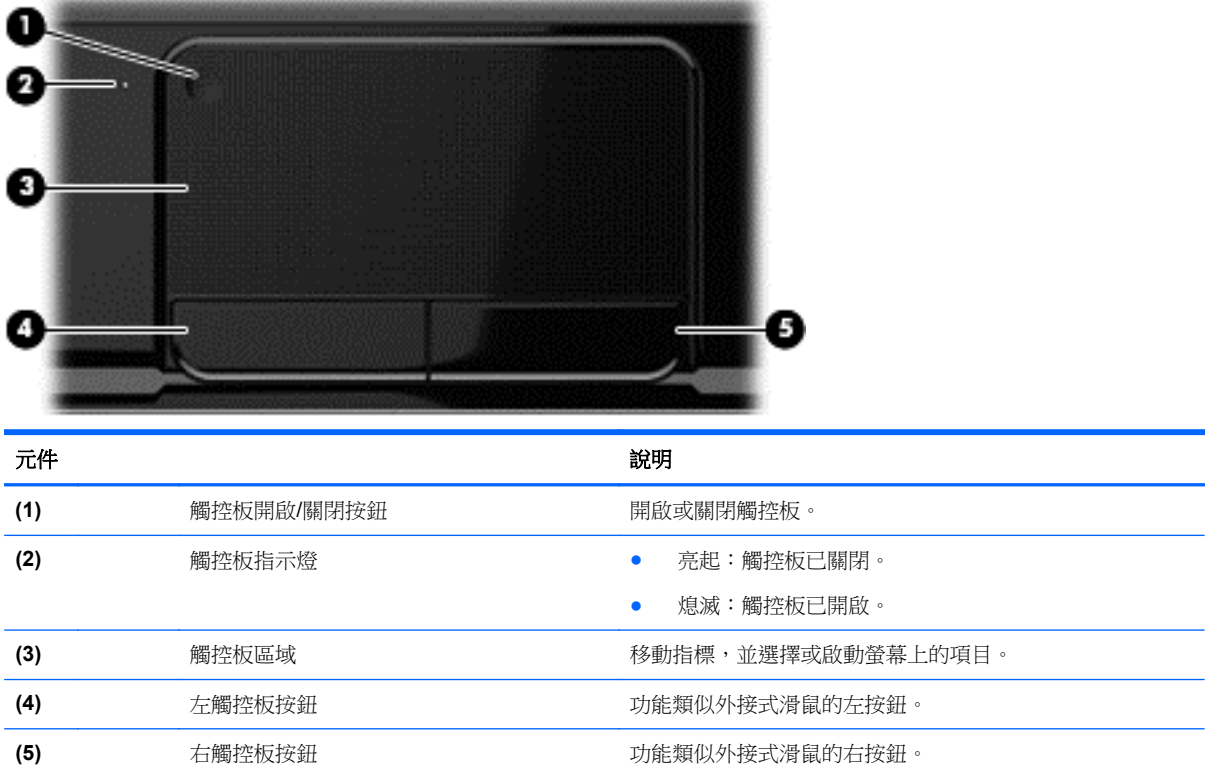

若要移動指標,可按照您希望指標移動的方向在觸控板上將一根手指從一方滑向另一方。使用左、右觸 控板按鈕的方式,與使用外接式滑鼠的左、右按鈕相同。
若要關閉或開啟觸控板,請快速點選兩下觸控板開啟/關閉按鈕。 當觸控板指示燈熄滅時,表示觸控板已開啟。

 $2X$ 

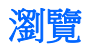

若要移動畫面上的指標,可按照您希望指標移動的方向在觸控板上將一根手指從一方滑向另一方。

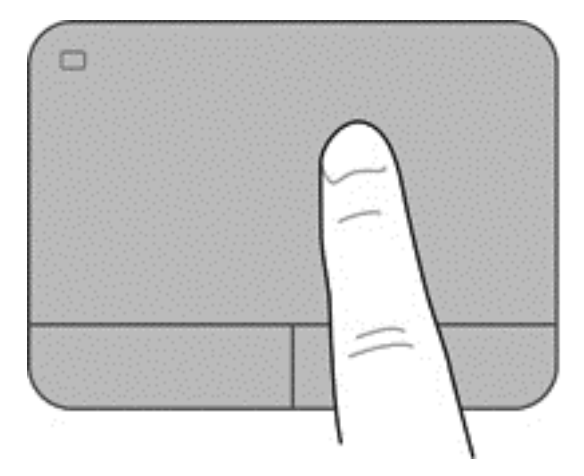

### 選取

使用左、右觸控板按鈕的方式,與使用外接式滑鼠的對應按鈕相同。

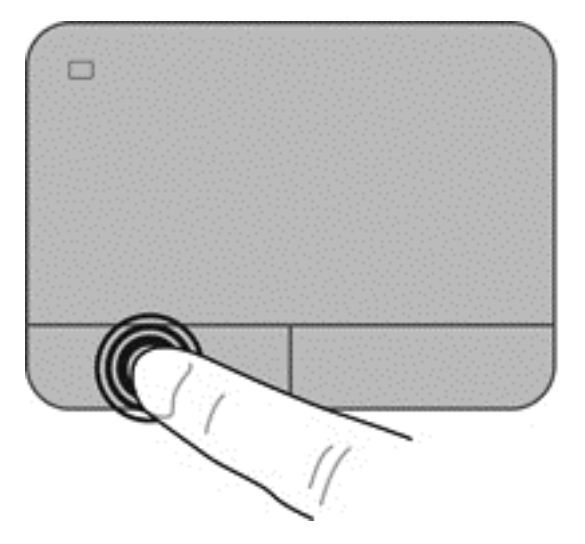

### 使用觸控板的手勢

觸控板支援多種手勢,可讓您的手指輕拂、夾捏和旋轉來操作桌面上的項目。若要使用觸控板手勢,請 將兩根手指同時放在觸控板上。

**学 附註:** 並非所有程式都支援觸控板手勢。

若要檢視手勢的示範:

- **1.** 選取「開始」**>**「控制台」**>**「硬體和音效」**>**「**Synaptics TouchPad**」。
- **2.** 按一下手勢以啟動示範。

若要開啟或關閉手勢:

**1.** 選取「開始」**>**「控制台」**>**「硬體和音效」**>**「**Synaptics TouchPad**」。

**2.** 選取您要關閉或開啟之手勢旁的核取方塊。

**3.** 按一下「套用」,再按一下「確定」。

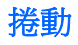

捲動對於在頁面或影像上向上、向下或向兩側移動很有用。若要捲動,請將微開的兩根手指放在觸控板 上,再依上、下、左或右等方向在觸控板上拖曳。

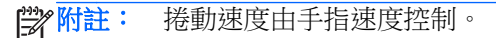

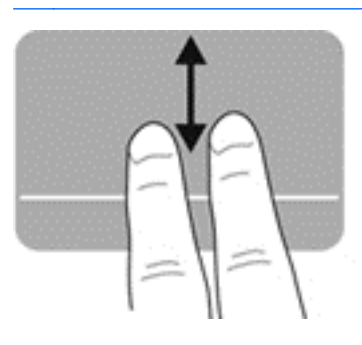

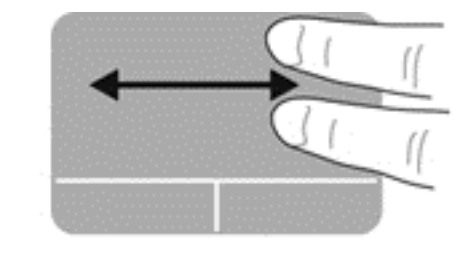

### 夾捏**/**縮放

夾捏可讓您放大或縮小影像或文字。

- 將併攏的兩根手指放在觸控板上,然後分開手指,如此即可放大物件。
- 將兩根分開的手指放在觸控板上,然後併攏手指,如此即可縮小物件。

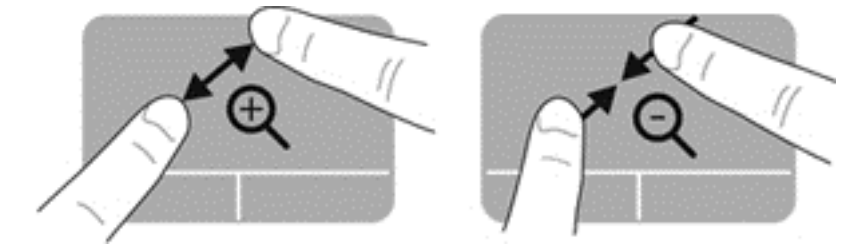

# **6** 管理電源

您的電腦可以使用電池電源或外部電源運作。當電腦只有使用電池電源運作,而且沒有 AC 電源可以為 電池充電時,建議您隨時監控並節省電池電量。您的電腦支援透過電源計劃來管理電腦的電源使用與節 約方式,好讓您在電腦效能和省電之間取得平衡。

## 使用睡眠或休眠

Microsoft Windows 有兩種省電狀態,分別是「睡眠」和「休眠」。

起始「睡眠」時,畫面會清除,您的工作會儲存到記憶體;因此,恢復工作的速度會比結束「休眠」更 快。如果電腦長時間處於「睡眠」狀態,或者在「睡眠」狀態時出現電池電力嚴重不足的情形,電腦就 會啟動「休眠」。

在「休眠」狀態中,您的工作會儲存在硬碟上的一個休眠檔案,接著電腦會關機。

注意: 為了降低音訊和視訊效能下降,喪失音訊或視訊的播放功能,或者遺失資訊的風險,請勿在讀 取或寫入光碟或外接式多媒體記憶卡時,起始「睡眠」或「休眠」。

**学》附註:** 當電腦處於睡眠或休眠狀態時,您無法起始任何網路連線,或執行任何電腦功能。

### 起始和結束睡眠

根據電腦是使用電池電源或外部電源而定,系統的出廠預設值會在電腦閒置一段時間之後,起始「睡 眠」。

您可使用 Windows「控制台」中的「電源選項」,變更電源設定和逾時。

當電腦的電源開啟時, 您可以利用下列任何一種方式起始睡眠:

- 短暫按一下電源按鈕。
- 關閉顯示器。
- 選取「開始」, 按一下「關機」按鈕旁邊的箭頭, 然後按一下「睡眠」。

若要結束「睡眠」:

- 短暫按一下電源按鈕。
- 如果顯示器是闔上的,可將它打開。
- 按下鍵盤按鍵。
- 點選或觸碰觸控板。

當電腦結束「睡眠」時,電源指示燈會亮起,而且電腦會顯示您停止工作時的畫面。

 $\frac{dy}{dx}$ 附註: 如果您已設定電腦要在喚醒時要求密碼,則必須輸入 Windows 密碼,電腦才會重新顯示您的 工作。

#### 起始和結束休眠

根據電腦是使用電池電源或外部電源,或是否已達電池電力嚴重不足,系統的出廠預設值會在電腦閒置 一段時間之後,起始「休眠」。

您可以在 Windows「控制台」變更電源設定和逾時。

<span id="page-41-0"></span>若要起始休眠,請選取「開始」,按一下「關機」按鈕旁邊的箭號,然後按一下「休眠」。

若要結束「休眠」,請短暫按下電源按鈕。

電源指示燈會亮起,而且電腦會回到您停止工作時的畫面。

台球 附註: 如果您已設定電腦要在喚醒時要求密碼,則必須輸入 Windows 密碼,電腦才會回到該畫面。

#### 設定喚醒時使用密碼保護

若要設定電腦在結束「睡眠」或「休眠」時提示輸入密碼,請依照下列步驟執行:

- **1.** 選取「開始」**>**「控制台」**>**「系統及安全性」**>**「電源選項」。
- **2.** 在左側窗格內,按一下「喚醒時需要密碼」。
- **3.** 按一下「變更目前無法使用的設定」。
- **4.** 按一下「需要密碼(建議選項)」。

学附註: 如果需要建立使用者帳戶密碼或變更您目前的使用者帳戶密碼,請按一下「建立或變更您 的使用者帳戶密碼」,然後依照畫面上的指示繼續執行。

**5.** 按一下「儲存變更」。

### 使用電源計量器

電源計量器可讓您快速存取電源設定,以及檢視剩餘的電池電量。

- 若要顯示剩餘電池電量的百分比和目前的電源計劃,請將指標移到工作列最右邊的電源計量器圖示 上。
- 若要存取「電源選項」或變更電源計劃,請按一下電源計量器圖示,然後選取清單中的項目。

不同的電源計量器圖示代表電腦是使用電池還是外部電源運作。如果電池達到電池電力不足或電池電 力嚴重不足的等級,電池圖示也會顯示訊息。

### 選取電源計劃

電源計劃可管理電腦的電源使用方式,並協助您節省電力並將電腦的效能發揮到最大。

其中提供下列電源計劃:

- **HP** 建議。自動平衡效能與節約能源。
- 省雷。降低系統效能和螢幕亮度以節省雷力。
- 高效能。效能取向,但可能會使用較多能源。

您也可以建立自己的電源計劃並加以自訂以符合您的需求。

使用 HP Power Manager(僅限特定機型)或 Windows「控制台」選取電源計劃或建立您自己的電源計 劃。

若要啟動 HP Power Manager,請選取「開始」**>**「控制台」**>**「硬體和音效」**>**「**HP Power Manager**」。

若要存取「控制台」中的「電源選項」,請選取「開始」**>**「控制台」**>**「系統及安全性」**>**「電源選 項」,然後從清單中選取電源計劃。

## 使用電池電源

當電腦安裝了已充電電池,而且未連接外部電源時,電腦會使用電池電源工作,而且顯示器亮度會調低 以保留電池壽命。當電腦關閉且拔下外部電源時,電腦中的電池會緩慢放電。

電腦電池的壽命長短不同,會因為電源管理的設定、電腦執行的程式、顯示器的亮度、連接電腦的外接 式裝置和其他因素而有變化。

### 取出使用者可更換電池

您的電腦包含使用者可更換的電池。

- △ 警告! 為了降低潛在的安全問題,請只使用電腦隨附的使用者可更換電池、由 HP 提供的替換電池, 或者購自 HP 的相容電池。
- 注意: 當電池是電腦的唯一電源時,取出電池將會導致資訊遺失。因此在取出電池之前,請先儲存您 的工作,並透過 Windows 起始「休眠」或將電腦關機。

若要取出電池:

- **1.** 將電腦翻轉,倒置於平面。
- **2.** 推動電池釋放閂 **(1)**,以鬆開電池。

**学》附註:** 電池釋放閂會自動回到它原來的位置。

**3.** 向上旋轉電池 **(2)**,將其從電腦中取出 **(3)**。

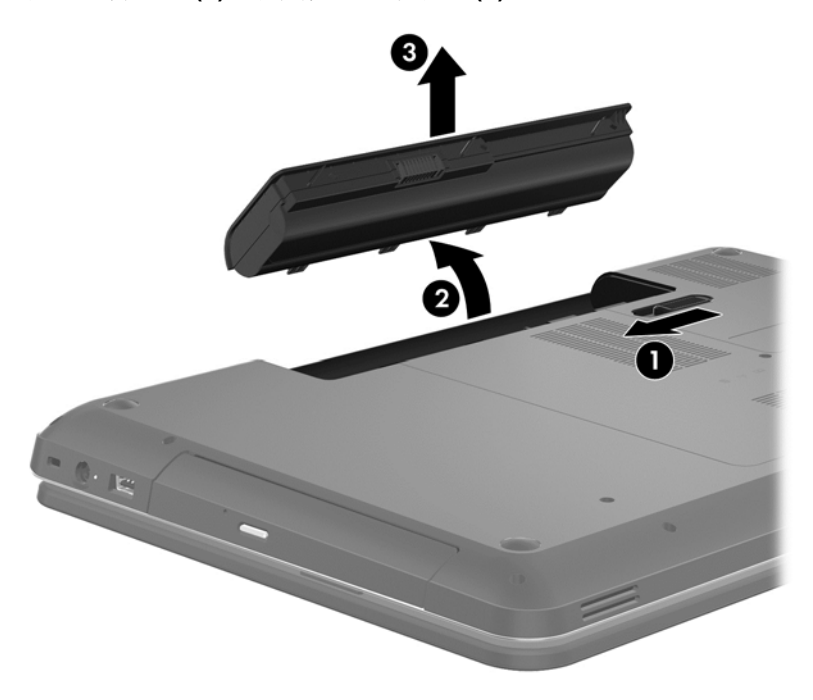

### 尋找電池資訊

「說明及支援」提供下列關於電池的工具和資訊:

- 「說明及支援」中的「電池檢查」工具可測試電池效能
- 關於電池校正、電源管理和妥善維護與存放方式的資訊,有助於將電池壽命延長到最極限
- 關於電池的類型、規格、生命週期和容量的資訊

若要存取電池資訊,請選取「開始」**>**「說明及支援」**>**「瞭解」**>**「電源計劃:常見問題集」。

#### 節省電池電力

使用下列秘訣節省電池電力並將電池壽命延長到最極限:

- 降低顯示器亮度。
- 選取「電源選項」中的「省電」設定。
- 沒有使用或不充電時,將電池從電腦取下。
- 當您沒有使用無線裝置時,關閉裝置的電源。
- 對於未連接外部電源的未使用外接式裝置(例如連接至 USB 連接埠的外接式硬碟),請中斷連線。
- 停止、停用或取出未使用的外接式媒體卡。
- 在離開電腦之前,請起始「睡眠」或「休眠」模式,或將電腦關機。

#### 識別低電池電力

當電池是電腦唯一的電源,而電池電力不足或電池電力嚴重不足時,通知區域的電源計量器圖示會顯示 電池電力不足或電池電力嚴重不足的通知。

学附註: 如需有關電源計量器的其他資訊,請參閱位於第32[頁的使用電源計量器。](#page-41-0)

電腦對於電池電力嚴重不足的情形,會採取下列的動作:

- 如果已啟用「休眠」,而且電腦已啟動或處在「睡眠」狀態時,電腦就會起始「休眠」。
- 如果停用「休眠」,而且電腦已啟動或處在「睡眠」狀態時,電腦就會短暫維持「睡眠」狀態,然 後關機,而任何未儲存工作都將會遺失。

### 存放使用者可更換電池

注意: 為了降低電池受損的風險,請勿長時間曝露在高溫下。

如果兩個星期以上不使用電腦,且不會連接外部電源,請取出電池另外存放於涼爽、乾燥的地方,以延 長電池電量。

每6個月應檢查一次存放的電池。如果容量低於50%,請於再次存放之前重新充電。

#### 處置使用者可更換電池

△ 警告! 為了減少發生火災或燒毀的危險,請勿將電池拆開、擠壓或弄破;請勿造成電池外部接點短 路;請勿將電池丟入火中或水中。

如需瞭解正確的電池棄置方式,請參閱《法規、安全與環境公告》。若要存取此指南,請選取「**開始**」 **>**「說明及支援」**>**「使用指南」。

#### 更換使用者可更換電池

在内部電池沒有正確充電的情況下,或是當電池儲存容量已降到「不足」狀態時,「說明及支援」中的 「電池檢查」會通知您更換電池。如果電池涵蓋在 HP 的保固範圍內,則指示訊息會包含保固 ID。此時 會出現一則訊息,請您參閱 HP 網站,以獲得有關如何訂購替換電池的詳細資訊。

## 使用外部電源

如需連接至 AC 電源的相關資訊,請參閱電腦包裝盒中的設定指示。

當電腦透過核可的 AC 變壓器或選用的銜接/擴充裝置連接至外部電源時,不會使用電池電源。

警告! 若要減少潛在的安全性問題,請只使用電腦隨附的 AC 變壓器、由 HP 提供的替換 AC 變壓器 或者購自 HP 的相容 AC 變壓器。

在下列任何一種狀況下,將電腦連接至外部電源:

警告! 請勿在飛機上為電腦電池充電。

- 正在為電池充電或校準電池的時候
- 正在安裝或修改系統軟體的時候
- 將資訊寫入光碟(僅限特定機型)時
- 在配備內建硬碟的電腦上執行磁碟重組工具時
- 執行備份或復原時

將電腦連接至外部電源時:

- 電池開始充電。
- 顯示器亮度會調高。
- 通知區域中的電源計量器圖示會改變外觀。

當您中斷外部電源連線時,會發生下列事件:

- 電腦切換成使用電池電力。
- 顯示器亮度會自動降低,以節省電池壽命。
- 通知區域中的電源計量器圖示會改變外觀。

### 電腦關機

入注意: 當電腦關機時,尚未儲存的資料會遺失。

「關機」指令會關閉所有開啟的程式(包括作業系統),然後關閉顯示器和電腦。

在發生下列任何一種狀況時,將電腦關機:

- 需要裝回電池或存取電腦內部元件時
- 連接未連接到 USB 或視訊連接埠的外接式硬體裝置時
- 電腦長時間不使用且不連接外部電源時

雖然您也可以使用電源按鈕關閉電腦,不過還是建議您使用 Windows 關機指令:

第一次 的过去式和过去式和过去式和过去式和过去式和过去式和过去分词 机进入 化酰胺 医对角性 计数据 医骨髓 医骨髓 医心理学 医骨髓 医心理学 医心理学 化二乙酸 医心理学

- **1.** 儲存工作然後關閉所有開啟中的程式。
- **2.** 選取「開始」**>**「關機」。

如果電腦無回應且您無法使用上述關機程序,請依照以下提供的順序嘗試執行緊急關機程序:

- 按下 ctrl+alt+delete,然後按一下顯示器上的「關機」圖示。
- 按住電源按鈕至少 5 秒鐘。
- 從電腦中斷外部電源。
- 若是具有使用者可更換電池的機型,則取下電池。

# **7** 管理與共用資訊

磁碟機是包括硬碟、固態硬碟等類型的數位儲存裝置,可協助您儲存、管理、共用及存取資訊。您電腦 配備的內建硬碟可儲存電腦的軟體、作業系統,並為您所有的個人檔案提供儲存空間。有些電腦也具有 內建光碟機,可讓您讀取或寫入 CD 或 DVD 以播放或錄製音訊和視訊。

如果需要增加容量或功能,您可以連接外接式磁碟機/光碟機(另外購買),或是插入數位儲存卡即可直 接從手機或攝影機匯入資訊。連接到電腦通用序列匯流排 (USB) 連接埠的 USB 快閃磁碟機也可以實現 快速的資料傳輸。某些裝置是使用電腦的電源運作,其他裝置則有自己的電源。某些裝置會隨附必須安 裝的軟體。

**学 附註:** 如需連接外接式無線裝置的相關資訊,請參閱位於第13[頁的連線至網路。](#page-22-0)

**学》附註:** 如需所需的軟體和驅動程式,以及要瞭解該使用哪個電腦連接埠的詳細資訊,請參閱製造商的 指示。

## 使用 **USB** 裝置

大部分電腦都有多個 USB 連接埠,因為這個多功能介面可用來將許多種外接式裝置連接至您的電腦, 例如 USB 鍵盤、滑鼠、外接式磁碟機/光碟機、印表機、掃描器或 USB 集線器。

您的電腦可能有多種類型的 USB 連接埠,請務必購買與電腦相容的裝置。

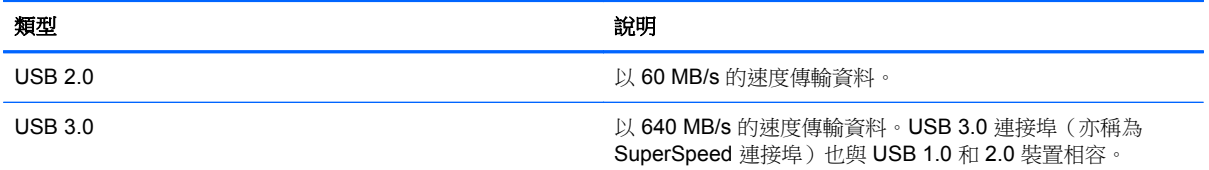

### 連接 **USB** 裝置

注意: 為了降低損壞 USB 接頭的風險,連接裝置時請不要太用力。

▲ 將裝置的 USB 纜線連接至 USB 連接埠。

附註: 您電腦上的 USB 連接埠可能與本節中的圖例略有不同。

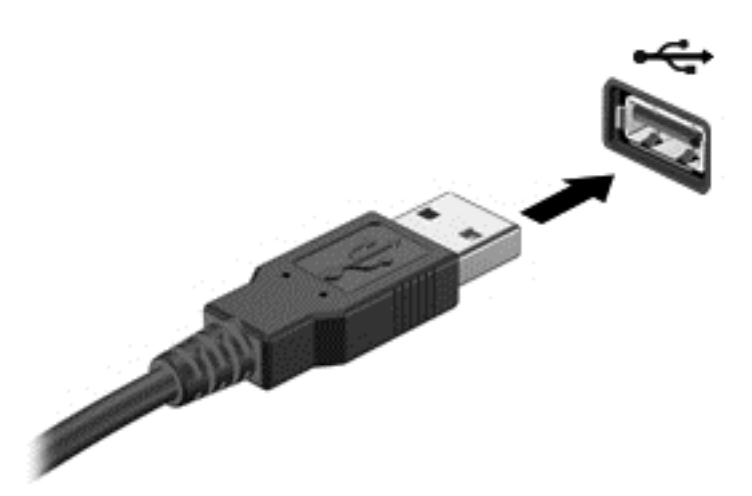

偵測到裝置時,電腦會發出音效。

 $\frac{1}{20}$ 附註: 第一次連接 USB 裝置時,通知區域中的訊息會通知您電腦已經識別出該裝置。

### 取出 **USB** 裝置

A 注意: 為降低 USB 接頭受損的風險,取出 USB 裝置時,請不要用力拉扯纜線。

注意: 為降低資訊遺失或系統無回應的風險,請使用下列程序以安全地取出 USB 裝置。

1. 若要移除 USB 裝置,請儲存資訊並關閉所有與裝置相關的程式。

- 2. 在工作列最右邊的通知區域中按一下移除硬體圖示,然後依照畫面上的指示繼續執行。
- 3. 取出裝置。

### 連接供電式 **USB** 裝置

注意: 為降低對設備造成損壞的風險,連接供電式裝置時,請務必關閉裝置並拔除其 AC 電源線。

- **1.** 將裝置連接到電腦。
- **2.** 將裝置電源線插入接地的 AC 插座。
- **3.** 開啟裝置。

若要中斷連接未供電外接式裝置的連接,請停止裝置,然後中斷裝置與電腦的連接。若要中斷供電式外 接式裝置的連接,請關閉裝置、中斷裝置與電腦的連接,然後拔除 AC 電源線。

## 插入與取出數位儲存卡

若要插入數位儲存卡:

#### A 注意: 為降低數位記憶卡接頭受損的風險, 在插入數位記憶卡時, 請不要太用力。

- **1.** 將記憶卡的標籤面向上,然後將接頭朝向電腦。
- **2.** 將卡插入數位儲存卡插槽並推入,直到卡緊定位。

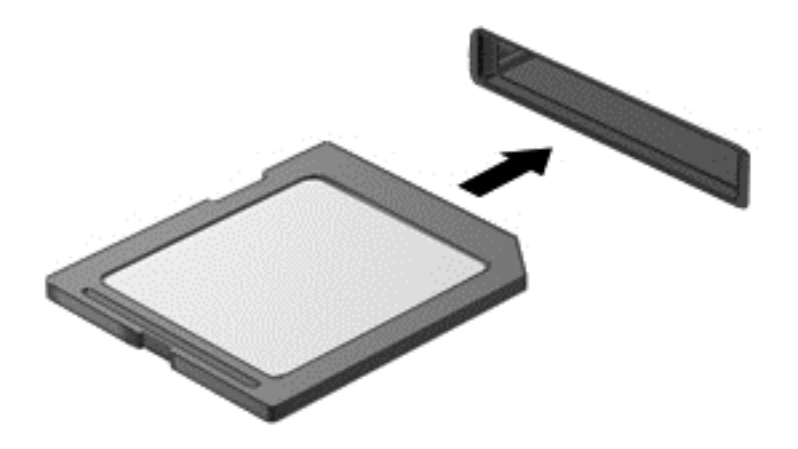

電腦偵測到裝置時會發出聲音,並且會顯示選項功能表。

若要取出數位儲存卡:

注意: 為降低資料遺失或系統無回應的風險,請使用下列程序以安全地取出數位記憶卡。

- **1.** 儲存資訊並關閉所有與數位記憶卡相關的程式。
- **2.** 在工作列最右邊的通知區域中,按一下移除硬體圖示。然後依照畫面上的指示繼續執行。
- **3.** 將卡片向內壓 **(1)**,然後從插槽取出 **(2)**。

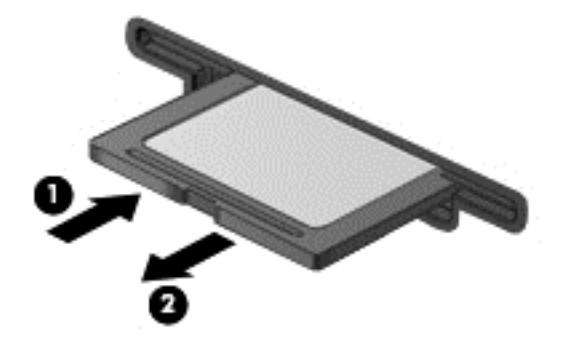

**学附註:** 如果卡片沒有退出,請將卡片拉出插槽。

## 使用光碟機

光碟機是使用雷射光來讀取或儲存大量資訊。有些光碟機只能讀取資訊,其他光碟機則也可以將資訊寫 入(燒錄)空白光碟。

使用下列秘訣以發揮光碟機的最佳效能:

- 當電池是唯一的電源時,先確定電池已充飽電力,然後再開始寫入媒體。
- 當光碟機正在寫入光碟時,請勿使用電腦鍵盤或移動電腦。因為寫入程序會對震動敏感。
- 確定您已安裝光碟機的最新軟體更新。
- 如果要使用的光碟不夠乾淨,請使用乾燥、無棉絮的柔軟布料加以擦拭。

您的電腦可能包含支援下列一種或多種光碟技術的光碟機:

- CD 儲存資料的光碟片,其中的資料可由光碟機的雷射光讀取。有下列 CD 格式:
	- CD-Recordable (CD-R),可供電腦讀取資訊以及將資訊記錄到 CD 上一次。一旦資訊記錄在 CD-R 光碟之後, 就無法變更或清除;這是永久性的。
	- CD-Re-Writable (CD-RW),可供您讀取資訊以及將資訊記錄到 CD 上多次。CD 上的資訊可 以清除。
- DVD 數位影碟,是一種高容量光碟。它可儲存比 CD 更多的資訊,雙面 DVD 的容量可高達 17 GB。有下列 DVD 格式:
	- 。 DVD-Recordable (DVD-R 或 DVD+R),可供電腦讀取資訊以及將資訊記錄到 DVD 上一次。 一旦資訊記錄在光碟之後,就無法變更或清除;這是永久性的。DVD 可以在 DVD±R 光碟機 中使用。
	- 。 DVD-Re-Writable (DVD-RW 或 DVD+RW),可供您讀取資訊以及將資訊記錄到光碟上多 次。光碟上的資訊可以清除。DVD 可以在 DVD±R 光碟機中使用。

### 插入光碟

- **1.** 開啟電腦。
- **2.** 按下光碟機溝緣上的釋放按鈕 **(1)**,打開光碟托盤。
- **3.** 將托盤向外拉到底 **(2)**。
- **4.** 握住光碟的邊緣,不要觸碰其平滑表面,並以標籤面朝上,將光碟片放在托盤軸上。

学 附註: 如果托盤未完全伸出,請小心將光碟片向下傾斜放到托盤軸上。

**5.** 輕輕將光碟壓入托盤軸 **(3)**,直到光碟卡住定位。

学 附註: 如果托盤未完全伸出,取出光碟片時請稍微將它傾斜。

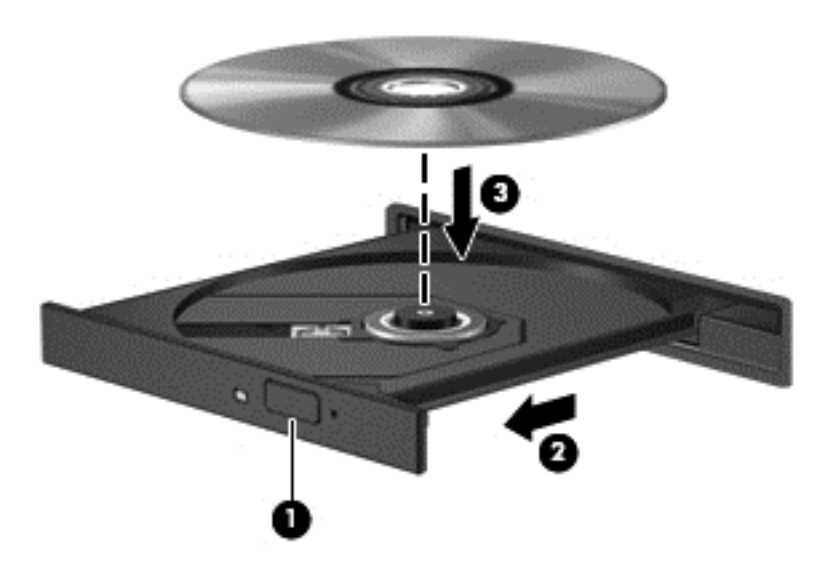

**6.** 關上光碟托盤。

附註: 在插入光碟之後,會出現暫停是正常的。如果您未選取媒體播放程式,「自動播放」對話方塊 便會開啟。此對話方塊提示您選取使用媒體內容的方式。

### 取出光碟

**1.** 按下光碟機溝緣上的釋放按鈕 **(1)**,以打開光碟托盤,然後輕輕將托盤 **(2)** 向外拉到底。

**2.** 往上托住光碟片的外緣,輕壓托盤軸從托盤取出光碟 **(3)**。握住光碟的邊緣,不要觸摸表面。

第 附註: 如果托盤未完全伸出,取出光碟片時請稍微將它傾斜。

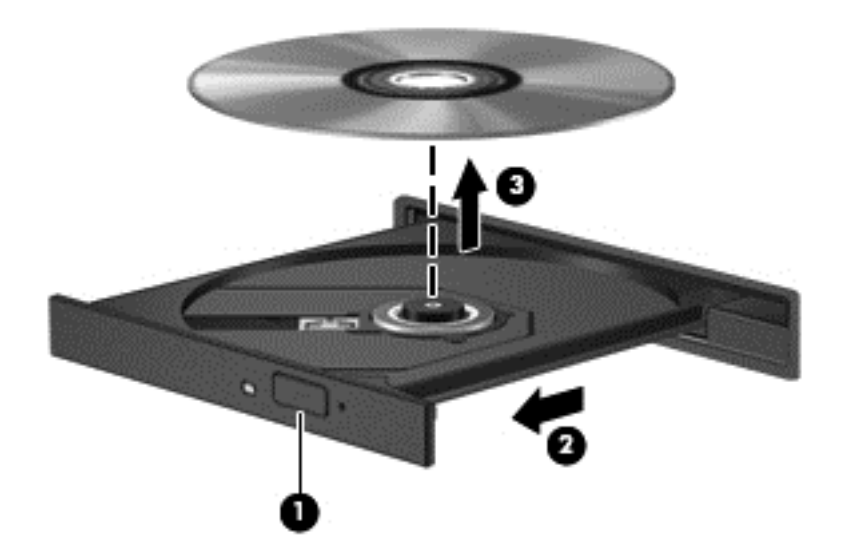

**3.** 關上光碟托盤,並將光碟片放在保護盒中。

如果光碟托盤無法正常開啟,請參閱位於第66[頁的磁碟機](#page-75-0)/光碟機問題。

### 在網路上共用磁碟機**/**光碟機

您可以共用連接至網路中其他電腦的磁碟機/光碟機,來存取軟體和資料,以及安裝應用程式。

 $\frac{dy}{dx}$ 附註: 某些光碟(例如電影和遊戲 DVD),可能具有防盜拷防護,因此無法以 DVD 或 CD 光碟機共 用方式使用。

若要在相同網路上進行共用:

- **1.** 在您要共用的電腦上,選取「開始」**>**「電腦」。
- **2.** 在您要共用的項目上按一下滑鼠右鍵,然後按一下「內容」。
- 3. 選取「共用」標籤,然後選取「**進階共用」**。
- **4.** 選取「共用此資料夾」核取方塊。
- **5.** 在「共用名稱」文字方塊中輸入名稱。
- **6.** 按一下「套用」,再按一下「確定」。
- **7.** 若要檢視共用的磁碟機/光碟機:
	- ▲ 選取「開始」**>**「控制台」**>**「網路和網際網路」**>**「網路和共用中心」。

# <span id="page-52-0"></span>**8** 維護電腦

執行定期維護使電腦保持在最佳狀況是很重要的。本章提供有關改善電腦效能的資訊,包括執行「磁碟 重組工具」和「磁碟清理」等工具,以及更換硬碟或新增記憶體。也將提供關於更新程式和驅動程式的 資訊、清潔電腦的指示,以及攜帶電腦旅行的秘訣。

## 改善效能

每個人都想有一部快速的電腦,透過執行定期維護工作、使用「磁碟重組工具」和「磁碟清理」等工 具,您也可以大幅改善電腦的效能。此外,隨著電腦逐漸老舊,您也可以考慮安裝更大的磁碟機並增加 記憶體。

#### 處理磁碟機**/**光碟機

處理磁碟機/光碟機時,請遵守下列預防措施:

- 在取出或安裝磁碟機/光碟機之前,請先關閉電腦。如果您不確定電腦是否已關機或處在睡眠模式, 請先啟動電腦,然後再透過作業系統關閉電腦。
- 在處理磁碟機/光碟機之前,先碰觸磁碟機/光碟機未上漆的金屬表面,將身上的靜電釋放掉。
- 勿碰觸抽取式磁碟機/光碟機或電腦上的接頭接腳。
- 請勿過度用力將磁碟機/光碟機插入磁碟機/光碟機插槽。
- 當電池是唯一的電源時,先確定電池已充飽電力,然後再開始寫入媒體。
- 如果必須郵寄磁碟機/光碟機,請將它放在泡棉包裝或其他適當的保護包裝中,並在包裝上標記「易 碎品」。
- 避免將磁碟機/光碟機曝露於磁場中。具有磁場的安全裝置包括機場的通道裝置和安全檢測棒。機 場輸送帶和檢查隨身攜帶行李的類似安全性裝置使用 X 光,而非磁力,所以不會損壞磁碟機/光碟 機。
- 將磁碟機/光碟機從磁碟機/光碟機插槽取出、隨身攜帶、運送或存放磁碟機/光碟機之前,先將媒體 從磁碟機/光碟機取出。
- 當光碟機正在寫入光碟時,請勿使用電腦鍵盤或移動電腦。因為寫入程序會對震動敏感。
- 在移動連接至外接式硬碟的電腦之前,請先起始「睡眠」,讓螢幕清空,或正確地中斷與外接式硬 碟的連接。

### 更換硬碟

△ 注意: 磁碟機/光碟機是易損壞的電腦元件,必須小心處理。請勿摔落磁碟機/光碟機、在上頭放置物 體、使它接觸到液體,或暴露在溫度或濕度極端的環境中。請參閱位於第 43 [頁的處理磁碟機](#page-52-0)/光碟機以 瞭解處理磁碟機/光碟機時的特定預防措施。

注意: 為防止資料遺失或系統無回應:

在取出或安裝磁碟機/光碟機之前,請先關閉電腦。如果您不確定電腦是否已關機或處在睡眠模式,請先 啟動電腦,然後再透過作業系統關閉電腦。

- **1.** 儲存您的工作,然後將電腦關機。
- **2.** 中斷所有外接式裝置與電腦的連接。
- **3.** 將電源線從 AC 插座中拔下。
- **4.** 將電腦翻轉,倒置於平面。
- **5.** 取出電池。

取出硬碟:

**1.** 取下底蓋。

**2.** 鬆開硬碟外蓋螺絲 **(1)**,然後掀起外蓋 **(2)** 並取下 **(3)**。

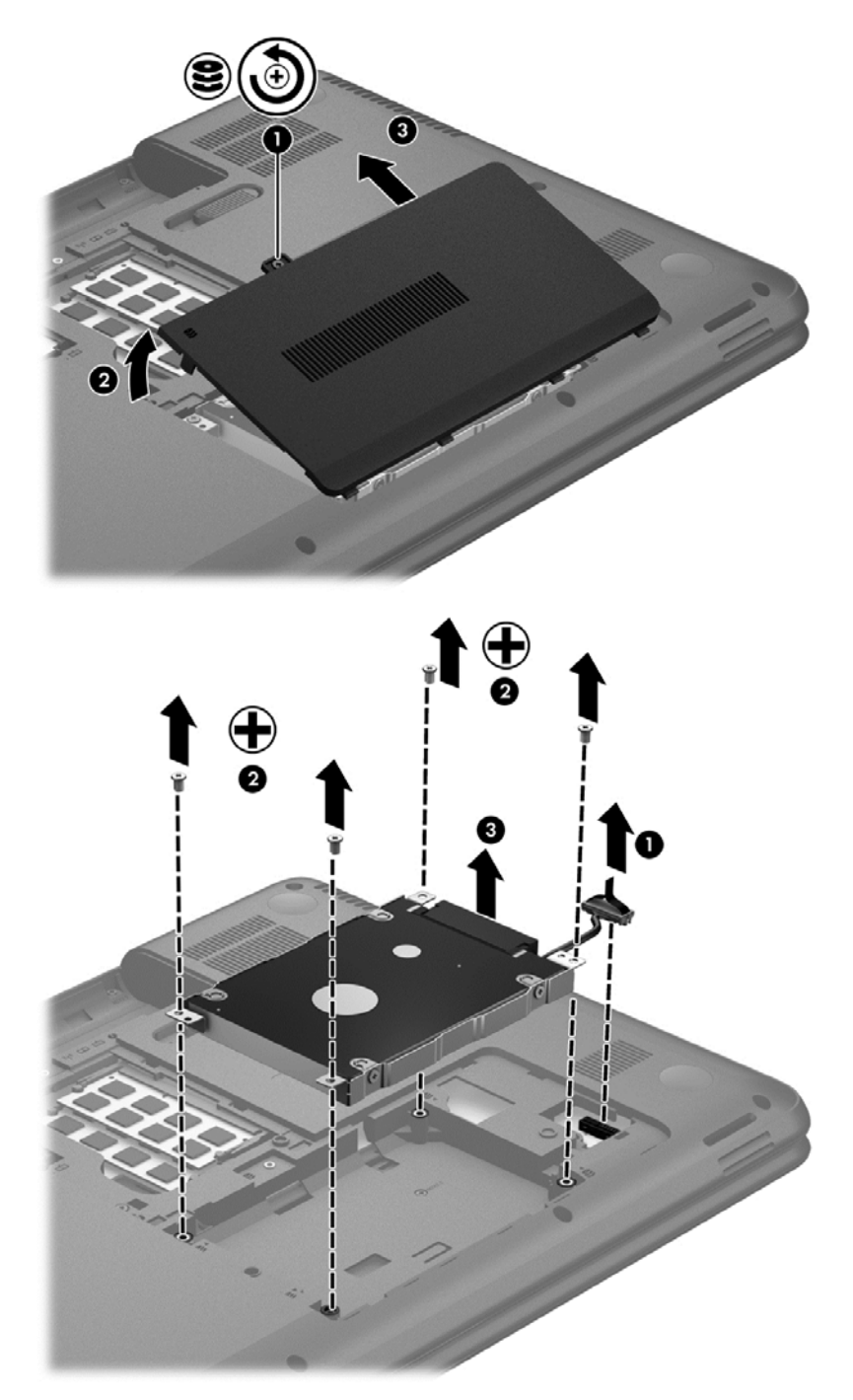

- **3.** 取下 4 顆固定硬碟的螺絲 **(1)**。
- **4.** 取下使硬碟固定就位的硬碟機架 **(2)** 以便處理硬碟本身。從電腦拔除硬碟纜線 **(3)**。將硬碟從硬碟 插槽拿出。

**5.** 從硬碟拔除硬碟纜線 **(1)**。

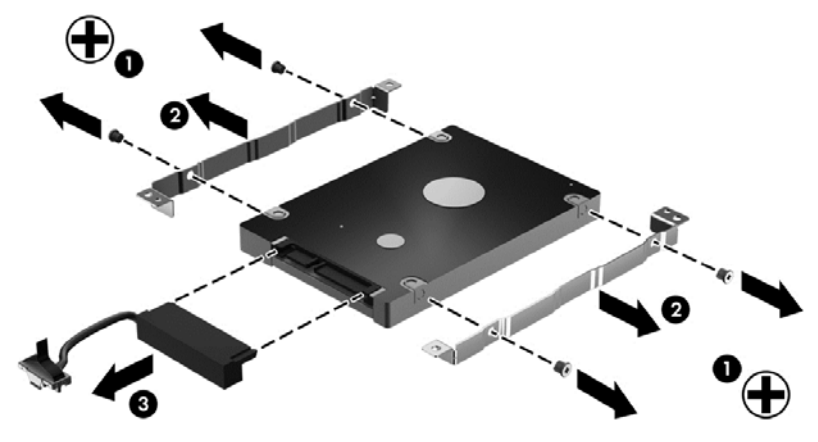

從硬碟取下機架 **(2)**。從硬碟拔除硬碟纜線 **(3)**。 若要安裝硬碟,請反向執行此程序。

### 使用磁碟重組工具

硬碟上的檔案會隨著您使用電腦而逐漸分散。分散的磁碟機意味著磁碟機上的資料不連續,硬碟因此必 須花更多時間才能找到檔案,進而拖慢了電腦的速度。「磁碟重組工具」會合併(實體重組)硬碟上分 散的檔案與資料夾,讓系統執行更有效率。

第四章 阿拉夫 您不需對固態硬碟執行「磁碟重組工具」。

啟動磁碟重組工具之後,即可讓它自動執行,無需監看。然而,視硬碟大小及分散檔案的數量而定,磁 碟重組工具可能需要超過一個小時才能完成重組工作。

HP 建議您至少每個月重組一次硬碟。您可以將磁碟重組工具的排程設為每個月執行一次,也可以在任 何時間以手動方式重組電腦。

若要執行「磁碟重組工具」:

- **1.** 將電腦連接到 AC 電源。
- **2.** 選取「開始」**>**「所有程式」**>**「附屬應用程式」**>**「系統工具」**>**「磁碟重組工具」。
- **3.** 依照畫面上的指示繼續執行。

有關其他資訊,請參閱磁碟重組工具軟體「說明」。

### 使用磁碟清理

「磁碟清理」會在硬碟中搜尋不需要的檔案,您可以安全地刪除這些檔案來釋放磁碟空間,並幫助電腦 更有效率地運作。

若要執行「磁碟清理」:

- **1.** 選取「開始」**>**「所有程式」**>**「附屬應用程式」**>**「系統工具」**>**「磁碟清理」。
- **2.** 依照畫面上的指示繼續執行。

#### 新增或更換記憶體模組

新增記憶體有助於改善電腦的效能。您的電腦就像您的工作區域,硬碟是檔案櫃,供您存放工作,而記 憶體則是您工作的書桌。當記憶體不夠大而無法輕鬆容納您所有的工作時,就好比淹沒在工作中的書 桌,您的生產力會因此慢下來。改善效能的解決方案之一就是擴充電腦的記憶體量。

本電腦具有兩個記憶體模組槽。記憶體模組插槽位於電腦底部的底蓋下。新增記憶體模組或更換其中 一個記憶體模組掃槽中的現有記憶體模組,即可提高電腦的記憶體容量。

A 警告! 為降低造成電擊及損壞設備的風險,裝入記憶體模組前請務必拔除電源線並取出所有電池。

A 注意: 靜電釋放 (ESD) 會使電子元件受損。在開始執行任何程序之前,請務必先觸碰接地的金屬物 件,以釋放身上的靜電。

**学》附註:** 加入第二個記憶體模組時,若要使用雙通道組態,請確定兩個記憶體模組完全相同。

若要加入或更換記憶體模組:

#### 注意: 為防止資料遺失或系統無回應:

先關閉電腦,然後再新增或更換記憶體模組。當電腦開啟、處於睡眠狀態或休眠狀態時,切勿取出記憶 體模組。

如果您不確定電腦是否已關機或休眠,先按電源按鈕開啟電腦。再透過作業系統來關閉電腦。

- **1.** 儲存您的工作,然後將電腦關機。
- **2.** 中斷所有外接式裝置與電腦的連接。
- **3.** 將電源線從 AC 插座中拔下。
- **4.** 將電腦翻轉,倒置於平面。
- **5.** 將電池從電腦中取出。
- **6.** 取下電腦的底蓋。
- 7. 如果要更換記憶體模組,請取出現有的記憶體模組:
	- **a.** 拉開記憶體模組兩邊的固定夾 **(1)**。 記憶體模組會向上傾斜。
	- **b.** 抓住記憶體模組的邊緣 **(2)**,然後輕輕地將記憶體模組從記憶體模組插槽中取出。
		- A 注意: 為避免損壞記憶體模組,只要抓住記憶體模組的邊緣即可。請勿碰觸記憶體模組的元 件。

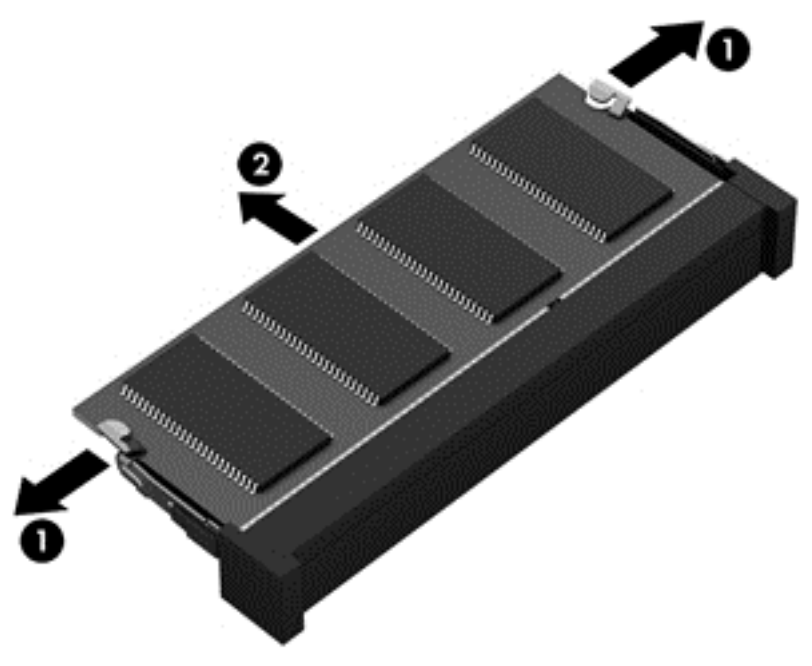

為保護您取出的記憶體模組,請將它放置在防靜電的容器內。

<span id="page-58-0"></span>**8.** 裝入新的記憶體模組:

注意: 為避免損壞記憶體模組,只要抓住記憶體模組的邊緣即可。請勿碰觸記憶體模組的元件。

- **a.** 將記憶體模組的凹緣 **(1)** 對準記憶體模組插槽中的標籤。
- **b.** 使記憶體模組和記憶體模組置放槽的表面呈 45 度角,將模組向下壓入記憶體模組插槽 **(2)**, 直到就定位。
- **c.** 在記憶體模組的左右兩邊同時施力,輕輕壓下記憶體模組 **(3)**,直到固定夾卡入定位為止。

A 注意: 為避免損壞記憶體模組, 切勿折彎記憶體模組。

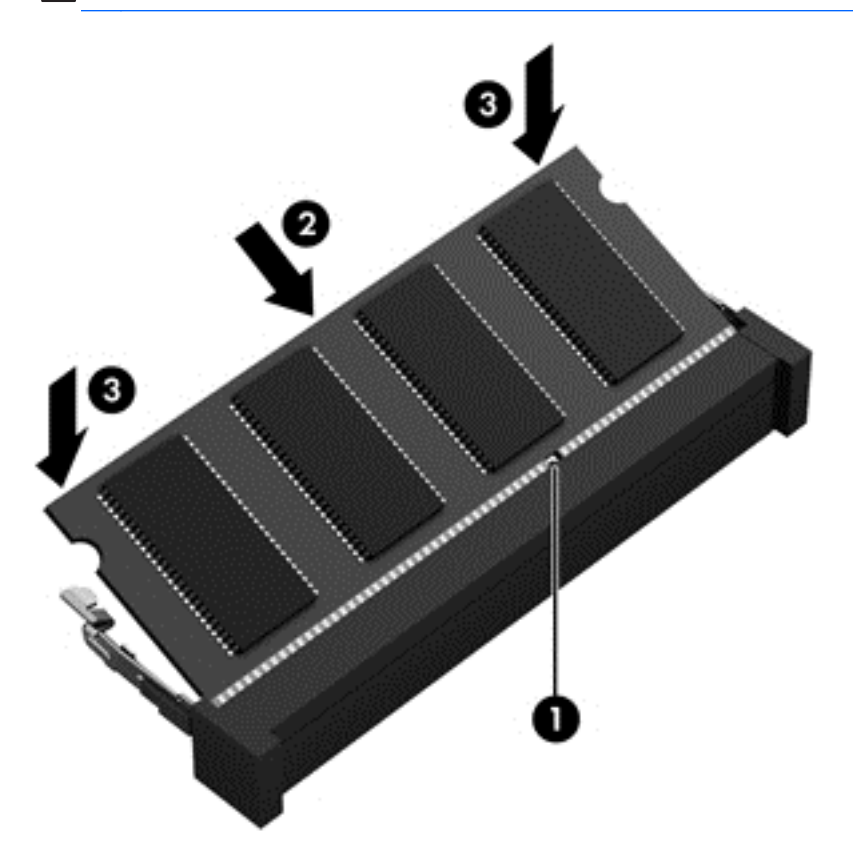

- **9.** 裝回記憶體模組底蓋。
- **10.** 裝回電池。
- 11. 將電腦右側向上翻起,然後重新連接外部電源及外接式裝置。
- **12.** 開啟電腦。

## 更新程式和驅動程式

HP 建議您定期將程式和驅動程式更新至最新版本。更新可以解決問題並為您的電腦帶來新的功能和選 項。技術一直在變化,更新程式和驅動程式可以讓您執行最新的技術。例如,較舊的繪圖元件可能無法 適當執行最新的遊戲軟體。少了最新的驅動程式,您可能無法充分發揮設備的功能。

請前往 <http://www.hp.com/support> 下載 HP 程式和驅動程式的最新版本。此外,您也可以註冊,如此一 來,只要有最新版本時,您就會收到自動更新通知。

### 清潔電腦

清潔電腦和外接式裝置,有助於保持良好的運作狀態。如果不清潔電腦,灰塵和碎屑可能會累積在其 中。

注意: 避免使用下列清潔產品來清潔電腦:

高濃度溶劑(例如酒精、丙酮、氯化銨、二氯甲烷以及碳氫化合物),這些溶劑可能會永久損壞電腦的 表面。

### 清潔顯示器、側面和外蓋

使用沾有**無酒精**玻璃清潔劑的柔軟、無棉絮布料,輕輕擦拭顯示器。等顯示器完全乾燥後,再合上電腦 外蓋。

使用滅菌濕巾清潔側面和外蓋。纖維材料(例如紙巾)可能會刮傷電腦。

**学》附註:** 清潔電腦的外蓋時,使用畫圓圈的移動方式有助於清除灰塵和碎屑。

### 清理觸控板和鍵台

注意: 即使是在清潔電腦,也請勿讓液體滴落到鍵盤的按鍵之間。這可能會永久損壞內部元件。

- 若要對觸控板和鍵盤進行清潔和消毒,請使用沾有**無酒精**玻璃清潔劑的柔軟超細纖維擦拭布或不含 油脂的防靜電布料(例如麂皮布),或使用適用的一次性滅菌擦巾。
- 若要避免按鍵卡住,請使用附有噴嘴的壓縮空氣罐清除鍵盤的灰塵、棉絮和碎屑。

A <mark>警告!</mark> 為降低電擊的危險或損壞內部元件的可能性,請不要使用吸塵器來清潔鍵盤。吸塵器可能 會使家中的灰塵碎屑卡在鍵盤表面。

### 攜帶電腦旅行或運送電腦

如果您必須攜帶電腦旅行或運送電腦,請記得以下可保障設備安全的秘訣。

- 準備運送或攜帶電腦旅行:
	- 將資訊備份到外接式磁碟機/光碟機。
	- 取出電腦中的所有光碟和外接式媒體卡,例如數位儲存卡。
	- 關閉所有外接式裝置並將其拔除。
	- 將磁碟機/光碟機/光碟機插槽取出前,要先將媒體從磁碟機/光碟機取出。

注意: 在運送、存放或攜帶磁碟機/光碟機旅行之前,都要執行這個動作。這麼做將有助於 降低損壞電腦、損壞磁碟機/光碟機或遺失資訊的風險。

- 將電腦關機。
- 請攜帶一份資料的備份。將備份資料與電腦分開放置。
- 搭乘飛機旅行時,請以手提行李方式攜帶電腦,不要將電腦和其他行李一起托運。
- 注意: 避免將磁碟機/光碟機曝露於磁場中。具有磁場的安全裝置包括機場的通道裝置和安全檢 測棒。機場輸送帶和檢查隨身攜帶行李的類似安全性裝置使用 X 光,而非磁力,所以不會損壞磁碟 機/光碟機。
- 如果您打算在飛行途中使用電腦,請留意機組員宣布可使用電腦的廣播。飛行途中是否能使用電 腦,乃由各航空公司自行決定。
- 如果會有兩個星期以上不使用電腦,並且不連接外部電源,請取出電池並分開保存。
- 如果必須運送電腦或磁碟機/光碟機,請將其置於具有保護作用的包裝材質中,並在包裝上標示「易 碎品」。
- 如果電腦已安裝無線裝置,某些環境可能會限制這些裝置的使用。這些受限的環境包含在飛機上、 醫院、易爆物周圍及危險地點。如果您不確定使用特定裝置的適行法規,請在使用電腦之前,先取 得使用授權許可。
- 如果您要攜帶電腦進行國際旅行,請依照下列建議進行:
	- 請查明目的地國家/地區對於攜帶電腦的海關規定。
	- 檢查您計劃要使用電腦之地點的電源線及轉接器相關規格。電壓、頻率及插頭配置都會有所不 同。

 $\Lambda$  警告! 為降低觸電、起火或設備損壞的風險,請勿將電腦連接到一般電器使用的電壓轉換器 上。

# **9** 保護電腦和資訊的安全

電腦的安全性對於保護資訊的機密性、完整性和可用性非常重要。由 Windows 作業系統、HP 應用程 式、非 Windows Setup Utility (BIOS) 以及其他協力廠商軟體提供的標準安全性功能,可協助保護您的 電腦抵禦各種風險(例如病毒、蠕蟲和其他類型的惡意程式碼)。

 $\ddot{\mathbb{I}}$ 》重要: 本章中所列的某些安全性功能可能無法在您的電腦上使用。

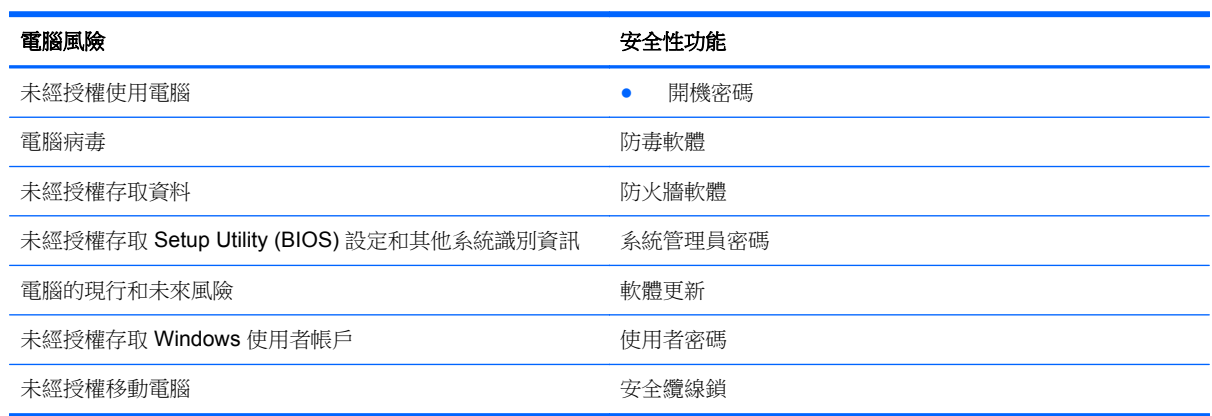

## 找到安全性軟體

HP Security Assistant 提供的起始位置,可讓您快速存取一系列依照工作劃分的安全性軟體應用程式。 您不必在「開始」功能表和「控制台」中逐一搜尋應用程式,HP Security Assistant 可以讓您直接存取 下列安全性工作的應用程式:

- 設定網際網路和防毒安全性。
- 備份和復原檔案。
- 管理密碼、使用者帳戶和家長監護。
- 維護電腦,以及安裝最新的 HP 和 Windows 更新。

若要開啟 HP Security Assistant,請選取「開始」**>**「所有程式」**>**「安全與防護」**>**「**HP Security Assistant**」。

## 使用密碼

密碼是您選擇用以保護電腦資訊安全和線上交易的一組字元。有數種類型的密碼可以設定。例如,當您 第一次設定電腦時,系統會要求您建立使用者密碼以保護電腦安全。您可以在 Windows 或電腦上預先 安裝的 HP Setup Utility (BIOS) 中設定其他密碼。

將相同的密碼用於 Setup Utility (BIOS) 功能和 Windows 安全性功能,可能很有幫助。

使用下列秘訣建立及儲存密碼:

- 為降低電腦遭到鎖定的風險,請記錄每個密碼並將它與電腦分開保存,置於安全的地方。不要將密 碼儲存在電腦的檔案中。
- 建立密碼時,遵循程式所設定的需求。
- 至少每三個月變更一次密碼。
- 理想的密碼應該有足夠的長度,而且包含字母、標點符號、特殊符號和數字。
- 在將您的電腦送至維修之前,請備份檔案、刪除機密檔案,然後移除所有密碼設定。

如需其他關於 Windows 密碼的詳細資訊,例如螢幕保護程式密碼,請選取「開始」**>**「說明及支援」。

### 設定 **Windows** 密碼

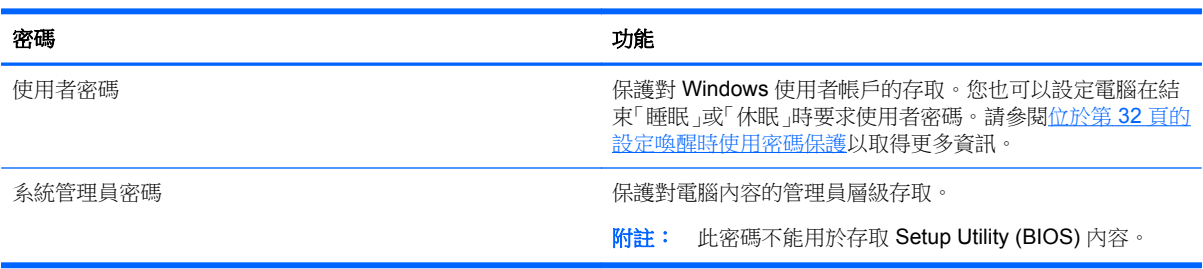

### 設定 **Setup Utility (BIOS)** 密碼

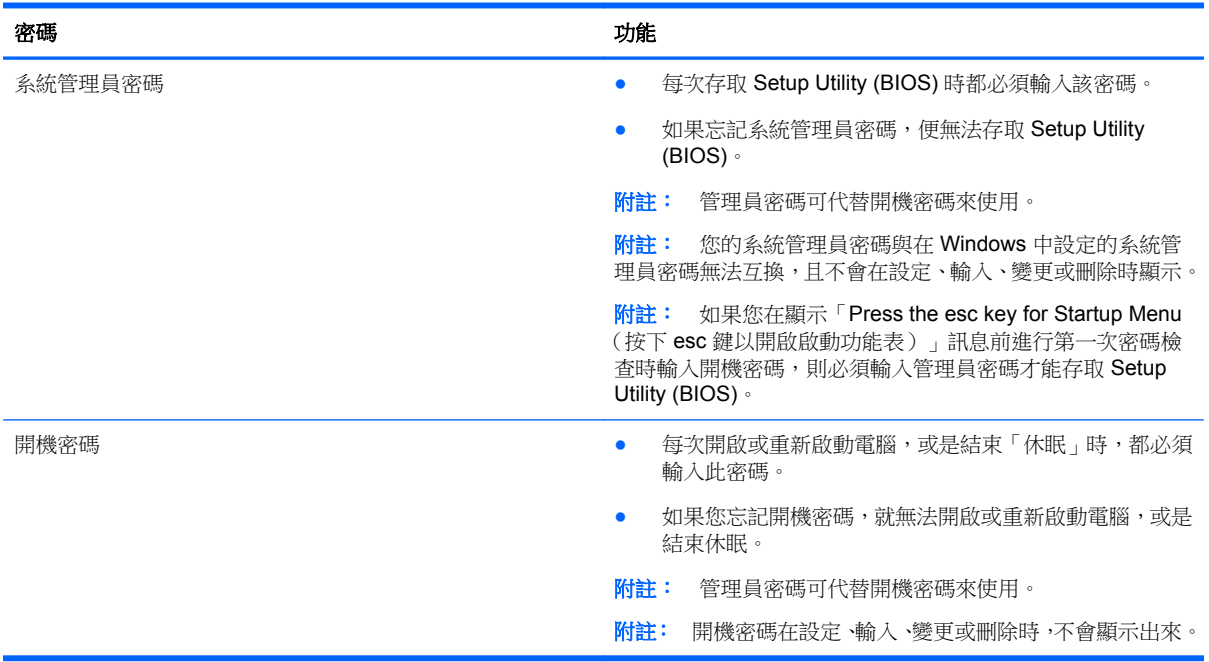

若要在 Setup Utility (BIOS) 中設定、變更或刪除管理員密碼或開機密碼:

- **1.** 開啟或重新啟動電腦,以開啟 Setup Utility (BIOS)。畫面左下角顯示「Press the ESC key for Startup Menu」(接下 esc 鍵以開啟啟動功能表)訊息時,請接下 esc 鍵。
- 2. 使用方向鍵,然後依照畫面上的指示繼續執行。當啟動功能表顯示時,按下 f10。
- **3.** 使用方向鍵選取「**Security**(安全性)」,然後依照畫面上的指示繼續執行。

當電腦重新啟動時,您的變更便會生效。

## 使用網際網路安全性軟體

當您使用電腦存取電子郵件、網路或網際網路時,您的電腦就會曝露在潛在的電腦病毒、間諜軟體及其 他線上威脅之下。為了協助保護您的電腦,您的電腦可能預先安裝了包含防毒軟體和防火牆功能的試用 版網際網路安全性軟體。安全性軟體必須保持最新的狀態,才能持續防護以對抗最新發現的病毒和其他 安全性風險。強烈建議您升級試用版安全性軟體或選購軟體,以全面防護您的電腦。

### 使用防毒軟體

電腦病毒會停止程式、公用程式或作業系統,或造成它們功能異常。防毒軟體可偵測摧毀大部分病毒, 在大部分情況下,還可修復病毒所造成的任何損害。

如需電腦病毒的更多資訊,請在「說明及支援」的「搜尋」方塊中輸入 viruses。

### 使用防火牆軟體

防火牆可避免未經授權存取系統或網路。防火牆可以是安裝於電腦和/或網路的軟體,也可以是由硬體和 軟體所組成的解決方案。

有兩種類型的防火牆可供選擇:

- 主機型防火牆 一 軟體只保護安裝該軟體的電腦。
- 網路型防火牆 安裝於 DSL 或纜線數據機和家用網路之間,可保護網路上的所有電腦。

在系統上安裝防火牆後,所有傳送至或從系統傳送的資料都會受到監控,並和一組使用者定義的安全性 原則比較。不符合原則的資料會遭到封鎖。

### 安裝軟體更新

電腦上安裝的 HP、Microsoft Windows 和協力廠商軟體,應該定期更新以更正安全性問題並改善軟體效 能。如需詳細資訊,請參閱位於第49[頁的更新程式和驅動程式。](#page-58-0)

### 安裝 **Windows** 安全性更新

電腦出廠後,可能會有作業系統和其他軟體的更新。Microsoft 會傳送有關重大更新的警示。為保護電腦 的安全性不遭破壞或不受電腦病毒入侵,建議您在收到警示時,立即安裝 Microsoft 的所有重大更新。

為確保在電腦上安裝所有可用的更新,請遵守下列指示:

- 在設定好您的電腦後,盡快執行 Windows Update。選取「開始」**>**「所有程式」**>**「**Windows Update**」。
- 之後請每月執行一次 Windows Update。
- 從 Microsoft 網站以及透過「說明及支援」中的更新連結,取得所發佈 Windows 及其他 Microsoft 程式的更新。

### 安裝 **HP** 和協力廠商軟體更新

HP 建議您為原廠安裝在您電腦上的軟體和驅動程式,定期執行更新。若要下載最新版本,請前往 <http://www.hp.com/support>。您也可以在這個位置註冊,如此一來,只要有最新版本時,您就會收到自 動更新通知。

如果您在購入電腦之後安裝了協力廠商軟體,請定期更新該軟體。軟體公司會為其產品提供軟體更新, 以更正安全性問題並改善軟體的功能。

## 保護無線網路的安全

設定無線網路時,請務必啟用安全性功能。如需詳細資訊,請參閱位於第 15 [頁的保護](#page-24-0) WLAN。

## 備份軟體應用程式和資訊

定期備份軟體應用程式和資訊,可防止因為病毒攻擊、軟體或硬體故障,而造成這些應用程式或資訊永 久遺失或損毀的情況。如需詳細資訊,請參閱位於第 59 [頁的備份、還原和復原。](#page-68-0)

## 使用選用的安全纜線鎖

安全纜線鎖(另外購買)的目的在於遏阻,但不能避免電腦遭受不當處理或失竊。在盡可能全面防範竊 盜的完整安全性解決方案中,安全纜線鎖只是數種實做方法的其中之一。

電腦上的安全纜線鎖孔可能會與本節中圖例所示有些許不同。如需瞭解電腦上的安全纜線鎖孔位置,請 參閱位於第 3 [頁的瞭解您的電腦](#page-12-0)。

- **1.** 將安全纜線鎖繞在固定的物體上。
- **2.** 將鑰匙 **(1)** 插入安全纜線鎖 **(2)**。
- **3.** 將安全纜線鎖插入電腦上的安全纜線鎖孔 **(3)**,然後使用鑰匙鎖住安全纜線鎖。

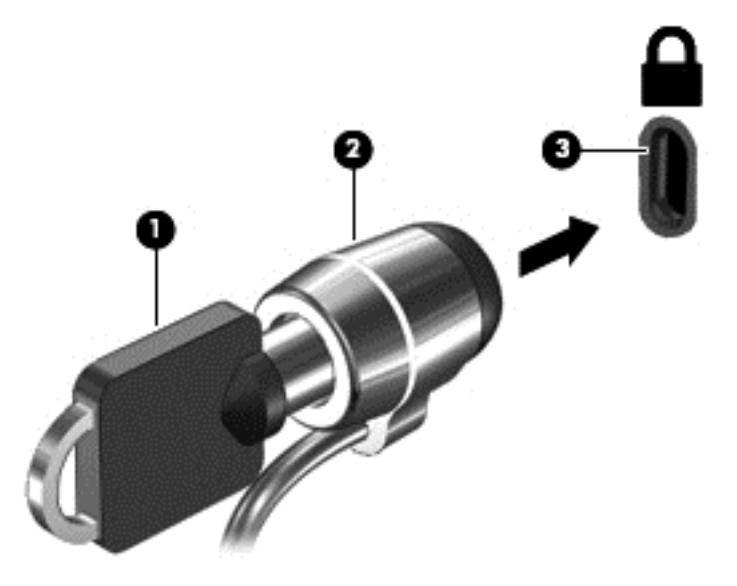

**4.** 將鑰匙拔除,並置於安全地點。

# **10** 使用 **Setup Utility (BIOS)** 和系統診斷

Setup Utility(或基本輸出入系統 (BIOS))控制系統上所有輸入和輸出裝置間的通訊(例如磁碟機、顯 示器、鍵盤、滑鼠和印表機)。Setup Utility (BIOS) 包括對於已安裝裝置的類型、電腦的啟動順序,以 及系統記憶體和延伸記憶體的量進行的設定。

## 啟動 **Setup Utility (BIOS)**

若要啟動 Setup Utility (BIOS),請依照下列步驟執行:

- **1.** 開啟或重新啟動電腦,然後當畫面底部顯示「Press the ESC key for Startup Menu」(按下 esc 鍵 以開啟啟動功能表)訊息時, 按下 esc 鍵。
- **2.** 按下 f10 鍵以進入 Setup Utility (BIOS)。

畫面底部會提供如何在 Setup Utility (BIOS) 中進行瀏覽的資訊。

**[2) 附註: 在 Setup Utility (BIOS)** 中進行變更時,請格外小心。變更時出錯會讓電腦無法正常運作。

## 更新 **BIOS**

HP 網站會提供 BIOS 的更新版本。

HP 網站上的大多數 BIOS 更新皆是稱為 **SoftPaq** 的壓縮檔案套件。

有些下載套件包含一個名為 Readme.txt 的檔案,其中包含與安裝和疑難排解檔案有關的資訊。

### 確定 **BIOS** 版本

若要判斷可用的 BIOS 更新檔,是否包含比電腦上目前安裝的版本更新的 BIOS 版本,您必須知道目前 安裝的系統 BIOS 版本。

按下 fn+esc (如果您已在 Windows 中)或使用 Setup Utility (BIOS), 以顯示 BIOS 版本資訊 (也就是 **ROM** 日期以及系統 **BIOS**)。

- **1.** 啟動 Setup Utility (BIOS)。
- **2.** 使用方向鍵選取「**Main**(主要)」。
- **3.** 若要不儲存變更即離開 Setup Utility (BIOS),請使用 tab 鍵和方向鍵選取「**Exit**(離開)」**>**「**Exit Discarding Changes (結束並捨棄變更) ,, 然後按下 enter 鍵。**

### 下載 **BIOS** 更新檔

注意: 為了降低電腦受損或安裝失敗的風險,請僅在使用 AC 變壓器將電腦連接至可靠的外部電源時, 才下載並安裝 BIOS 更新。在電腦使用電池電力、銜接在選用的銜接裝置,或連接到選用的電源時,請 勿下載或安裝 BIOS 更新。在下載與安裝期間,遵循這些指示:

請勿從 AC 插座拔出電源線,中斷電腦的電力。

請勿關閉電腦或起始「睡眠」或「休眠」。

請勿插入、取出、連接或中斷連接任何裝置、纜線或電源線。

- **1.** 選取「開始」**>**「說明及支援」**>**「維護」。
- 2. 依照畫面上的指示,識別您的電腦並存取要下載的 BIOS 更新。
- **3.** 在下載區域,遵循這些步驟:
	- **a.** 找出比目前安裝在您電腦上的 BIOS 版本更新之 BIOS 更新檔。記下日期、名稱或其他識別 碼。當更新檔下載到硬碟後,您可能稍後需要此資訊來找出更新檔。
	- **b.** 依照畫面上的指示,將您選取的更新下載至硬碟。

記下硬碟上 BIOS 更新下載位置的路徑。當您準備安裝此項更新時,將需要存取此路徑。

台》附註: 如果電腦已連上網路,請在安裝任何軟體更新檔,尤其是系統 BIOS 更新檔之前,先洽詢 網路管理員。

BIOS 安裝程序會有所不同。當下載完成後,依照螢幕上出現的指示。若未顯示指示,請遵循這些步驟:

- **1.** 藉由選取「開始」**>**「電腦」來開啟 Windows 檔案總管。
- **2.** 按兩下硬碟代碼。硬碟代碼通常是磁碟機 (C:)。
- **3.** 使用您稍早記錄的硬碟路徑,在您包含此項更新的硬碟上開啟此資料夾。
- 4. 按兩下副檔名為.exe 的檔案(例如,檔名.exe)。

BIOS 安裝作業就會開始。

**5.** 依照畫面上的指示完成安裝。

学附註: 當螢幕上出現訊息報告安裝成功之後,您就可以從硬碟刪除該下載檔案。

## 使用系統診斷

藉由系統診斷,您可以執行診斷測試,以確定電腦硬體是否運作正常。

若要啟動系統診斷:

- **1.** 開啟或重新啟動電腦。畫面左下角顯示「Press the ESC key for Startup Menu」(按下 esc 鍵以開 啟啟動功能表)訊息時,請按下 esc 鍵。當啟動功能表顯示時,按下f2。
- **2.** 按一下希望執行的診斷測試,然後依照畫面上的指示繼續執行。

学 附註: 如果在執行診斷測試時需要將其停止,請按下 esc 鍵。

# <span id="page-68-0"></span>**11** 備份、還原和復原

您的電腦包含由作業系統和 HP 提供的工具,可協助您保障資訊的安全,並在需要時重新取回資訊:

## 建立備份

- **1.** 在您成功設定電腦之後,立即使用 HP Recovery Manager 建立復原媒體。
- **2.** 在您新增硬體或軟體程式時,建立系統還原點。
- **3.** 在您新增相片、影片、音樂和其他個人檔案之後,建立系統和個人資訊的備份。

### 建立復原媒體以復原原始系統

在您成功設定電腦之後,建議您使用 HP Recovery Manager 建立復原光碟或復原快閃磁碟機。一旦硬 碟損毀,您就需要這些復原光碟或復原快閃磁碟機來執行系統復原。系統復原會重新安裝原始的作業系 統並且為預設程式進行設定。

#### 須知事項

- 僅能建立一組復原媒體。請小心處理這些復原工具,並將它們置於安全的地方。
- HP Recovery Manager 會檢查電腦並判斷需要多少張空白 DVD 光碟。

使用 DVD-R、DVD+R、DVD-R DL、DVD+R DL 光碟或快閃磁碟機。請勿使用 CD±RW、DVD ±RW、雙層燒錄 DVD±RW 和 BD-RE(可重複寫入的 Blu-ray)等可讀寫光碟;這些光碟與 HP Recovery Manager 軟體不相容。

- 如果您的電腦未包含內建光碟機,您可以使用選用的外接式光碟機(另外購買)建立復原光碟,或 者從 HP 網站取得電腦的復原光碟。如果您使用外接式光碟機,該光碟機必須直接連接到電腦上的 USB 連接埠,而非外接式裝置(例如 USB 集線器)上的 USB 連接埠。
- 開始建立復原媒體前,請確定電腦已連接到 AC 電源。
- 建立程序可能費時長達一小時以上。請勿中斷建立程序。
- 將復原媒體存放在安全位置,並與電腦分開放置。
- 如有需要,可在尚未建立好復原媒體之前先結束程式。下次開啟 HP Recovery Manager 時,系統 將會提示您繼續上次的程序。

#### 建立復原媒體

- **1.** 選取「開始」,然後在搜尋欄位中輸入 recovery。從清單中選取「**Recovery Manager**」。如果 出現提示,請允許該動作執行。
- **2.** 按一下「建立復原媒體」。
- **3.** 依照畫面上的指示繼續執行。

若要復原,請參閱位於第 62 頁的使用 HP Recovery Manager [復原原始系統](#page-71-0)。

### 建立系統還原點

系統還原點是「Windows 系統還原」於特定時間儲存的特定硬碟內容快照。還原點包含許多資訊,例如 Windows 使用的登錄設定。還原至之前的還原點,可讓您回復於還原點建立之後對系統所做的變更。

還原至較早的系統還原點,不會影響上次還原點之後所儲存的資料檔案或所建立的電子郵件,但是會影 響這段時間所安裝的軟體。

例如,如果您將數位相機中的相片下載到電腦,然後將電腦還原至前一天的狀態,該相片仍會保留在電 腦上。

然而,如果您安裝相片檢視軟體,然後將電腦還原至前一天的狀態,該軟體會被解除安裝,而您也就無 法使用它。

#### 須知事項

- 如果您還原至還原點,之後又改變心意,則可以復原還原作業。
- 建立系統還原點的時機:
	- 新增或變更軟體或硬體之前
	- 當電腦正常運作時,定期進行
- 系統還原也會為上次還原點建立之後發生變更的檔案建立陰影複製。如需有關使用陰影複製進行 還原的詳細資訊,請參閱「說明及支援」。

### 建立系統還原點

- **1.** 選取「開始」**>**「控制台」**>**「系統及安全性」**>**「系統」。
- **2.** 在左側窗格中,按一下「系統保護」。
- **3.** 按一下「系統保護」標籤。
- **4.** 按一下「建立」,然後依照畫面上的指示繼續執行。

若要還原,請參閱位於第 61 [頁的還原至之前的系統還原點。](#page-70-0)

#### 備份系統和個人資訊

您的電腦儲存著您的重要資訊,例如檔案、電子郵件和相片,即使您不慎下載到病毒或是系統不再正常 運作時,您也會希望保留這些資訊。檔案復原的完整程度要視備份的時間遠近而定。隨著不斷新增軟體 和資料檔案,您應該定期建立備份。

#### 成功備份的秘訣

- 在將備份光碟插入光碟機之前,請先為每張光碟編號。
- 將個人檔案儲存在「文件」儲存庫中,並定期備份此資料夾。
- 藉由擷取設定值的螢幕擷取畫面,儲存視窗、工具列或功能表列的自訂設定。如果您必須重新輸入 偏好設定,螢幕擷取畫面可為您節省時間。

若要建立螢幕擷取畫面:

- **1.** 顯示要儲存的螢幕。
- **2.** 複製螢幕影像:

若只要複製作用中的視窗,請按下 alt+prt sc。

若要複製整個螢幕,請按下 prt sc 鍵。

- **3.** 開啟文字處理文件,然後選取「編輯」**>**「貼上」。螢幕影像隨即新增至文件中。
- **4.** 儲存及列印文件。

<span id="page-70-0"></span>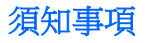

- 您可以將資訊備份到選用的外接式硬碟、快閃磁碟機、網路磁碟機或光碟中。
- 備份期間,請將電腦連接到 AC 電源。
- 給予足夠時間以完成備份程序。視檔案大小而定,此程序可能需耗時超過一小時。
- 開始備份之前,先確認備份儲存裝置的可用空間量。
- 備份的時機:
	- 新增或變更軟體或硬體之前。
	- 修復或還原電腦之前。
	- 依照排程定期執行,以確保您擁有個人資訊的最新複本。
	- 在新增許多檔案之後,例如,在您儲存生日派對的影片之後。
	- 使用防毒軟體移除惡意程式之前。
	- 在您新增難以取代的資訊之後,例如相片、影片、音樂、專案檔案或資料記錄。

#### 使用 **Windows** 備份與還原建立備份

Windows 可讓您使用「Windows 備份與還原」備份檔案。您可以選取要備份的層級,包括個別資料夾 到磁碟機。備份會經過壓縮以節省空間。若要備份:

- **1.** 選取「開始」**>**「控制台」**>**「系統及安全性」**>**「備份與還原」。
- **2.** 依照畫面上的指示來排程和建立備份。
- 附註: Windows 包括了可增進電腦安全性的「使用者帳戶控制」功能。在進行安裝軟體、執行公用程 式或變更 Windows 設定之類工作時,您可能會看到要求權限或密碼的提示。請參閱「說明及支援」以 取得更多資訊。

若要還原,請參閱位於第 62 頁的使用 Windows [備份與還原以還原特定檔案。](#page-71-0)

### 還原與復原

### 還原至之前的系統還原點

有時候,安裝軟體程式會造成電腦或 Windows 的行為無法預料。將軟體解除安裝通常可以修正問題。 如果將軟體解除安裝無法修正問題,您可以將電腦還原至之前的系統還原點(在之前日期和時間所建 立)。

若要將電腦回復至之前電腦正常運作時的系統還原點:

- **1.** 選取「開始」**>**「控制台」**>**「系統及安全性」**>**「系統」。
- **2.** 在左側窗格中,按一下「系統保護」。
- **3.** 按一下「系統保護」標籤。
- **4.** 按一下「系統還原」,然後依照畫面上的指示繼續執行。

### <span id="page-71-0"></span>還原特定檔案

如果意外從硬碟刪除檔案,而且無法從「資源回收筒」加以還原,或是發生檔案損毀的情形,還原特定 檔案的功能就很有用。如果您選擇使用 HP Recovery Manager 復原原始系統,還原特定檔案的功能也 很有用。您僅能還原先前已備份的特定檔案。

### **HP Recovery Manager** 還原特定檔案

專用的 HP Recovery 分割區可讓您從復原分割區還原特定檔案或是還原至特定點。

- **1.** 使用以下方法存取 HP Recovery Manager:
	- 選取「開始」**>**「所有程式」**>**「安全與防護」**>**「**HP Recovery Manager**」**>**「**HP Recovery Manager**」。

– 或 –

- 開啟或重新啟動電腦,接著當畫面顯示「F11 (System Recovery)」訊息時,按下 f11 鍵。
- 2. 在 HP Recovery Manager 視窗中,按一下「**系統復原**」,然後依照畫面上的指示繼續執行。

#### 使用 **Windows** 備份與還原以還原特定檔案

Windows 可讓您使用「Windows 備份與還原」還原已備份的檔案:

- **1.** 選取「開始」**>**「控制台」**>**「系統及安全性」**>**「備份與還原」。
- **2.** 依照畫面上的指示還原備份。

附註: Windows 包括了可增進電腦安全性的「使用者帳戶控制」功能。在進行安裝軟體、執行公用程 式或變更 Windows 設定之類工作時,您可能會看到要求權限或密碼的提示。請參閱「說明及支援」以 取得更多資訊。

### 使用 **HP Recovery Manager** 復原原始系統

HP Recovery Manager 軟體可讓您修復或將電腦復原成原廠狀態。

#### 須知事項

- HP Recovery Manager 僅能復原原廠安裝的軟體。如果不是電腦隨附的軟體, 您必須從製造商的 網站下載,或從製造商提供的光碟重新安裝。
- 更正電腦問題時,系統復原應該是最後一項嘗試。如果您尚未嘗試還原點(請參[閱位於第](#page-70-0) 61 頁的 [還原至之前的系統還原點\)](#page-70-0)和部分還原(請參閱位於第62頁的還原特定檔案),請先嘗試這些做 法,再使用 HP Recovery Manager 復原系統。
- 如果電腦硬碟故障,或是所有更正電腦運作問題的嘗試都失敗時,則必須執行系統復原。
- 如果復原媒體無效,您可以從 HP 網站取得您系統適用的復原光碟。
- 「最小化映像復原」選項僅建議進階使用者使用。所有與硬體相關的驅動程式和軟體都會重新安裝, 其他軟體應用程式則否。請勿在程序完成之前加以中斷,否則復原會失敗。

#### 使用 **HP Recovery** 分割區進行復原

HP Recovery 分割區 (僅限特定機型)可讓您還原系統,而不需要復原光碟或復原快閃磁碟機。只有硬 碟仍可正常運作時,才可以使用這類型的復原。

若要檢查復原分割區是否存在,請選取「開始」,在「電腦」上按一下滑鼠右鍵,然後選取**>**「管理」**>** 「**磁碟管理**」。如果有復原分割區存在,視窗中會列出復原磁碟機。
# 学 附註: 如果您的電腦沒有內建復原分割區,則會隨附復原光碟。

- **1.** 使用以下方法存取 HP Recovery Manager:
	- 選取「開始」,然後在搜尋欄位中輸入 recovery。從清單中選取「**Recovery Manager**」。 – 或 –
	- 開啟或重新啟動電腦,然後當畫面底部顯示「Press the ESC key for Startup Menu」(按下 esc 鍵以開啟啟動功能表)訊息時,按下 esc 鍵。然後,當畫面顯示「F11 (System Recovery)」 訊息時, 按下 f11 鍵。
- **2.** 在「**HP Recovery Manager**」視窗中,按一下「系統復原」。
- **3.** 依照畫面上的指示繼續執行。

# <span id="page-73-0"></span>使用復原媒體進行復原

- **1.** 如果可行,請備份所有個人檔案。
- **2.** 將第一張復原光碟插入電腦光碟機或選用的外接式光碟機,然後重新啟動電腦。 – 或 –

將復原快閃磁碟機插入電腦的 USB 連接埠,然後重新啟動電腦。

- $\frac{dy}{dx}$ 附註: 如果電腦沒有自動重新啟動並進入 HP Recovery Manager, 請變更電腦開機順序。請參 閱位於第 64 頁的變更電腦開機順序。
- **3.** 在系統開機時按下 f9 鍵。
- **4.** 選取光碟機或快閃磁碟機。
- **5.** 依照畫面上的指示繼續執行。

#### 變更電腦開機順序

若要為復原光碟變更開機順序:

- **1.** 重新啟動電腦。
- 2. 在電腦重新啟動時,按下 esc 鍵,然後按下 f9 鍵以取得開機選項。
- **3.** 在開機選項視窗中選取「**Internal CD/DVD ROM Drive**(內建 **CD/DVD ROM** 光碟機)」。

若要為復原快閃磁碟機變更開機順序:

- **1.** 將快閃磁碟機插入 USB 連接埠。
- **2.** 重新啟動電腦。
- 3. 在電腦重新啟動時,按下 esc 鍵,然後按下 f9 鍵以取得開機選項。
- **4.** 在開機選項視窗中選取快閃磁碟機。

# <span id="page-74-0"></span>**12** 規格

# 輸入電源

如果您打算攜帶電腦出國旅行,則本節的電源資訊將對您很有幫助。

此電腦使用 DC 電源運作,其電力則可以由 AC 或 DC 電源提供。AC 電源必須為 100 - 240 V,50 - 60 Hz。雖然此電腦可使用獨立的 DC 電源供電,但請您僅使用 HP 提供與核准使用的 AC 變壓器或 DC 電 源對電腦供電。

此電腦可使用下列規格的 DC 電源運作。運作電壓與電流因平台而異。

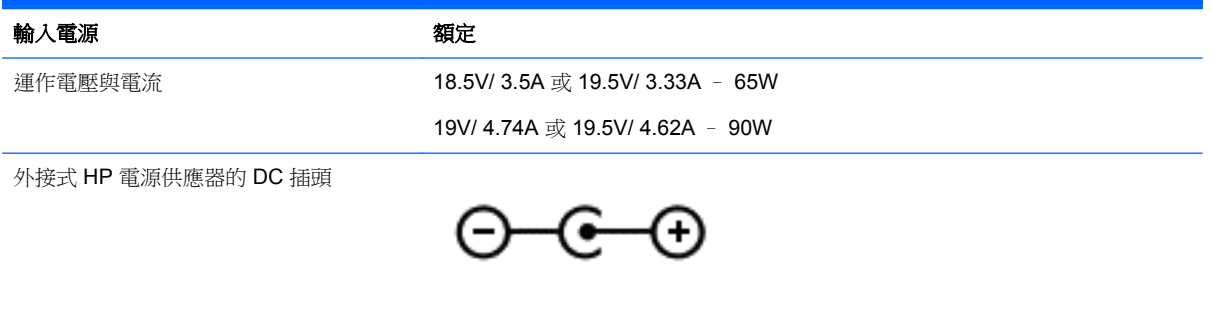

 $\frac{1}{20}$ 附註: 本產品是專為挪威的 IT 電源系統所設計,有相對相電壓,並且不超過 240 V rms。

第一例註: 電腦的運作電壓與電流可以在系統法規標籤上找到。

# 操作環境

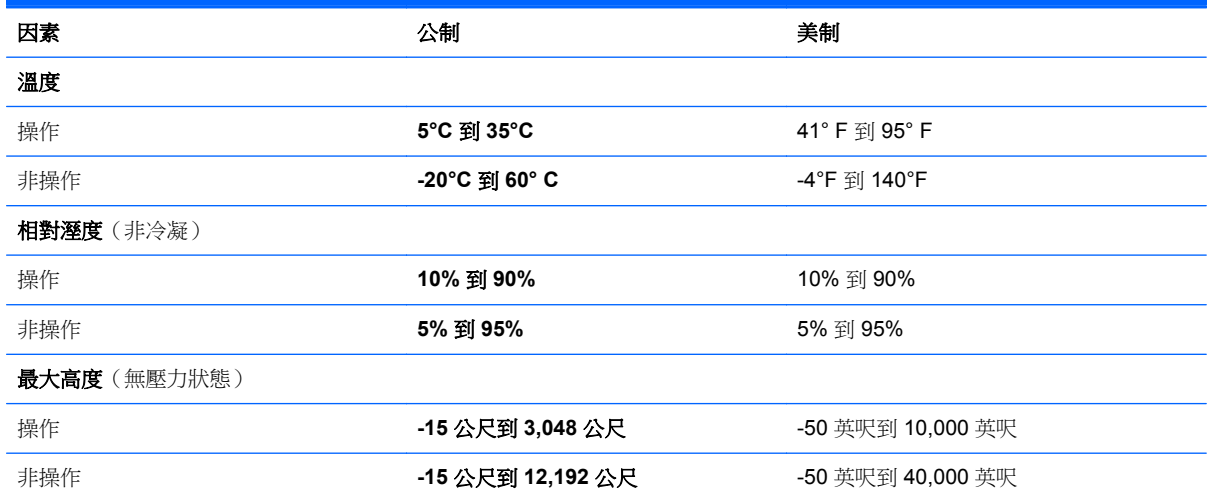

# <span id="page-75-0"></span>**13** 疑難排解與支援

- 疑難排解
- [連絡客戶支援中心](#page-80-0)

# 疑難排解

# 磁碟機**/**光碟機問題

如果光碟托盤無法正常開啟,請依照下列步驟執行:

- **1.** 將迴紋針的一端插入光碟機前面板的釋放孔 **(1)**。
- **2.** 輕壓迴紋針直到托盤打開,然後拉出托盤 **(2)** 直到其停止。
- **3.** 往上托住光碟片的外緣,輕壓托盤軸從托盤取出光碟 **(3)**。握住光碟的邊緣,不要觸摸表面。

学 附註: 如果托盤未完全伸出,取出光碟片時請稍微將它傾斜。

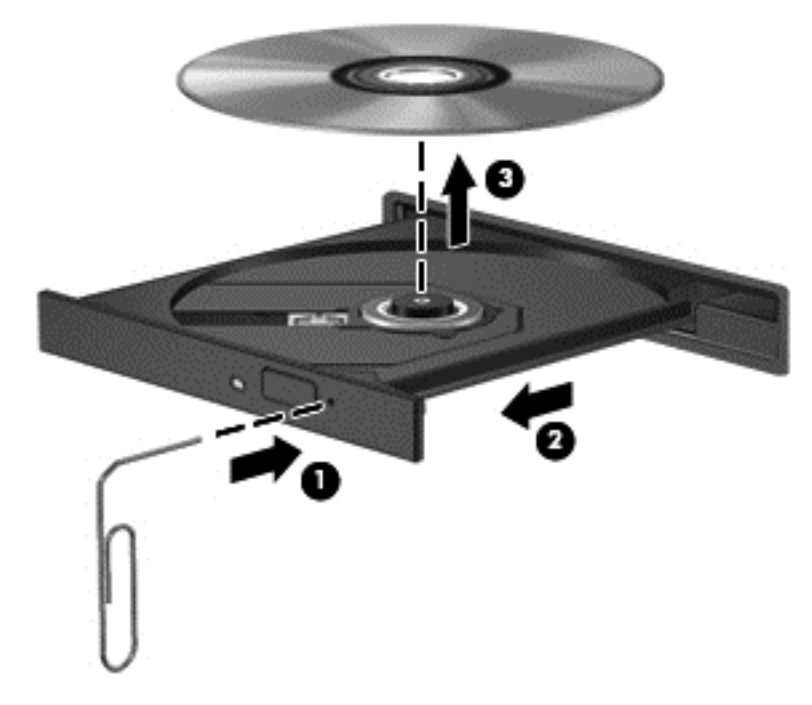

**4.** 關上光碟托盤,並將光碟片放在保護盒中。

# 無線連線問題

無線連線問題的一部分可能原因包括:

- 無線裝置電源沒有開啟。
- 停用或不正確地安裝無線裝置。
- 無線裝置受到其他裝置干擾。
- 無線裝置或路由器硬體故障。

附註: 只有特定電腦機型隨附無線網路裝置。如果無線網路未列在電腦原始包裝側面的功能清單中, 您可以購買無線網路裝置,為電腦增加無線網路功能。

#### 無法連線到 **WLAN**

如果在連線至 WLAN 時有問題,請確認內建的 WLAN 裝置已正確安裝在電腦上並已開啟電源。

- **1.** 如果無線通訊指示燈熄滅或呈琥珀色,請按下無線通訊按鈕、無線通訊開關或無線按鍵以開啟該無 線裝置。
- **2.** 然後嘗試再次連線到 WLAN。

如果仍然無法連線,請依照下列步驟執行。

- **1.** 選取「開始」**>**「控制台」**>**「系統及安全性」。
- **2.** 在「系統」區域中,按一下「裝置管理員」。
- 3. 按一下「網路卡」旁邊的箭號,以展開清單並顯示所有介面卡。
- **4.** 從網路卡清單中識別 WLAN 裝置。WLAN 裝置的清單可能包含無線、無線 **LAN**、**WLAN** 或 **802.11** 等術語。

如果未列出 WLAN 裝置,可能是電腦沒有內建 WLAN 裝置,或 WLAN 裝置的驅動程式未正確安 裝。

如需疑難排解 WLAN 的詳細資訊,請參閱「說明及支援」中提供的網站連結。

#### 無法連線至慣用網路

您的慣用網路可能是啟用安全性的 WLAN,因此您無法連線至該網路。您必須有安全密碼才可以連線至 這類型的 WLAN。請參閱下一節以取得其他資訊。

如果輸入安全密碼不是問題所在,可能是您的 WLAN 連線已損毀。通常,Windows 可以自動修復損毀的 WLAN 連線。

如果在工作列最右邊的通知區域中有網路狀態圖示,以滑鼠右鍵按一下圖示,然後按一下「**疑難排** 解問題」。

Windows 會重設您的網路裝置,並嘗試重新連線至其中一個慣用網路。

- 如果在通知區域中沒有網路狀態圖示,請依照下列步驟執行:
	- **1.** 「開始」**>**「控制台」**>**「網路和網際網路」**>**「網路和共用中心」。
	- **2.** 按一下「疑難排解」並選取您想要修復的網路。

#### 目前的網路安全碼無法使用

如果連線至 WLAN 時,系統提示您輸入安全密碼(網路金鑰)或名稱 (SSID),表示該網路受安全性保 護。您必須擁有目前密碼才能連線至安全的網路。SSID 和安全密碼是您在電腦中輸入,用來在網路上 識別您的電腦的英數字元代碼。

- 對於連線到您個人無線路由器的網路,請檢閱路由器使用指南,以取得在路由器和 WLAN 裝置上 設定相同安全碼的指示。
- 對於私人網路(例如辦公室或公用網際網路聊天室的網路),請連絡網路管理員以取得安全碼,然 後在提示時輸入安全碼。

有些網路會定期變更其路由器或存取點所使用的 SSID 或網路金鑰,以提升安全性。您必須隨之變 更電腦上對應的安全碼。

如果系統已提供您網路的新無線網路金鑰與 SSID,而且您先前已連線到該網路,請依下列步驟連線到 網路:

- **1.** 選取「開始」**>**「控制台」**>**「網路和網際網路」**>**「網路和共用中心」。
- **2.** 在左側窗格中,按一下「管理無線網路」。

顯示一張列出可用 WLAN 的清單。若您正位於具有多個作用中 WLAN 的無線上網據點,就會顯示 多個 WLAN。

3. 在清單中選取網路,在網路上按一下滑鼠右鍵,然後按一下「**內容**」。

**学》附註:** 如果您想要的網路不在清單上,請與網路管理員連絡,確定路由器或存取點運作正常。

- 4. 按一下「安全性」標籤,並在「網路安全性金鑰」方塊中輸入正確的無線加密資料。
- **5.** 按一下「確定」以儲存這些設定。

# **WLAN** 連線訊號很弱

如果連線訊號很弱,或雷腦無法連線至 WLAN,請依照下列步驟將其他裝置的干擾降到最低:

- 將電腦移到更靠近無線路由器或存取點之處。
- 暫時中斷一些無線裝置(例如微波爐、無線電話或行動電話)的連線,以確認其他無線裝置並未造 成干擾。

如果連線沒有改善,請嘗試強泊裝置重新建立所有連線值:

- **1.** 選取「開始」**>**「控制台」**>**「網路和網際網路」**>**「網路和共用中心」。
- **2.** 在左側窗格中,按一下「管理無線網路」。

顯示一張列出可用 WLAN 的清單。若您正位於具有多個作用中 WLAN 的無線上網據點,就會顯示 多個 WLAN。

3. 點選網路,然後按一下「移除」。

#### 無法連線至無線路由器

如果您嘗試連線至無線路由器但不成功,請拔除無線路由器電源 10 到 15 秒,以重設路由器。

如果電腦仍無法連線至 WLAN,請重新啟動無線路由器。如需詳細資訊,請參閱路由器製造商的指示。

#### 未顯示網路狀態圖示

在您設定 WLAN 後,如果網路狀態圖示未顯示在通知區域中,表示軟體驅動程式已潰失或損毀。此時可 能也會顯示「找不到裝置」的 Windows 錯誤訊息。您必須重新安裝驅動程式。

從 HP 網站為電腦取得最新版的 WLAN 裝置軟體和驅動程式,網址為 <http://www.hp.com>。如果您是使 用另外購買的 WLAN 裝置,請查閱製造商網站以取得最新軟體。

若要為電腦取得最新版的 WLAN 裝置軟體,請依照下列步驟執行:

- **1.** 開啟網際網路瀏覽器,並前往 <http://www.hp.com/support>。
- **2.** 選取您的國家/地區。
- **3.** 按一下軟體與驅動程式下載的選項,然後在搜尋方塊中輸入您的電腦型號。
- 4. 按 enter 鍵, 然後依照書面上的指示繼續執行。

<span id="page-78-0"></span> $\frac{dy}{dx}$ 附註: 如果您是使用另外購買的 WLAN 裝置,請查閱製造商網站以取得最新軟體。

# 音訊問題

若要檢杳電腦的音訊功能,請依照下列步驟執行:

- **1.** 選取「開始」**>**「控制台」**>**「硬體和音效」**>**「音效」。
- 2. 當「聲音」視窗開啟時,按一下「音效」標籤。在「程式事件」底下,選取任一聲音事件(例如嗶 聲或警示音),然後按一下「測試」按鈕。

您應該會由喇叭或連接的耳機聽到聲音。

若要檢查電腦的錄製功能,請依照下列步驟執行:

- **1.** 選取「開始」**>**「所有程式」**>**「附屬應用程式」**>**「錄音機」。
- **2.** 按一下「**開始錄音**」,然後對著麥克風說話。將檔案儲存在您桌面上。
- **3.** 開啟多媒體程式,然後播放聲音。

若要確認或變更電腦的音訊設定,請選取「開始」**>**「控制台」**>**「硬體和音效」**>**「音效」。

# 電源管理問題

電源管理問題的一部分可能原因包括:

- 電池電力不足
- AC 變壓器問題

#### 解決電池電力不足的方法

#### 可以使用外部電源時,解決電池電力不足的方法

- 連接 AC 變壓器。
- 連接選用的銜接或擴充裝置。
- 連接從 HP 購得的選用電源變壓器做為配件

#### 當沒有電源可以使用時,解決電池電力不足的方法

- 起始「休眠」。
- 儲存您的工作,然後將電腦關機。

#### 當電腦無法結束休眠時,解決電池電力不足的方法

當雷腦缺少足夠的電力結束休眠時,請依照下列這些步驟進行:

- **1.** 使用充電的電池替換已放電的使用者可更換電池,或將 AC 變壓器連接至電腦及外部電源。
- **2.** 按下電源按鈕,以便離開休眠狀態。

# <span id="page-79-0"></span>疑難排解 **AC** 變壓器

將電腦連接至 AC 電源時,如果出現下列任何症狀,請測試 AC 變壓器:

- 電腦無法開啟。
- 顯示器無法開啟。
- 電源指示燈熄滅。

若要測試 AC 變壓器:

- **1.** 將電腦關機。
- **2.** 將電池從電腦中取出。
- **3.** 先將 AC 變壓器連接到電腦,再將它連接至 AC 插座。
- **4.** 開啟電腦。
	- 如果電源指示燈亮起,則表示 AC 變壓器運作正常。
	- 如果電源指示燈仍然維持熄滅,請檢查 AC 變壓器和電腦之間的連線以及 AC 變壓器和 AC 插 座之間的連線,以確定都已連接妥當。
	- 如果連線都已連接妥當而電源指示燈仍然保持**熄滅**,則表示 AC 變壓器沒有在運作,而且應該 更換。

請連絡客戶支援中心,以獲悉有關取得替換 AC 電源變壓器的詳細資訊。

# <span id="page-80-0"></span>連絡客戶支援中心

如果本使用指南或「說明及支援」中所提供的資訊無法解決您的問題,您可以連絡 HP 客戶支援中心, 網址為 <http://www.hp.com/go/contactHP>。

**学附註:** 如需全球支援,請前往 [http://welcome.hp.com/country/us/en/wwcontact\\_us.html](http://welcome.hp.com/country/us/en/wwcontact_us.html)。

您可以在此進行下列事項:

● 在線上與 HP 技術人員交談。

学 附註: 當無法以特定語言與支援人員交談時,可以使用英文。

- 電子郵件支援。
- 尋找支援電話號碼。
- 找出 HP 服務中心的位置。

# <span id="page-81-0"></span>**14** 靜電釋放

靜電釋放是指兩物體接觸時所釋放的靜電 - 例如,當您走過地毯後再接觸金屬門把時,就會有觸電的 感覺。

從手指或其他靜電導體釋放的靜電可能會損壞電子元件。為避免損壞電腦、磁碟機/光碟機或遺失資訊, 請遵守下列預防措施:

- 如果移除或安裝指示指引您拔下電腦的電源,請在正確接地之後和取下外蓋之前拔掉電源。
- 在準備安裝元件之前,請將元件放在所屬的防靜電容器中。
- 避免觸碰接腳、導線和迴路。盡量少處理電子元件。
- 使用無磁性的工具。
- 在處理元件之前,請先碰觸元件未上漆的金屬表面,將身上的靜電釋放掉。
- 如果取出元件,請將它放置在防靜電容器內。

如需關於靜電的詳細資訊或是取出或安裝元件的協助,請連絡客戶支援中心。

# 索引

#### **A** AC 變壓器 [4](#page-13-0)

# **B**

BIOS 下載更新 [57](#page-66-0) 更新 [56](#page-65-0) 確定版本 [56](#page-65-0) Bluetooth 裝置 [13](#page-22-0), [16](#page-25-0) Bluetooth 標籤 [12](#page-21-0)

# **C**

CyberLink PowerDVD [23](#page-32-0)

#### **E**

esc 鍵, 識別 [10](#page-19-0)

### **H**

HDMI 設定音訊 [22](#page-31-0) HDMI 連接埠, 連接 [22](#page-31-0) HDMI 連接埠, 識別 [5](#page-14-0), [19](#page-28-0) HP Recovery Manager [62](#page-71-0) HP 和協力廠商軟體更新, 安裝 [54](#page-63-0)

## **M**

Microsoft 真品證明書標籤 [12](#page-21-0)

#### **P**

PowerDVD [23](#page-32-0)

#### **R**

RJ-45(網路)接頭, 識別 [5](#page-14-0)

## **S**

Setup Utility (BIOS) 密碼 [53](#page-62-0)

#### **U**

USB 連接埠, 識別 [4](#page-13-0), [5,](#page-14-0) [18](#page-27-0) USB 集線器 [37](#page-46-0) USB 裝置 取出 [38](#page-47-0) 連接 [38](#page-47-0) 說明 [37](#page-46-0) USB 纜線, 連接 [38](#page-47-0)

### **V** VGA 連接埠, 連接 [21](#page-30-0)

#### **W**

Windows 安全性更新, 安裝 [54](#page-63-0) Windows 密碼 [53](#page-62-0) Windows 備份與還原 還原檔案 [62](#page-71-0) Windows 標誌鍵, 識別 [10](#page-19-0) Windows 應用程式鍵, 識別 [10](#page-19-0) Wireless Assistant 軟體 [13](#page-22-0) WLAN 天線, 識別 [6](#page-15-0) WLAN 裝置 [12,](#page-21-0) [13](#page-22-0) WLAN 標籤 [12](#page-21-0)

# 三畫

大寫鎖定 (Caps lock) 指示燈, 識 別 [8](#page-17-0)

# 四畫

元件 右側 [4](#page-13-0) 左側 [5](#page-14-0) 正面 [3](#page-12-0) 底部 [11](#page-20-0) 頂部 [7](#page-16-0) 顯示器 [6](#page-15-0) 內建麥克風, 識別 [6](#page-15-0), [18](#page-27-0) 內建網路攝影機指示燈, 識別 [6](#page-15-0), [18](#page-27-0) 公司 WLAN 連線 [16](#page-25-0) 公用 WLAN 連線 [16](#page-25-0) 支援的光碟 [59](#page-68-0)

#### 五畫

功能鍵, 識別 [10](#page-19-0) 可寫入媒體 [31](#page-40-0) 可讀取媒體 [31](#page-40-0) 外接式裝置 [38](#page-47-0) 外接式顯示器連接埠 [5,](#page-14-0) [21](#page-30-0) 外接式顯示器連接埠, 識別 [19](#page-28-0) 外部的 AC 電源, 使用 [35](#page-44-0)

## 六畫

休眠 在電池電力嚴重不足期間起始 [34](#page-43-0) 起始 [31](#page-40-0) 結束 [31](#page-40-0) 光碟 取出 [41](#page-50-0) 裝入 [41](#page-50-0) 光碟機, 識別 [4](#page-13-0), [18](#page-27-0) 光碟機指示燈, 識別 [4](#page-13-0) 光碟機退出按鈕, 識別 [4](#page-13-0) 光碟機插槽, 識別 [11](#page-20-0) 存放電池 [34](#page-43-0) 安全性, 無線 [15](#page-24-0) 安全纜線鎖, 安裝 [55](#page-64-0) 安全纜線鎖孔, 識別 [4](#page-13-0) 安裝 重大安全性更新 [54](#page-63-0) 選用的安全纜線鎖 [55](#page-64-0)

## 七畫

作業系統 Microsoft 真品證明書標籤 [12](#page-21-0) 產品金鑰 [12](#page-21-0) 刪除的檔案 還原 [62](#page-71-0) 夾捏觸控板手勢 [30](#page-39-0) 序號 [12](#page-21-0) 序號, 電腦 [12](#page-21-0) 系統復原 [62](#page-71-0) 系統無回應 [35](#page-44-0) 系統還原點 [59](#page-68-0) 建立 [59](#page-68-0) 防火牆軟體 [54](#page-63-0) 防毒軟體, 使用 [54](#page-63-0)

## 八畫

使用外部的 AC 電源 [35](#page-44-0) 使用密碼 [52](#page-61-0) 使用電源計量器 [32](#page-41-0) 底蓋 [48](#page-57-0) 服務標籤, 電腦 找出 [12](#page-21-0)

法規資訊 法規標籤 [12](#page-21-0) 無線憑證標籤 [12](#page-21-0)

### 九畫

按鈕 右觸控板 [7,](#page-16-0) [26](#page-35-0) 左觸控板 [7,](#page-16-0) [26](#page-35-0) 光碟機退出 [4](#page-13-0) 電源 [9](#page-18-0) 觸控板開啟/關閉 [7](#page-16-0) 按鍵 esc [10](#page-19-0) Windows 系統標誌 [10](#page-19-0) Windows 應用程式 [10](#page-19-0) 動作 [10](#page-19-0) 指示燈 AC 變壓器 [4](#page-13-0) 大寫鎖定 (Caps Lock) [8](#page-17-0) 光碟機 [4](#page-13-0) 無線 [8](#page-17-0) 硬碟 [6](#page-15-0) 電源 [8](#page-17-0) 網路攝影機 [6,](#page-15-0) [18](#page-27-0) 觸控板 [7,](#page-16-0) [26](#page-35-0) 為 HDMI 設定音訊 [22](#page-31-0) 閂, 電池釋放 [11](#page-20-0) 音訊功能, 檢查 [19](#page-28-0) 音訊輸入(麥克風)接頭 [5](#page-14-0) 音訊輸出(耳機)接頭 [5](#page-14-0)

#### 十畫

原始系統復原 [62](#page-71-0) 真品證明書標籤 [12](#page-21-0) 記憶體模組 更換 [47](#page-56-0) 取出 [48](#page-57-0) 裝入 [49](#page-58-0) 記憶體模組置放槽, 識別 [11](#page-20-0) 高畫質裝置, 連接 [22](#page-31-0)

## 十一畫

動作鍵 下一個曲目或章節 [25](#page-34-0) 上一個曲目或章節 [25](#page-34-0) 切換螢幕影像 [25](#page-34-0) 音量靜音 [26](#page-35-0) 無線 [26](#page-35-0) 說明及支援 [25](#page-34-0) 播放、暫停、繼續 [25](#page-34-0)

調低音量 [25](#page-34-0) 調低螢幕亮度 [25](#page-34-0) 調高音量 [25](#page-34-0) 調高螢幕亮度 [25](#page-34-0) 識別 [10](#page-19-0) 密碼 Setup Utility (BIOS) [53](#page-62-0) Windows [53](#page-62-0) 從專用復原分割區進行復原 [62](#page-71-0) 從復原光碟進行復原 [64](#page-73-0) 捲動觸控板手勢 [30](#page-39-0) 接頭 RJ-45(網路) [5](#page-14-0) 音訊輸入(麥克風) [5](#page-14-0) 音訊輸出(耳機) [5](#page-14-0) 網路 [5](#page-14-0) 接頭, 電源 [4](#page-13-0) 清潔電腦 [50](#page-59-0) 產品名稱和編號,電腦 [12](#page-21-0) <sub>生可口的</sub>。<br>產品金鑰 **[12](#page-21-0)** 設定 WLAN [15](#page-24-0) 設定喚醒時使用密碼保護 [32](#page-41-0) 軟體 CyberLink PowerDVD [23](#page-32-0) 磁碟重組工具 [47](#page-56-0) 磁碟清理 [47](#page-56-0) 軟體更新, 安裝 [54](#page-63-0) 通風孔, 識別 [5](#page-14-0), [11](#page-20-0) 連接埠 HDMI [5](#page-14-0), [19,](#page-28-0) [22](#page-31-0) USB [4](#page-13-0), [5](#page-14-0), [18](#page-27-0) VGA [21](#page-30-0) 外接式顯示器 [5,](#page-14-0) [19](#page-28-0), [21](#page-30-0) 連線到 WLAN [16](#page-25-0)

# 十二畫

備份 [59](#page-68-0) 備份軟體和資訊 [55](#page-64-0) 最佳做法 [1](#page-10-0) 喇叭, 識別 [3](#page-12-0), [18](#page-27-0) 復原 [61](#page-70-0) HP Recovery Manager [62](#page-71-0) 復原, 系統 [62](#page-71-0) 復原光碟 [59](#page-68-0) 復原原始系統 [62](#page-71-0) 復原媒體 [59](#page-68-0) 插槽 安全纜線 [4](#page-13-0) 數位媒體 [5](#page-14-0)

無線控制項 Wireless Assistant 軟體 [13](#page-22-0) 作業系統 [13](#page-22-0) 按鈕 [13](#page-22-0) 無線通訊按鈕 [13](#page-22-0) 無線通訊指示燈 [8,](#page-17-0) [13](#page-22-0) 無線網路, 保護安全 [55](#page-64-0) 無線網路 (WLAN) 公司 WLAN 連線 [16](#page-25-0) 公用 WLAN 連線 [16](#page-25-0) 功能範圍 [16](#page-25-0) 安全性 [15](#page-24-0) 使用 [13](#page-22-0) 連接 [16](#page-25-0) 需要的設備 [15](#page-24-0) 無線模組槽, 識別 [11](#page-20-0) 無線憑證標籤 [12](#page-21-0) 硬碟指示燈 [6](#page-15-0) 視訊 [21](#page-30-0) 開機順序 變更 [64](#page-73-0) 集線器 [37](#page-46-0) 十三畫 溫度 [34](#page-43-0) 滑鼠, 外接式 設定偏好設定 [24](#page-33-0) 節省, 電力 [34](#page-43-0) 運送電腦 [50](#page-59-0) 電池 存放 [34](#page-43-0) 更換 [34](#page-43-0) 處置 [34](#page-43-0) 節省電力 [34](#page-43-0) 電池插槽 [11](#page-20-0), [12](#page-21-0) 電池溫度 [34](#page-43-0) 電池資訊, 尋找 [33](#page-42-0) 電池電力嚴重不足 [34](#page-43-0) 電池電源 [33](#page-42-0) 電池釋放閂 [11](#page-20-0) 電源 節省 [34](#page-43-0) 電池 [33](#page-42-0) 電源按鈕, 識別 [9](#page-18-0) 電源指示燈, 識別 [8](#page-17-0) 電源計量器 [32](#page-41-0) 電源接頭, 識別 [4](#page-13-0) 電腦, 旅行 [34](#page-43-0)

#### 十四畫

疑難排解; AC 變壓器 [70](#page-79-0) 疑難排解; 音訊功能 [69](#page-78-0) 疑難排解; 無線連線 [66](#page-75-0) 疑難排解; 電池電力不足 [69](#page-78-0) 疑難排解; 電源管理 [69](#page-78-0) 疑難排解; 磁碟機 /光碟機 [66](#page-75-0) 疑難排解與支援 [66](#page-75-0) 睡眠 起始 [31](#page-40-0) 結束 [31](#page-40-0) 磁碟重組工具軟體 [47](#page-56-0) 磁碟清理軟體 [47](#page-56-0) 磁碟機 /光碟機媒體 [31](#page-40-0) 網路接頭,識別 [5](#page-14-0) 網路攝影機 [19](#page-28-0) 網路攝影機,識別 [6](#page-15-0),[18](#page-27-0) 網路攝影機指示燈,識別 [6](#page-15-0),[18](#page-27-0) 網際網路安全性軟體, 使用 [54](#page-63-0) 網際網路連線設定 [15](#page-24-0) 維護 磁碟重組工具 [47](#page-56-0) 磁碟清理 [47](#page-56-0) 維護電腦 [50](#page-59-0)

#### 十五畫

數位記憶卡 裝入 [39](#page-48-0) 數位媒體插槽,識別 [5](#page-14-0) 標籤 Bluetooth [12](#page-21-0) Microsoft 真品證明書 [12](#page-21-0) WLAN [12](#page-21-0) 序號 [12](#page-21-0) 服務 [12](#page-21-0) 法規 [12](#page-21-0) 無線憑證 [12](#page-21-0) 趣味應用 [1](#page-10-0)

#### 十六畫

操作環境 [65](#page-74-0) 機場安全性裝置 [43](#page-52-0) 輸入電源 [65](#page-74-0) 選用的外接式裝置, 使用 [38](#page-47-0) 靜電釋放 [72](#page-81-0)

#### 十七畫

檢查音訊功能 [19](#page-28-0) 縮放觸控板手勢 [30](#page-39-0) 還原原始系統 建立復原媒體 [59](#page-68-0) 還原檔案 使用 HP Recovery Manager [62](#page-71-0) 還原點 [59](#page-68-0)

#### 十九畫

關閉電腦 [35](#page-44-0) 關機 [35](#page-44-0)

#### 二十畫

觸控板 使用 [26](#page-35-0) 按鈕 [7,](#page-16-0) [26](#page-35-0) 觸控板手勢 夾捏 [30](#page-39-0) 捲動 [30](#page-39-0) 縮放 [30](#page-39-0) 觸控板指示燈 [7,](#page-16-0) [26](#page-35-0) 觸控板區域, 識別 [7](#page-16-0), [26](#page-35-0) 觸控板開啟/關閉按鈕 [7](#page-16-0),[26](#page-35-0)

二十一畫

攜帶電腦旅行 [12](#page-21-0), [34,](#page-43-0) [50](#page-59-0)

#### 二十五畫以上

纜線 USB [38](#page-47-0)